# 智远服装零售管理系统

FACE 4.0 版

1 **2011** 年 **9** 月 **1** 日上海智远信息技术有限公司

## 目录

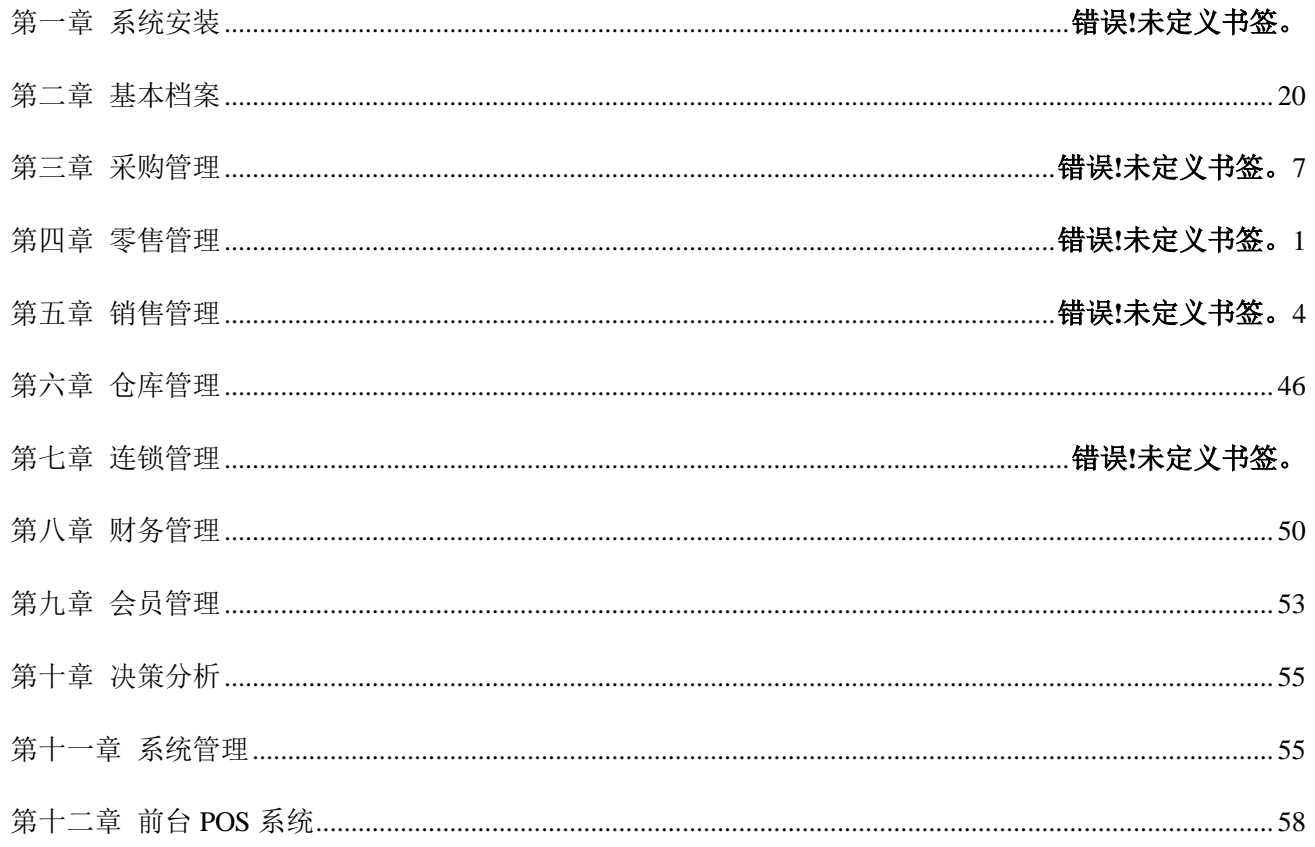

#### 一、 系统安装

1、SQL2000的安装

**MS-SQLServer2000** 数据库平台安装步骤如下**:**

- ① 以 Winddows 系统管理员注册进入系统,将 MS SQL SERVER2000 光盘放入电脑的光驱中,打开 Sql server 所在的目录
	- ② 双击 Autorun.exe 文件(或 CD 自启动),即进入安装界面,如下图:

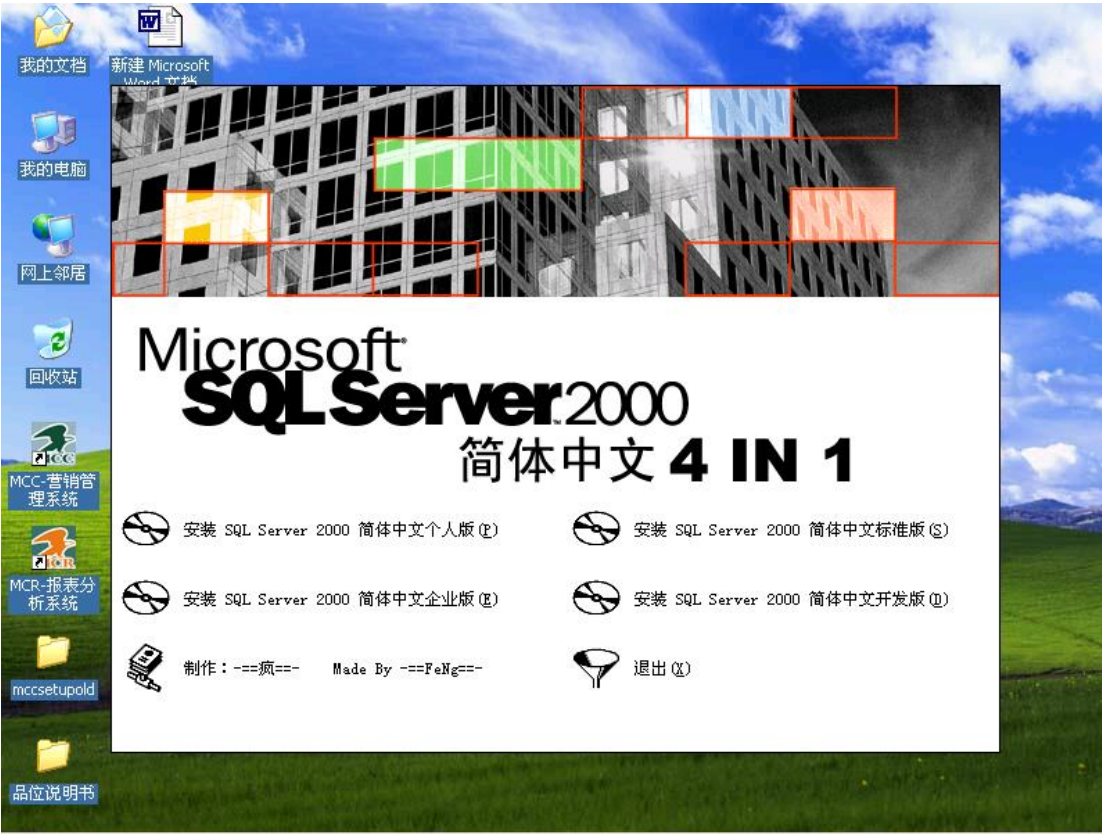

③ 选择你要安装的 SQL Server 2000 的版本(参考上表),如图所示:

| 我的文档                                                                       | W<br>新建 Microsoft                                              |                 |
|----------------------------------------------------------------------------|----------------------------------------------------------------|-----------------|
| 我的电脑<br>网上邻居                                                               |                                                                |                 |
| $\overline{c}$<br>回收站<br><b>Process</b><br>MCC-营销 <mark>管</mark><br>---理系统 | Microsoft<br><b>SQL Server</b> 2000<br><b>Personal Edition</b> |                 |
| <b>First</b><br>MCR-报表分<br>析系统                                             | 安装 SQL Server 2000 组件(C)                                       | 浏览安装/升级帮助(B)    |
| mccsetupold                                                                | 安装 SQL Server 2000 的先决条件(P)<br>阅读发布说明(R)                       | 访问我们的 Web 站点(V) |
| 品位说明书                                                                      |                                                                | 退出(X)           |

双击"安装 SQL Sever 2000 组件"进入组件安装界面,如图所示:

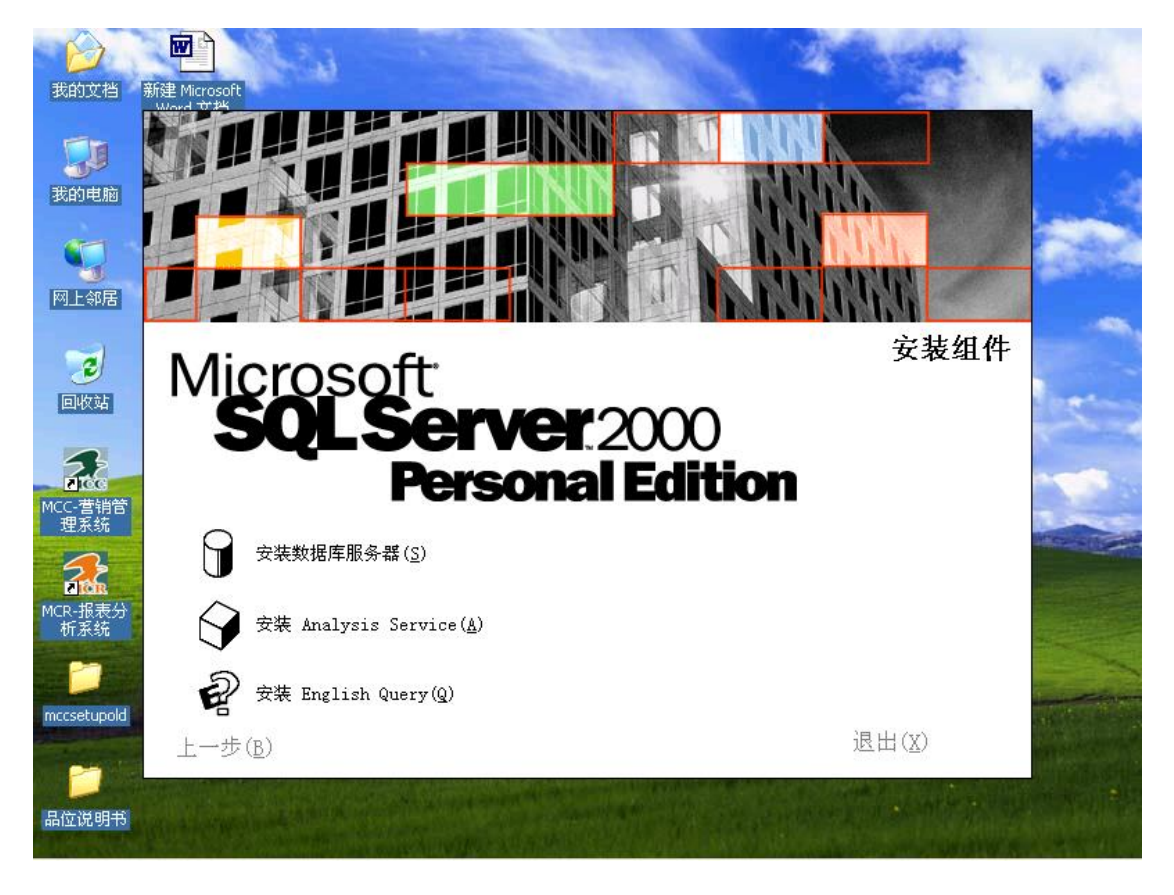

选择你要安装的内容,这里选择"安装数据库服务器"将出如下画面:

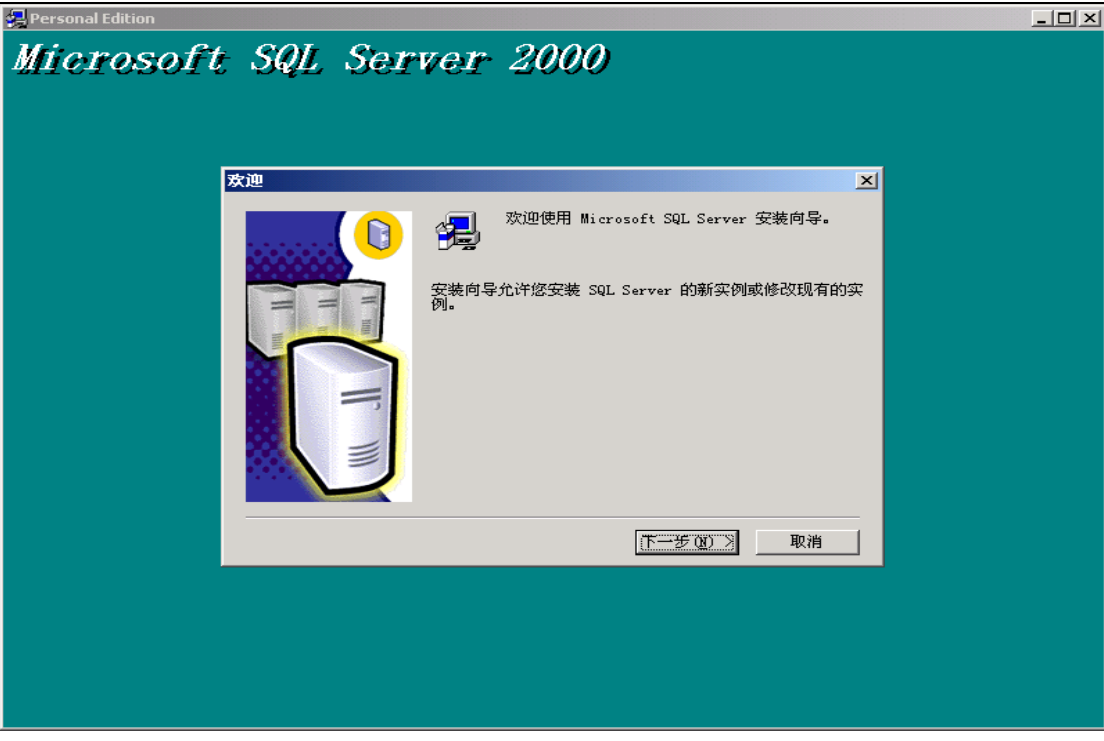

单击"下一步"进入如图所示:

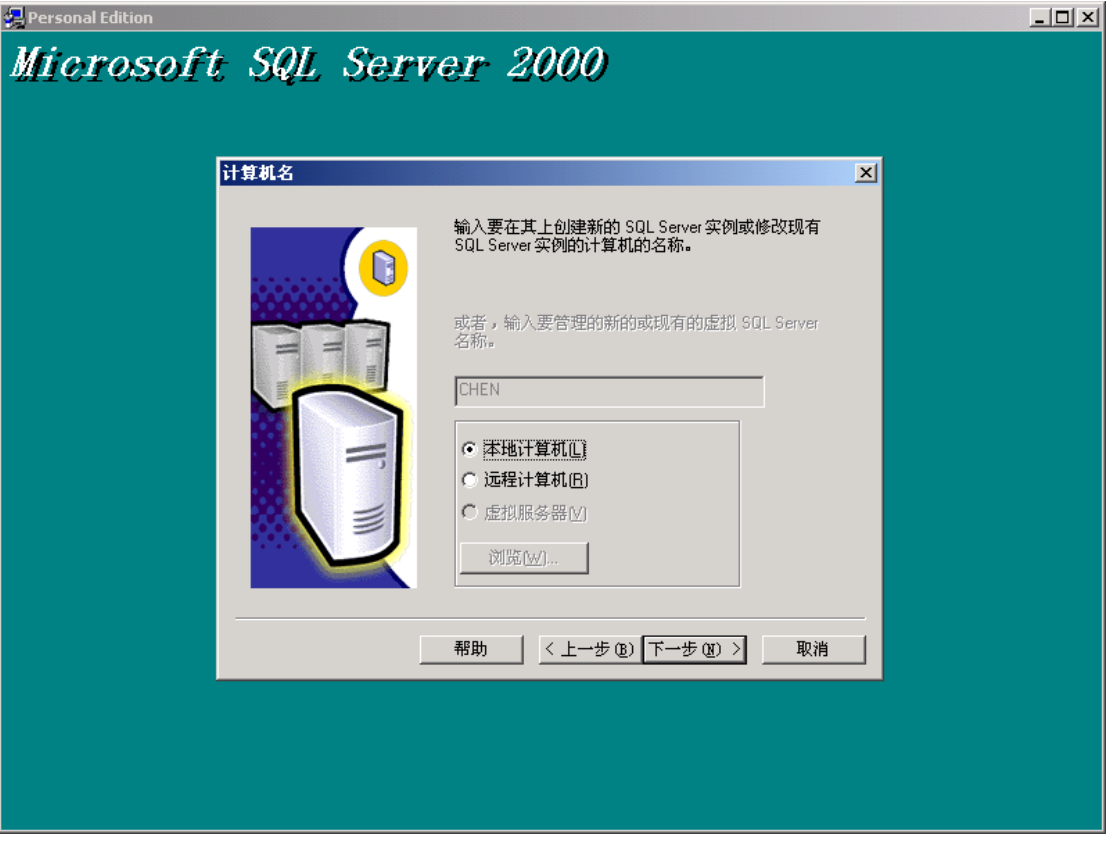

- 
- 按照默认选项(本地计算机),单击"下一步"进入如图所示:

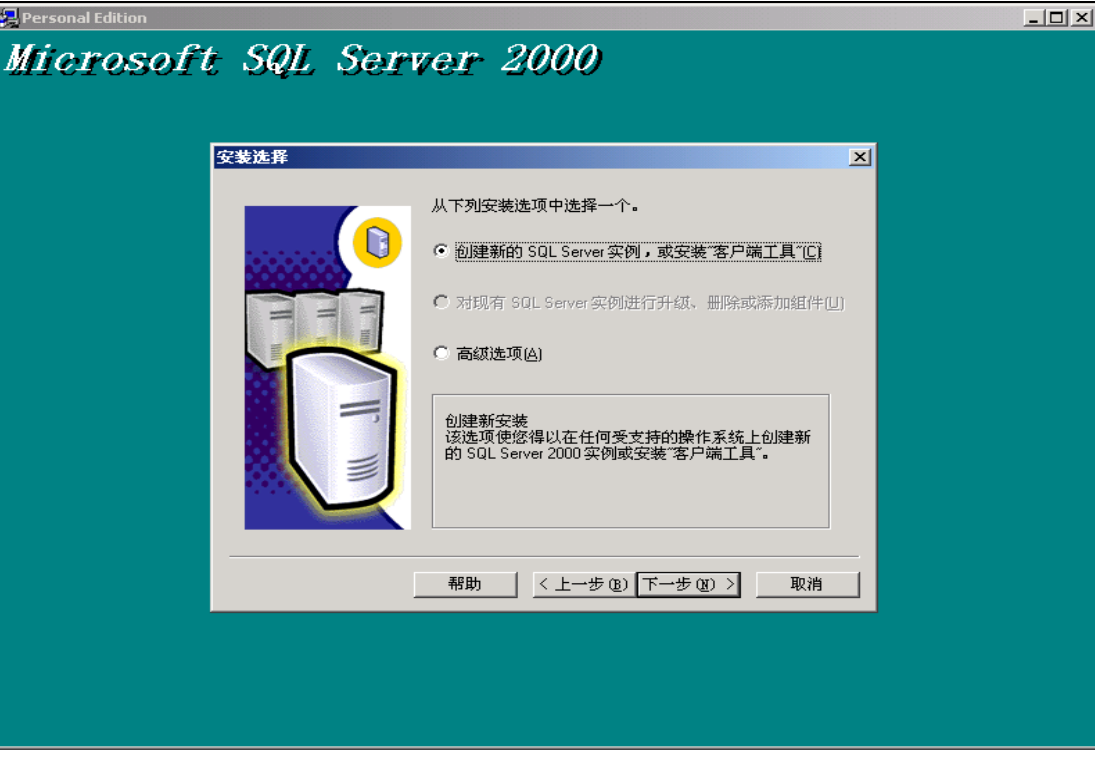

选择"创建新的 SQL SEVER 实列,或安装客户端工具",再单击"下一步"将出现如图所示:

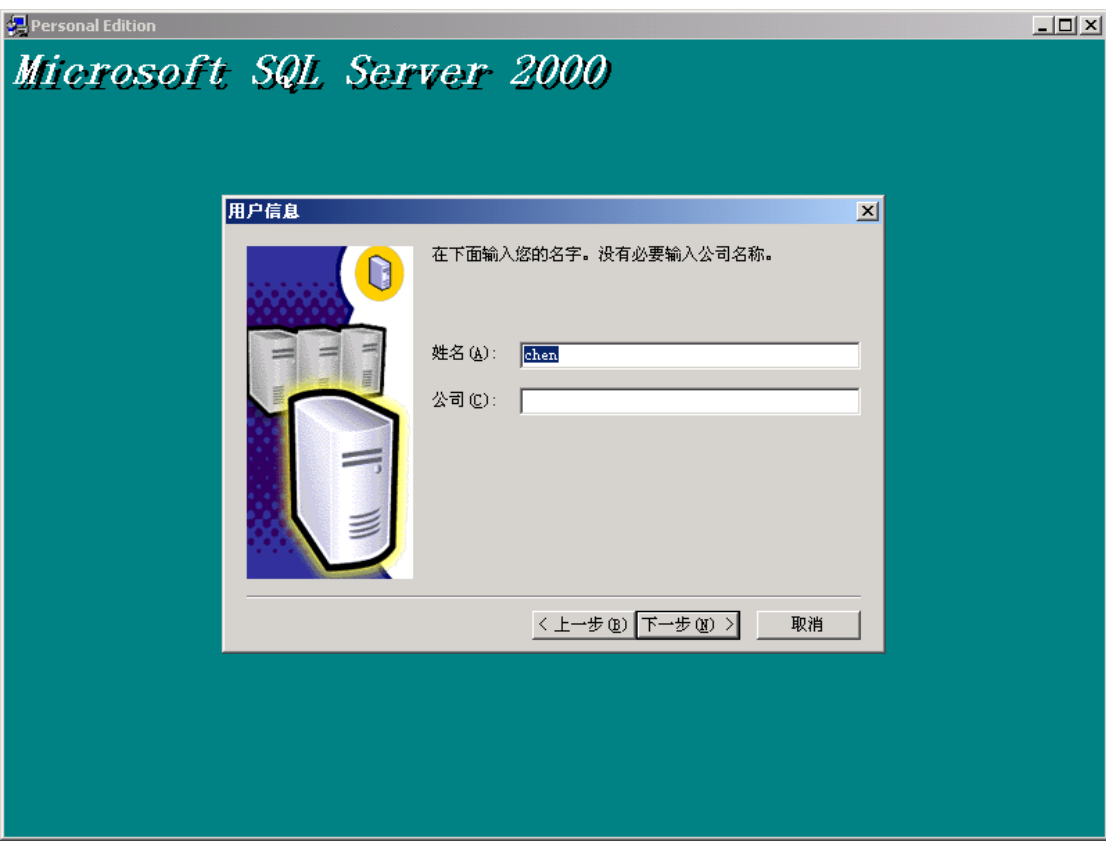

输入你的姓名和公司名称,再单击"一下步":

### 智远 **SSERP www.sserp.cn Personal Edition**  $\Box$ Microsoft SQL Server 2000 软件许可证协议  $\overline{\mathbb{Z}}$ 请阅读下面的许可协议。按 PAGE DOWN 键阅读协议的其它部分。 り WICROSOFT SQL SERVER 2000《最终用户许可协议》补充条款  $\overline{\mathbb{A}}$ 「microsoft 将本"补充条款"随附的软件 Microsoft SQL Server Personal Mairrosoft 将本"补充条款"随附的软件 Microsoft SQL Server Personal<br>Edition("客户软件")提供给您,供您根据您与 Microsoft SQL<br>Server(Standard 或, Enterprise Edition)一起获得的《最终用户许可协议》<br>(《协议》)的条款和条件加以使  $\overline{\phantom{a}}$ 您是否接受前面许可证协议中的所有条款? 如果您选择 "否" ,安装程序将关闭。<br>如果要安装 Microsoft SQL Server 2000,您必须接受此协议。 〈上一步(B) 是(Y) 否(M)

⑩ MS SQL Server 2000 安装协议,请单击"是"后将出现如图所示:

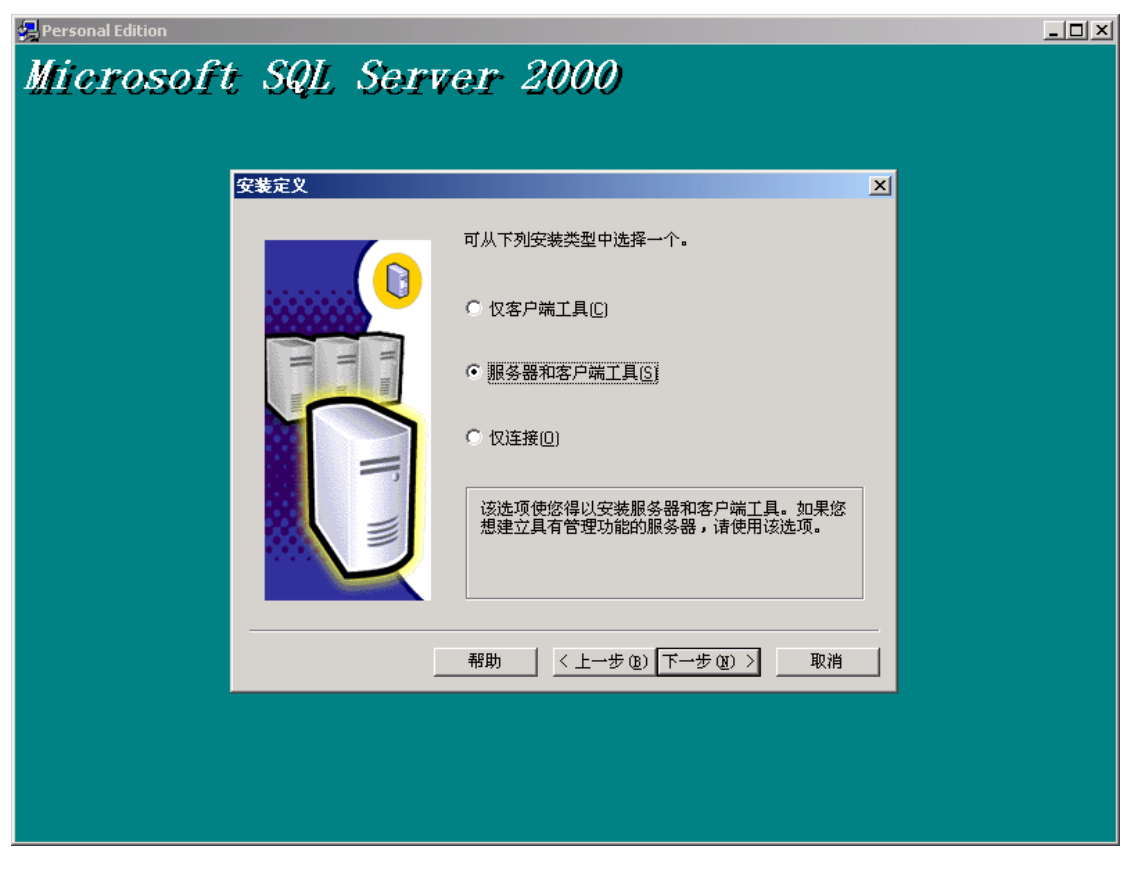

⑪ 选择"服务器和客户端工具"单击"下一步":

**Personal Edition**  $\Box$ Microsoft SQL Server 2000 实例名  $\overline{\mathbf{x}}$ Ⅳ 默认(D) D 若要进行默认安装,请选中"默认"并单击"下一步"。 若要在该计算机上安装或维护 SQL Server的命<br>名实例,请清除"默认"复选框并键入或选择实例<br>名。 新名称必须不超过 16个字符,并且应以字母或<br>其它可接受字符开头。有关更多信息,请单击~<br>帮助~。 实例名(I): 帮助 | <上一步(B) 下一步(M) > 取消

⑫ 选择"默认"复选框,单击"下一步":

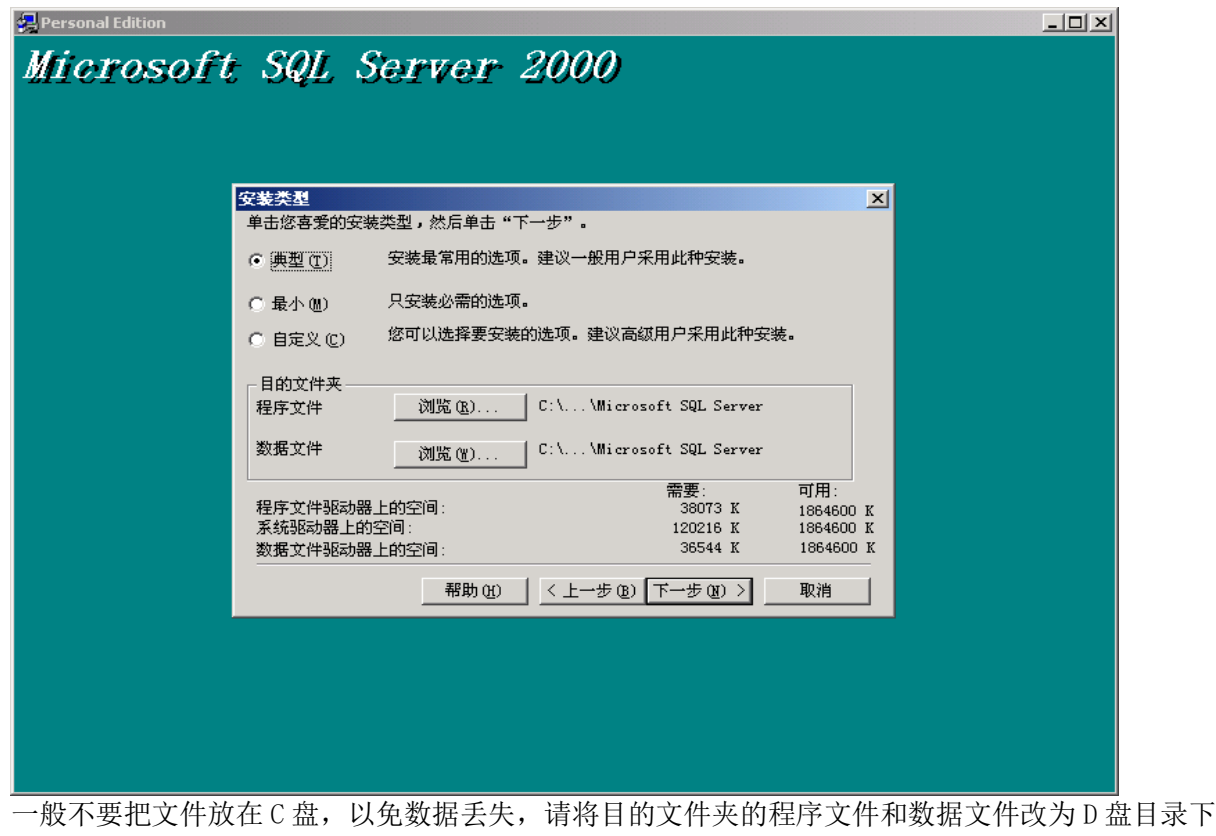

(3) 选择你要安装的类型和路径,在这里类型选择"典型",路径为默认,再单击"下一步"后出现画面 如下:

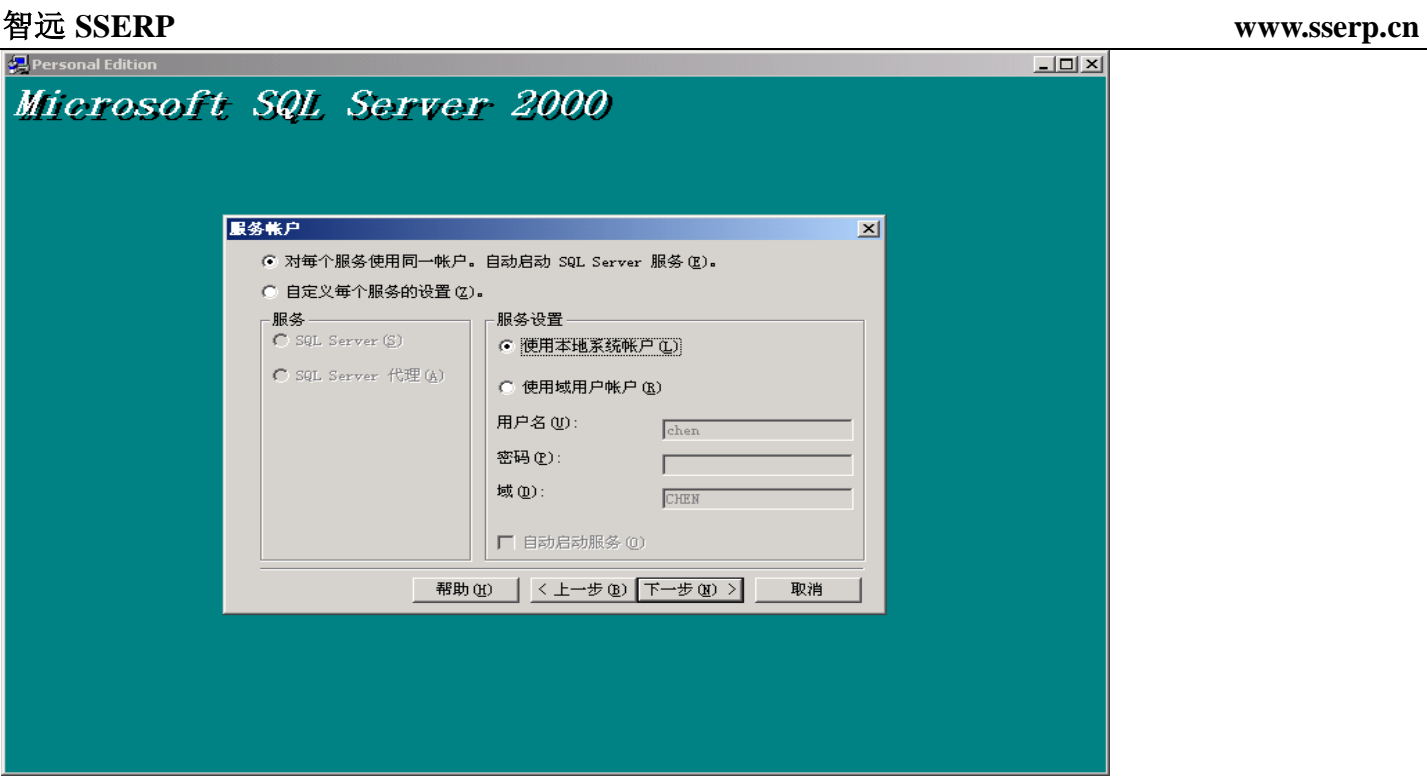

(4) 选择"对每个服务使用同一帐号。自动启动 SQL server 服户",然后选中"使用本地系统帐户",单 击"下一步"后出现画面如下:

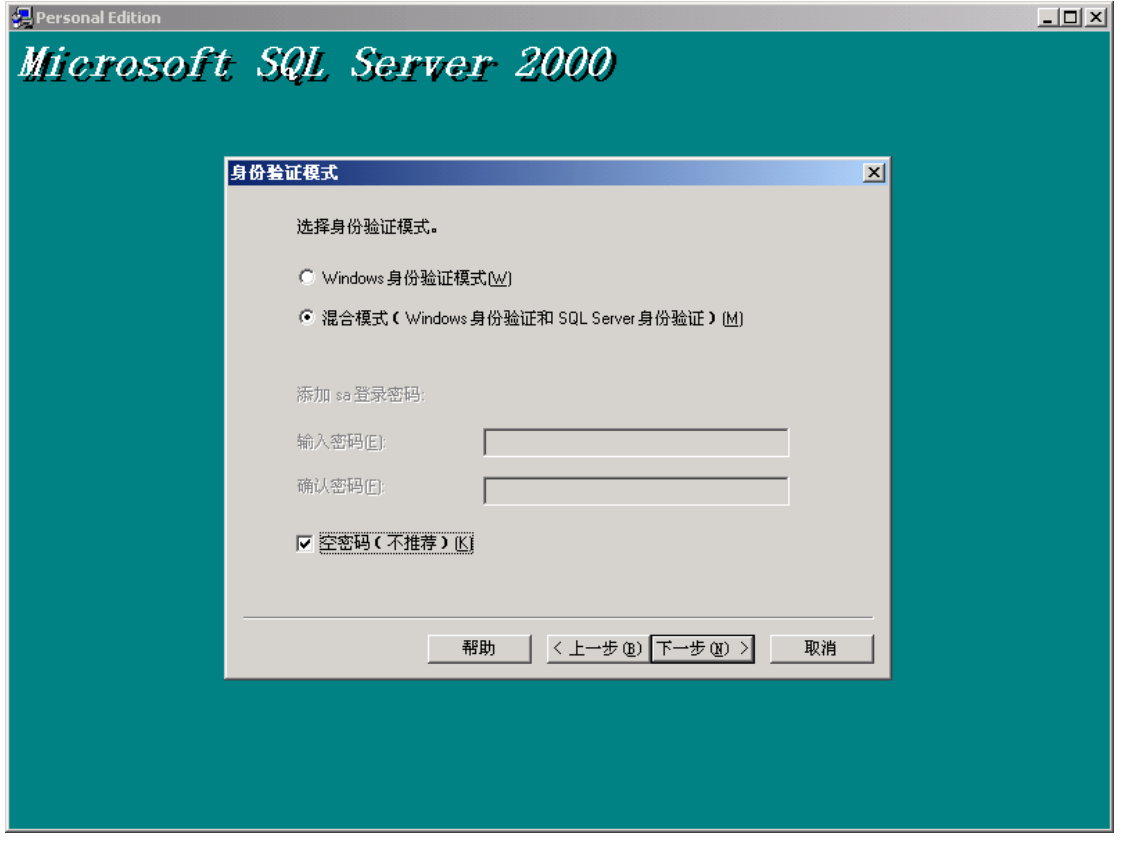

(G) 选择"混合模式(Window 身份验证和 SQL SERVER 身份验证)"后, 用户自动为 SA, 然后在下框中<mark>设置密</mark> 码请记住!,或选中"空密码"(如上图例),单击"下一步":

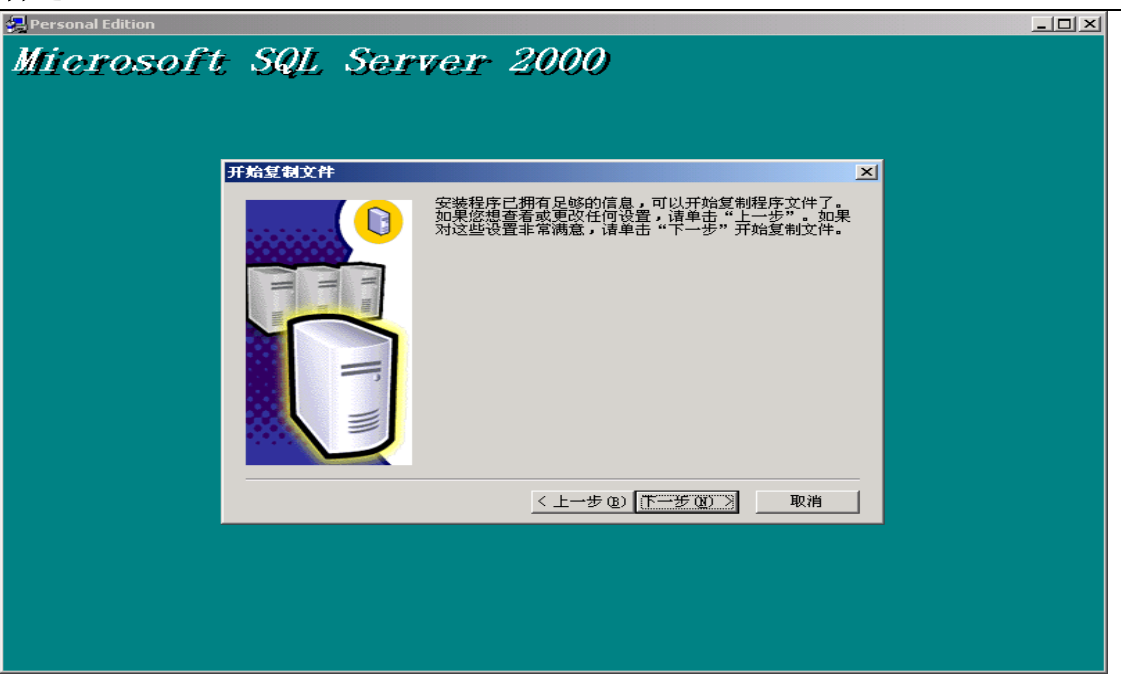

(6) 出现提示"开始复复制文件"对话框,单击"下一步"后画面如下:

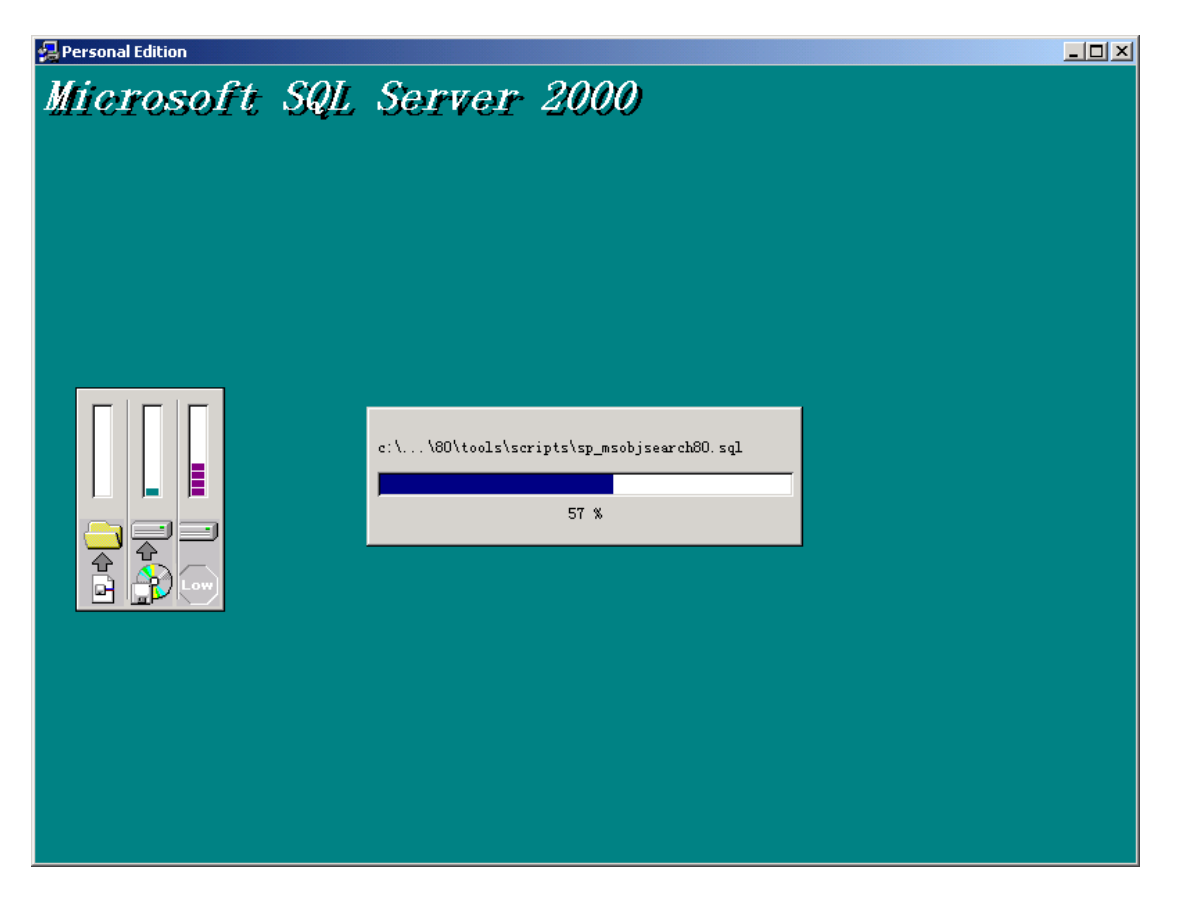

⑰ 出现复制文件进度。请等待约 10——15 分钟,当复制完成后出现画面如下:

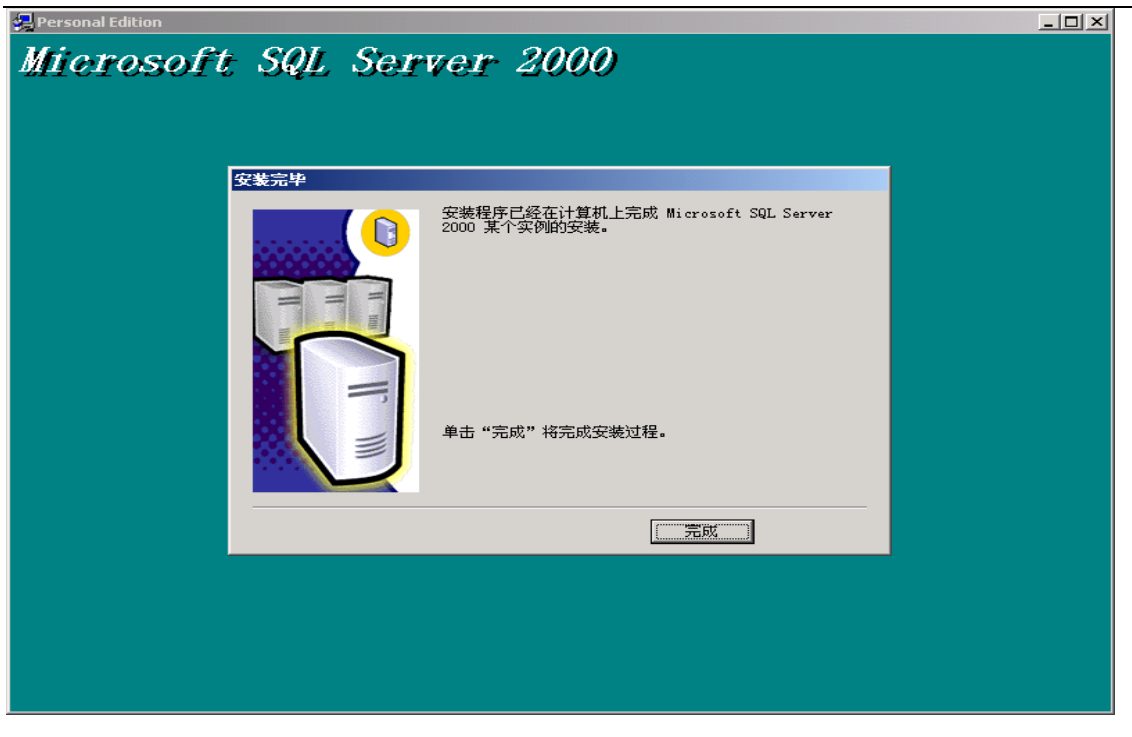

⑱ 弹出提示安装完成,点击"完成"按钮,SQL SERVER2000 数据库安装结束!

sql server 注意事项,

1. 安装 MS SQL Server 过程中, 必须购买足够的用户许可数, 在安装时将用户许可数设置成尽量大(如: 100), 如 下图所示:

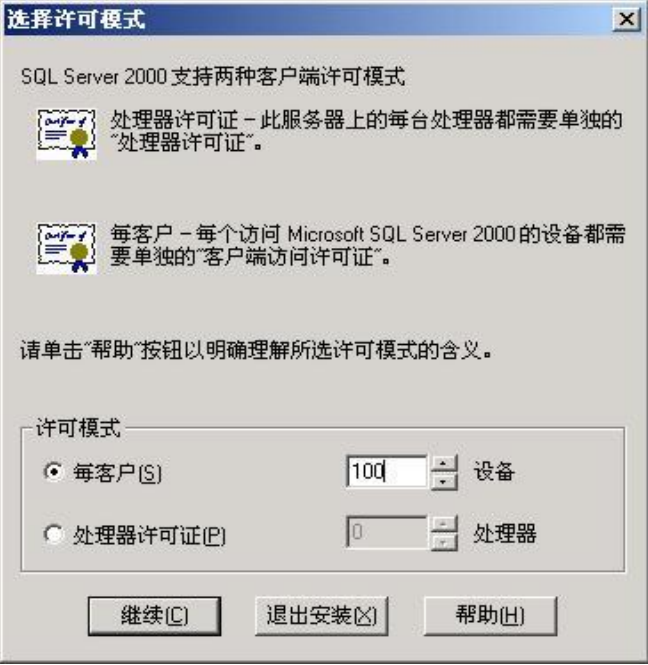

图 选择许可模式

2. 安装完成后,必须将 SQL Server 设置成"当启动 OS 时自动启动服务",如下图所示:

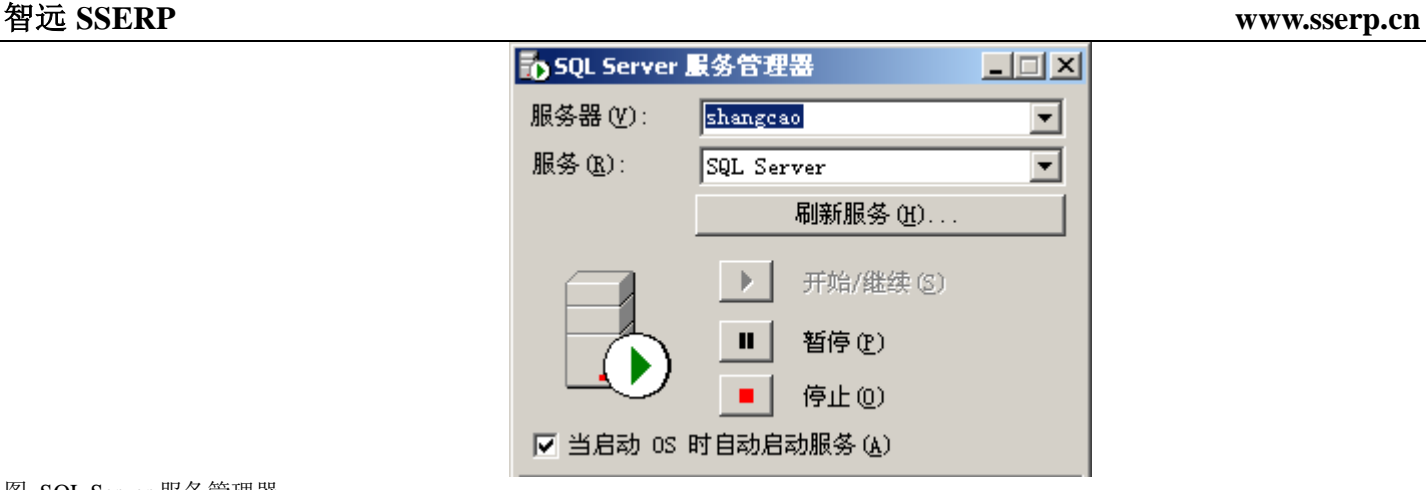

图 SQL Server 服务管理器

2、 商超服装鞋业收银管理系统安装

双击"商超服装",

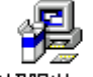

商超服装.EXE

单击下一步,选择相关安装目录,选择了安装目录后,再单击下一步出现下图:

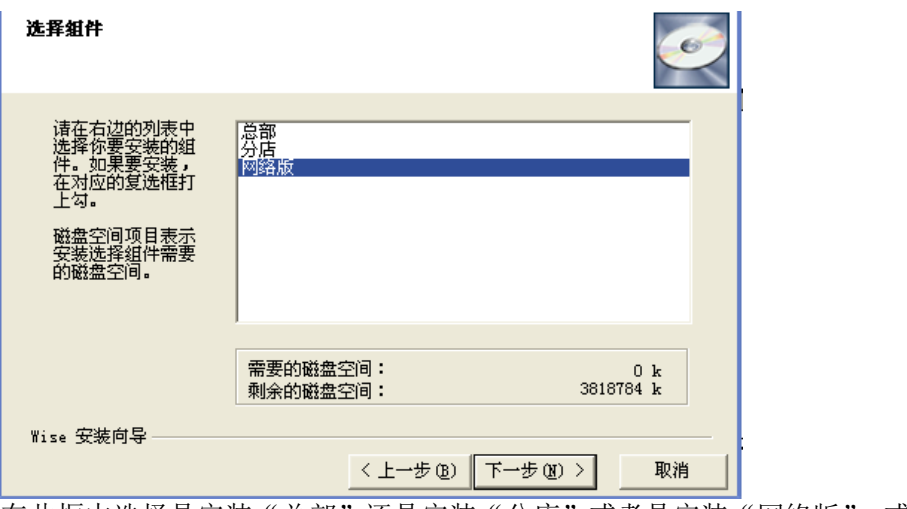

在此框中选择是安装"总部"还是安装"分店"或者是安装"网络版",或者是单机版 让我们来看一下单机版安装,继续单击下一步,再下一步自动安装,出现以下界面

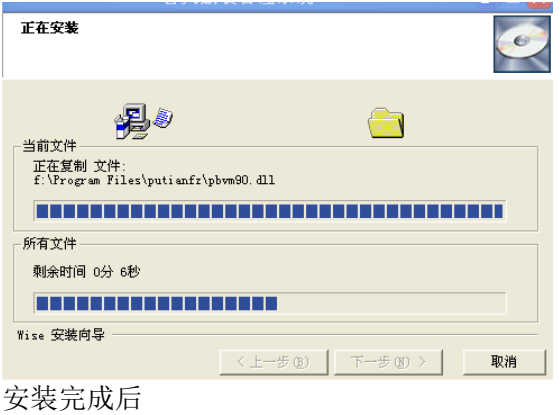

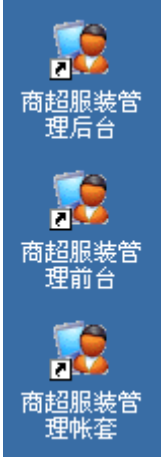

双击商超服装管理帐套,建立服装管理系统数据库

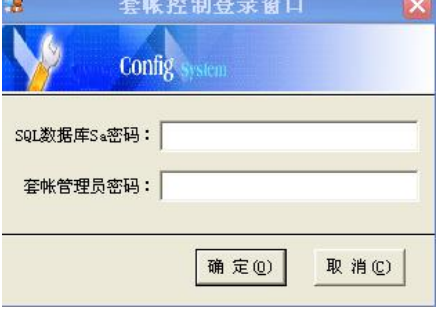

如果 SQL 有密码, 必须输入 SQL 数据库 SA 密码, 第一次安装, 套帐管理员密码为空。 这里两项目密码为空,单击确定进入

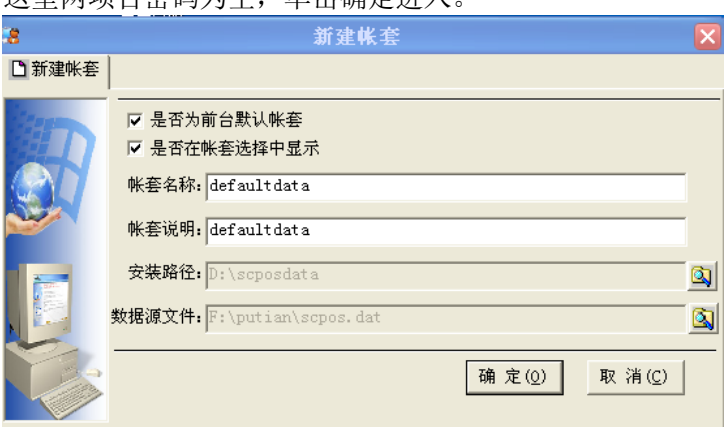

这里可以选择"是否为前台默认帐套"选择了此选项后,前台将默认此帐套数据库。

选择"是否在帐套选择中显示"这个是用来隐藏帐套所用,可以用来隐藏帐套,选择此选项后,进入帐套无法看到此帐套 的存在。

输入帐套名称,这里系统默认: defaultdata, 使用者可以自行修改名称 帐套说明也可以自行修改。

选择安装路径:选择相关的安装路径 数据源: 情况 1: 第一次安装安装数据源默认。 情况 2:如果备份了帐套,可直接在这里选择相关的备份帐套路径安装。

打开帐套后如下图

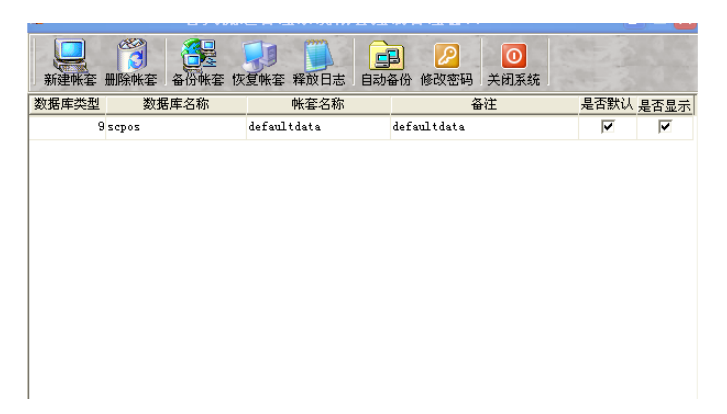

新建帐套图标可以建多一个帐套,新建一个帐套等于是有两笔帐。

- 删除帐套,选择相关的帐套可删除该帐套。
- 备份帐套,可选择相关路径备份帐套。
- 恢复帐套,以前备份了该帐套即可。
- 释放日志:直接点击即释放日志,释放 sqlserver 的日志,可以促使数据库加快,减少硬盘空间使用。

#### 自动备份:双击打开自动备份

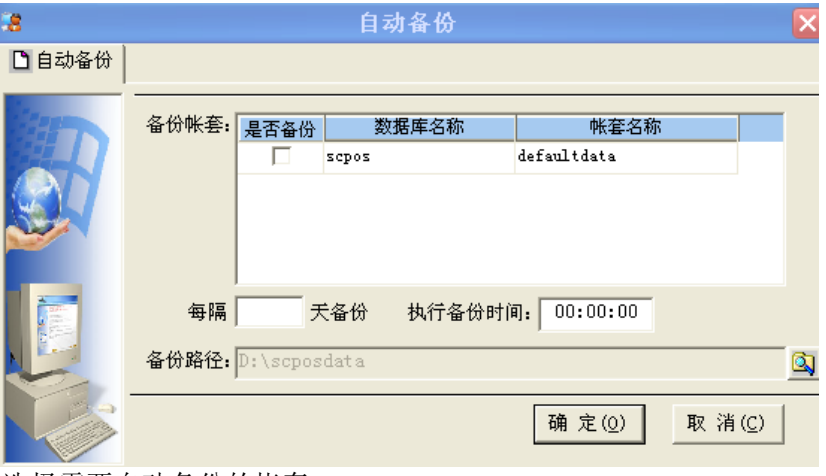

选择需要自动备份的帐套 输入每隔 XX 天备份,以及执行备份时间 选择备份路径,按确定即可。

修改密码:默认密码为空,可以自己在此修改密码 2、网络版安装: 双击商超流通管理系统安装文件如图

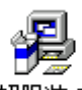

:商超服装,EXE

再按下一步,下一步选择安装路径后再下一步,出现如图:

青选择你要执行的操作:

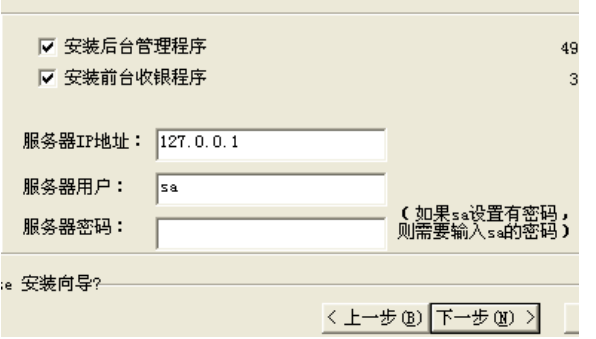

服务器, 直接按下一步。注: 服务器 IP 地址一般 127.0.0.1 是系统默认的本机 IP 地址。

如果是 POS 机前台分机安装, 在服务器 IP 中输入服务器的 IP (如:服务本地连接 IP 地址为: 192.168.1.100 则服务器 IP 输入:192.168.1.100。

查看本地 IP 地址的方法。

下一步如图:打开我的电脑---控制面板---双击网络连接

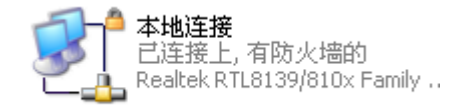

#### 再双击本地连接:

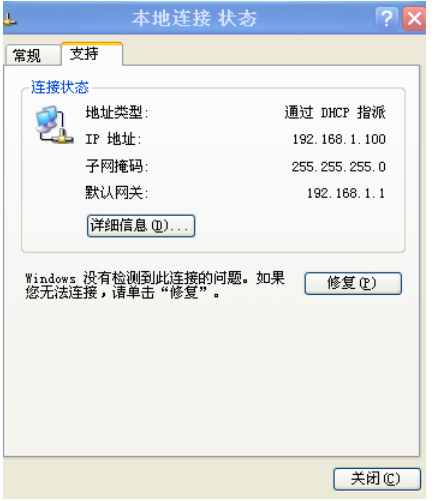

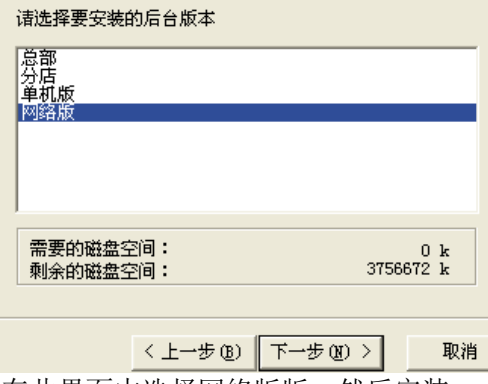

在此界面中选择网络版版,然后安装。

安装成功后在桌面上会出现三个图标如下图:

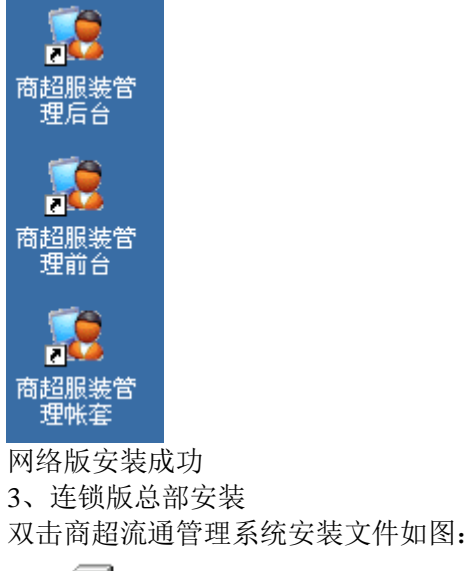

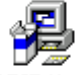

: 商超服装.EXE

再按下一步,下一步选择安装路径后再下一步,出现如图: **青选择你要执行的操作:** 

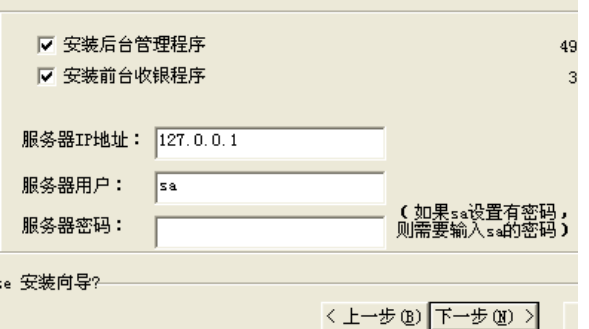

服务器安装,直接按下一步。注:服务器 IP 地址一般 127.0.0.1 是系统默认的本机 IP 地址。

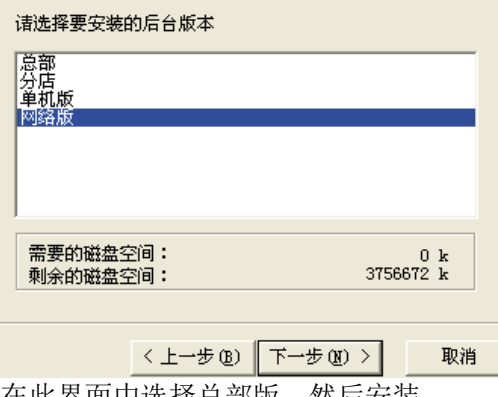

在此界面中选择总部版,然后安装。

如果是分店安装,直接选择分店安装

安装成功后在桌面上会出现三个图标如下图:

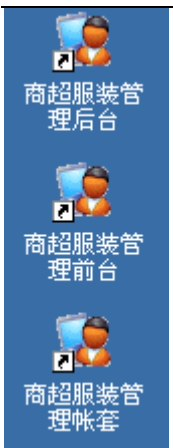

连锁版安装完毕,

连锁版总部跟分店都需要建立一个独立的帐套,拥有一个数据库 一、后台管理 .....<br>++rㅠハ市**ㄷ**ム

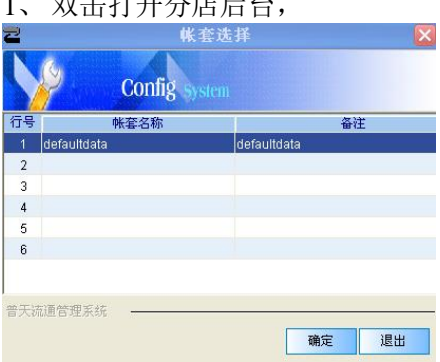

选择相关的帐套

输入操作员编码:1001 登录密码为空:

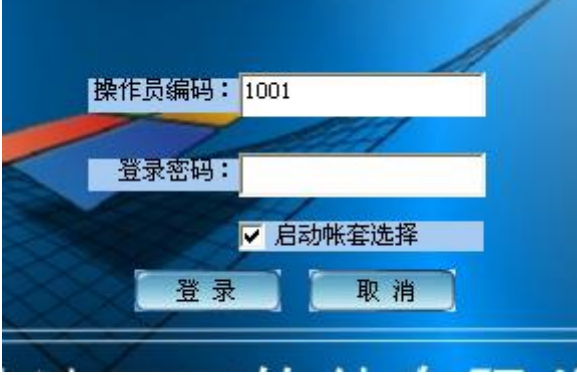

点登录后。第一次使用软件需要输入公司信息

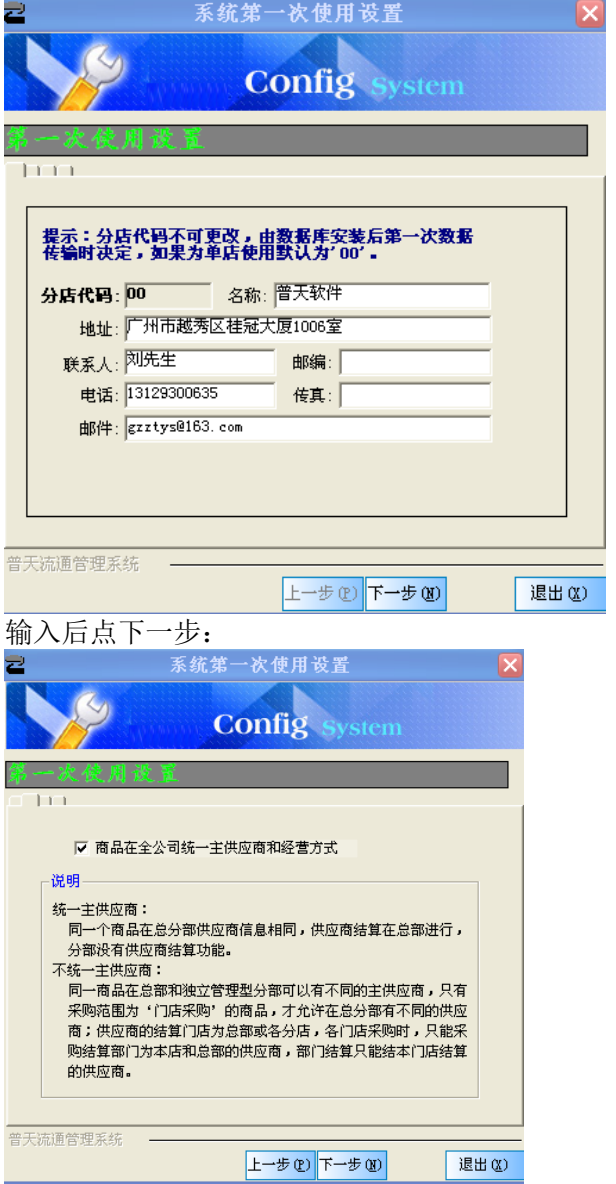

看公司内部情况,具体作出是否选择商品在全公司统一供应商和经营方式。

按下一步,出现两个选项,1:根据销售来结算。2:根据批次来结算

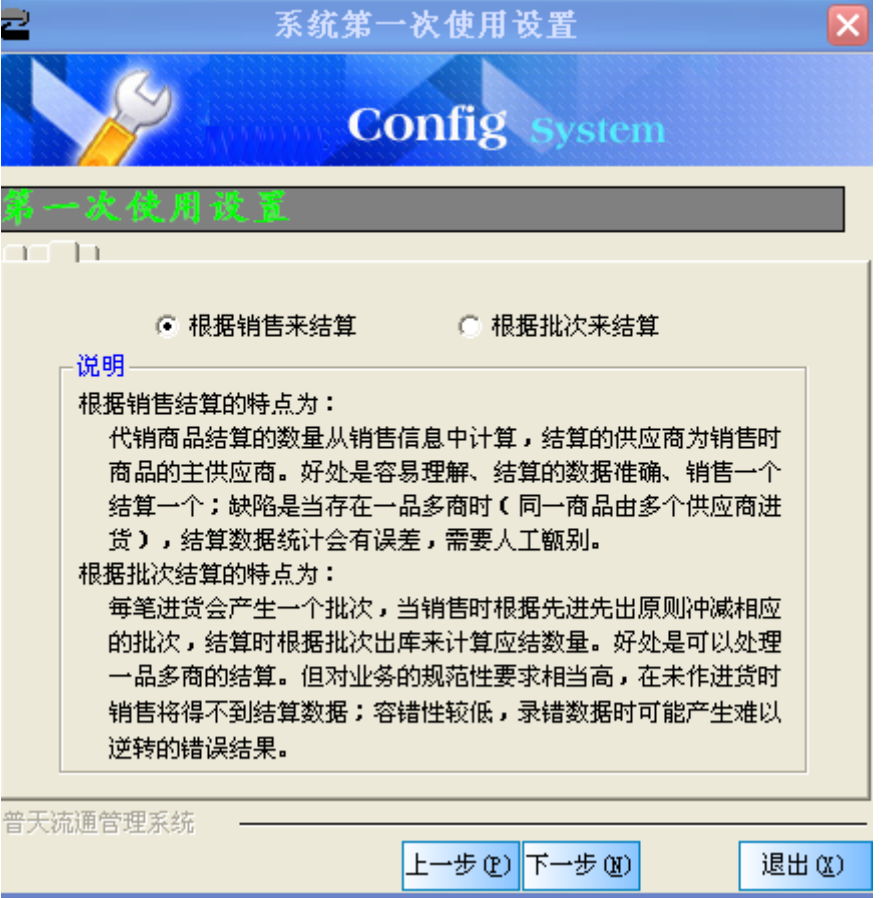

下一步选择后台所需要的模块显示。

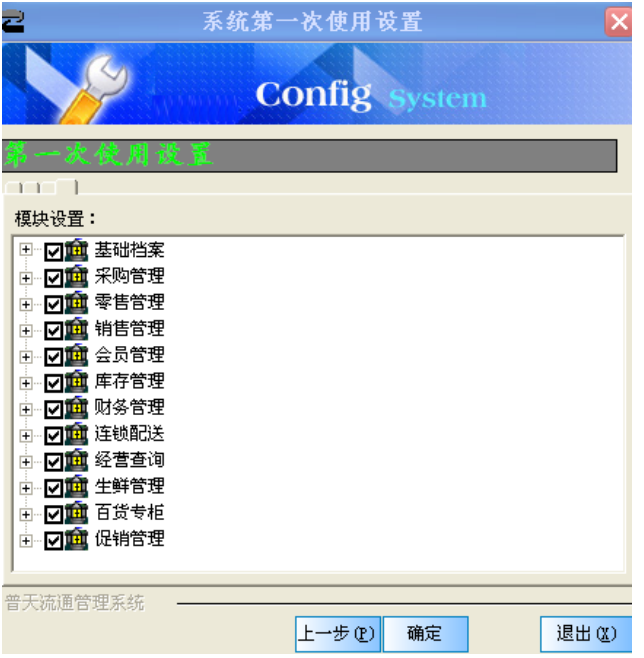

可选择你所需要的模块。 以上是总部、单机版、网络版后台服务器启动过程相似

2、 分店启动安装

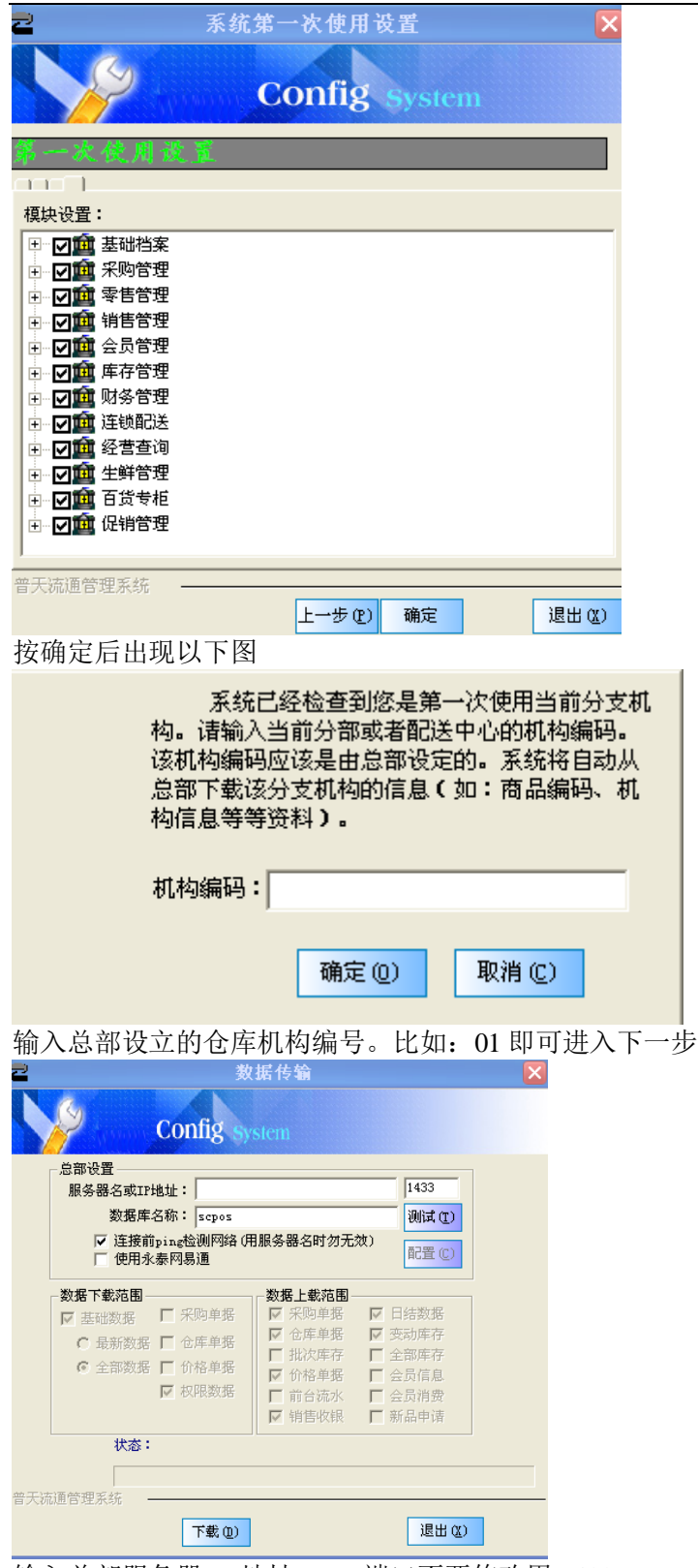

输入总部服务器 IP 地址: 端口不要修改用 1433 输入 IP 跟端口之后,可以点击测试,测试一下是否连通。 测试连通后即可下载总部数据。

二、 基本档案管理

 $|A|$  x

#### 智远 **SSERP www.sserp.cn**

-----------

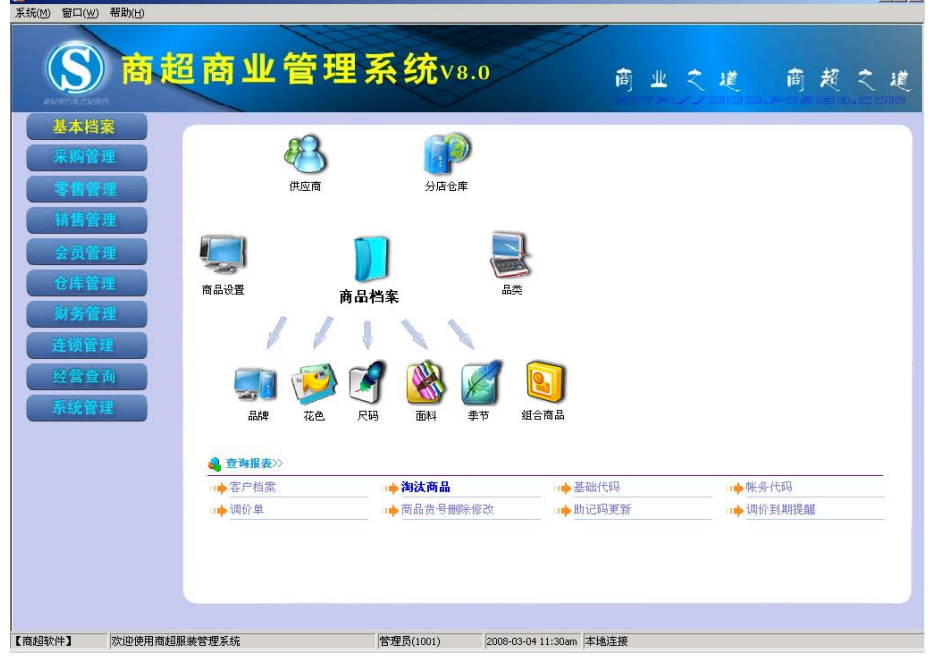

### **1**、 供应商档案

单击"供应商档案",打开供应商档案界面

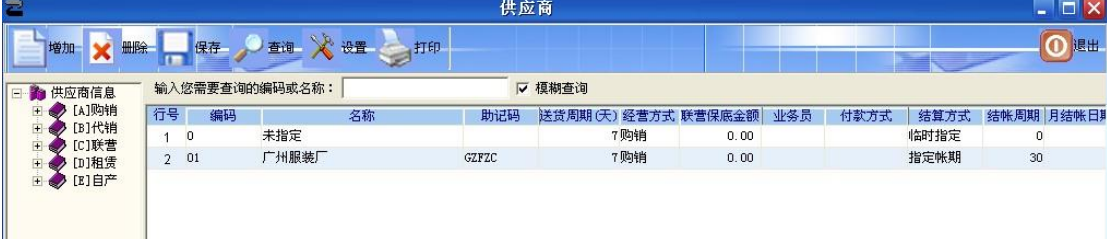

供应商按经营方式分为购销、代销、联营等多种类型。如果同一供应商对不同商品有 多种经营方式时,可按不同供应商处理。经营方式将决定供应商的结帐方式。

供应商结算方式分为临时指定、指定帐期、指定日期、货到付款等。制收货单时系统 会根据结算方式自动填写默认的付款日期。

供应商对应了商品信息。如果在商品档案中指定了主供应商,则在供应商信息中自动 显示它所对应的商品信息(如图所示)。 其他属性 季节: 分为春、夏、秋、冬四种。 条码组成规则:有货号+花色+尺码、货号+尺码+花色两种。 是否积分:设置商品是否参与会员积分。 积分值 :对于按单品积分的商品,设置单品积分值。 联营扣率:联营商品的扣率,用于计算成本。 管理库存:自产部类商品、部分联营商品不管理库存。

允许采购:选中时,则该商品允许采购,不选中时,该商品不允许采购。 进项税与销项税:可对每个商品的进项和销项税进行设定。实现了对税务进行一般处 理的功能。商品的税项在部分有关的单据和报表中有所体现。 采购范围:分为总部购配、门店采购、不限、总订店收、自产等。 分点变价:设置商品是否允许在分店调整价格。

最上方为功能键"增加","删除","保存","查询","设置"以及"打印" 左边显示供应商关系信息,中间大框显示供应商详细信息。 系统提供四种默认供应商关系"购销","代销","联营","租凭"。 需要增加供应商,直接单击"增加"弹出以下窗口:

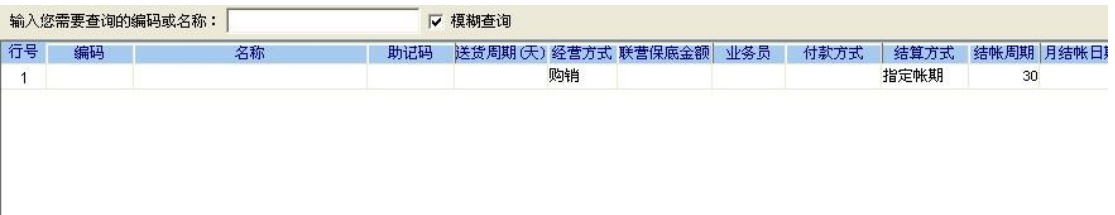

在空白框中输入"编码","名称","送货周期"等等信息,然后点击保存即可。

- "删除"功能,选择相关供应商可直接删除此供应商。
- "查询"功能,可以设置相关条件查询不同的条目,如下图:

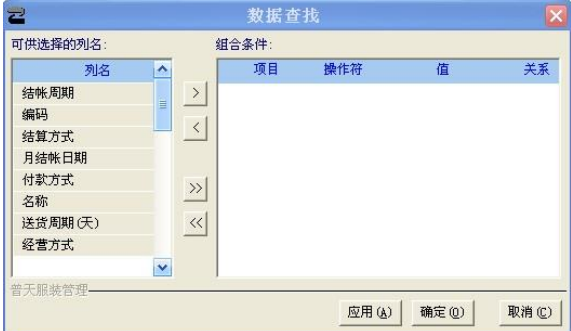

可以选择左边的列名为组合条件,如下图:

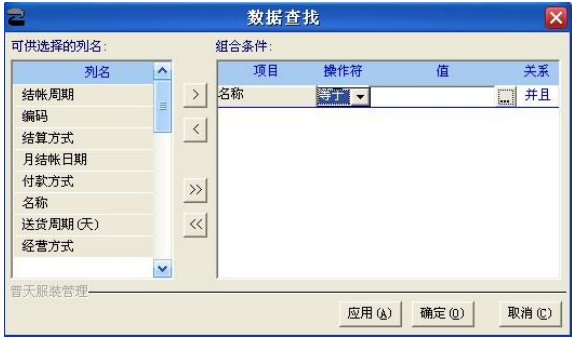

单击并且前面的…键,即可进入相关条件选择,如下图:

#### **www.sserp.cn**

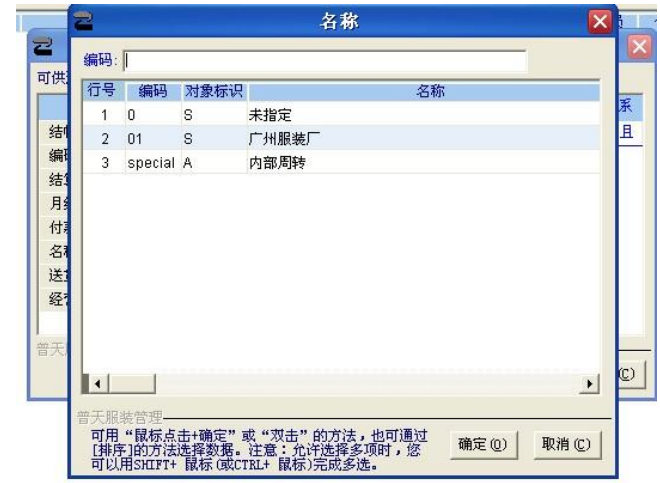

选择"广州服装厂"出现如下图:

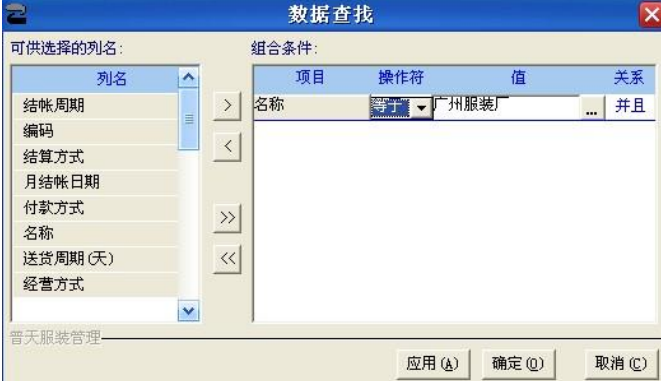

查询可以直接在打印的下方方框中输入模糊条件查询: 如图:

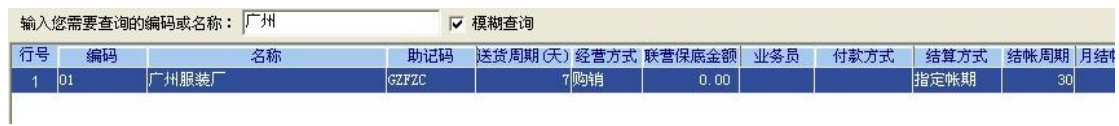

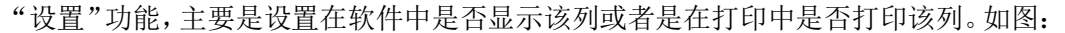

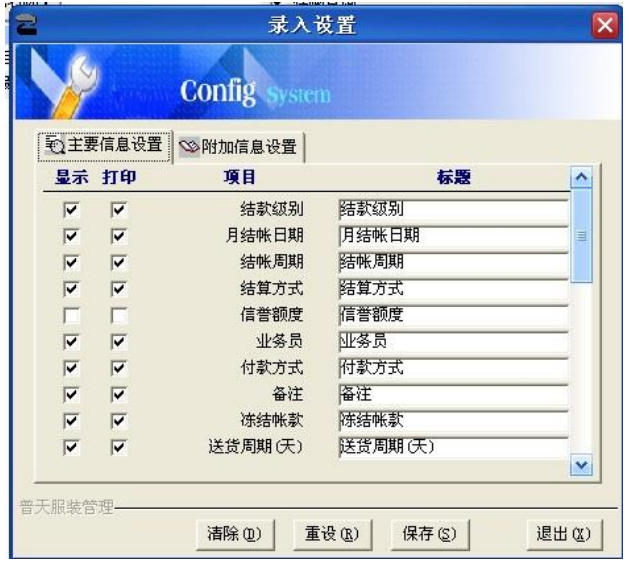

**2**、 分店仓库

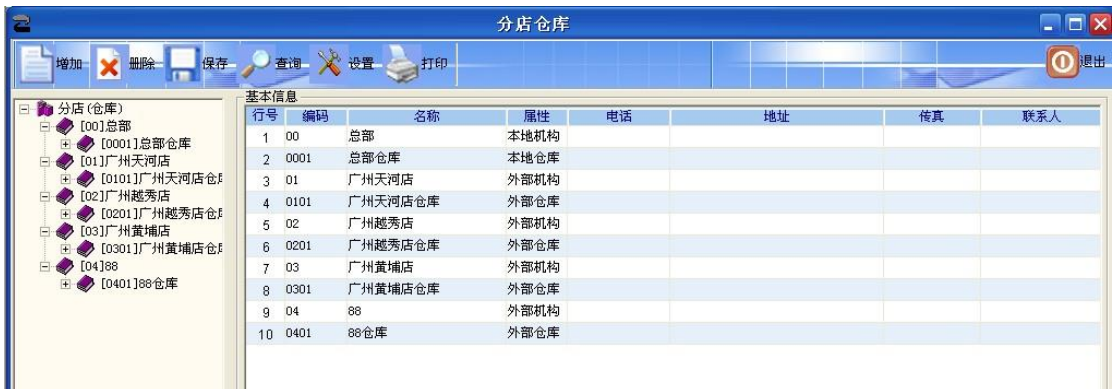

"增加"功能,单击相关的分店在其它下一级增加一仓库:比如要在分店(仓库)下增加一 个广州芳村店,选择"分店仓库",再单击"增加",输入"编号","名称",以及其它信息。 增加后如下图:

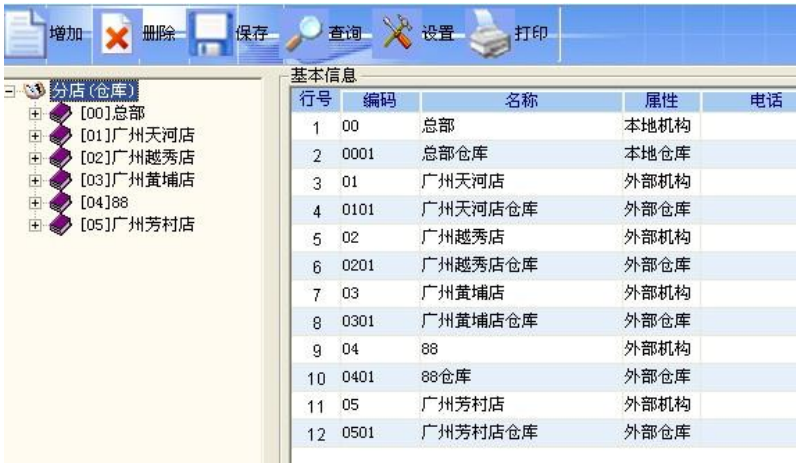

如果需要在"广州芳村店"再增加一个"仓库 2",则单击选中"广州芳村店",再单击"增 加"。

在右手边输入"编码","名称"等信息。增加后如下图:

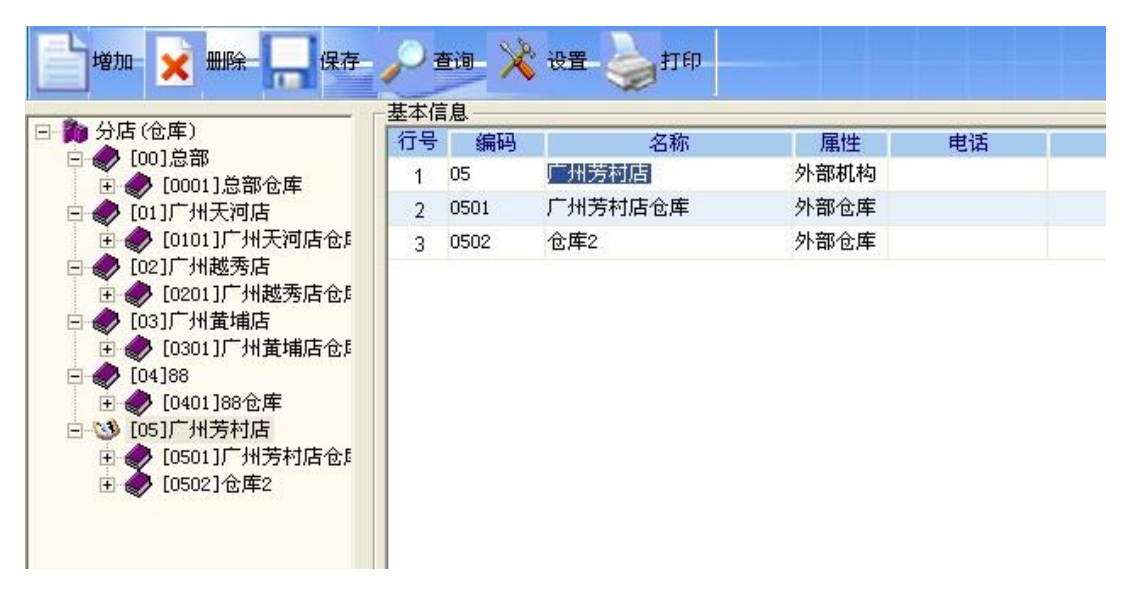

"查询"与"设置"功能,跟供应商管理处理方法一致,以后所有的 "查询"与"设置"与都是一样。不在重复。

**3**、 商品设置

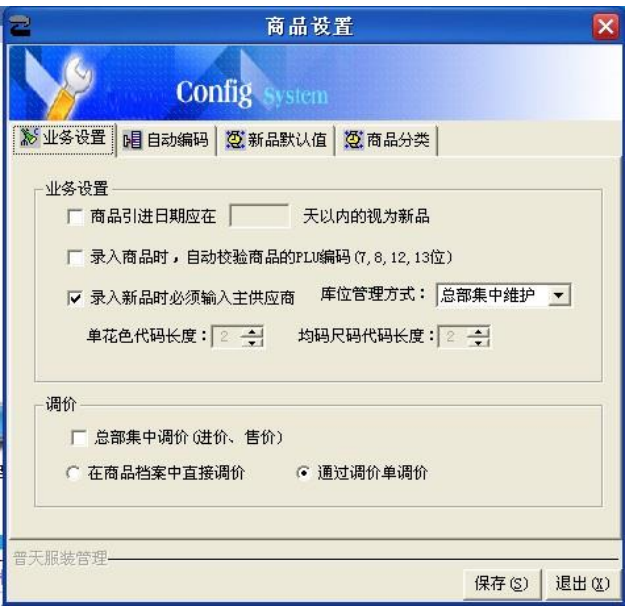

"业务设置"功能,选择"商品引进日期应在 XX 天以内的视为新品",在选项中打钩,然 后输入天数表示选中此项。比如,商品引进日期在 10 天内的视为新品, 那么如图:

▽ 商品引进日期应在 10 天以内的视为新品

选择是否在"录入商品时,自动校验商品的 PLU 编码 (7、8、12、13 位)", 选择在录入新品的时候是否必须输入主供应商,如果选择了,每次录入资料的时候没有选择 供应商,将会弹出提示,如下图没有选择供应商保存资料:

#### **www.sserp.cn**

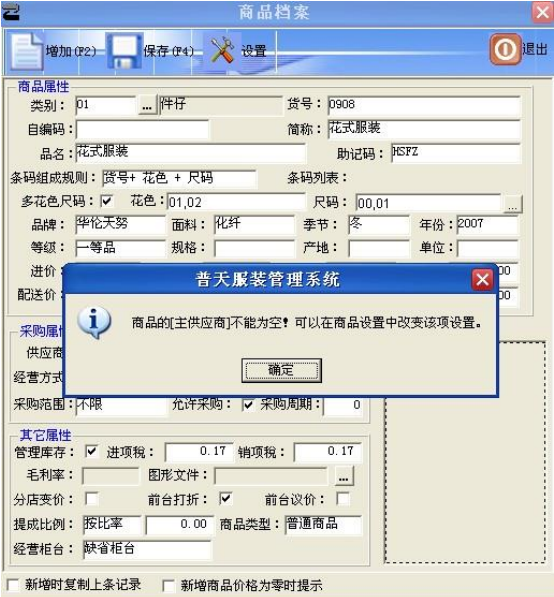

"库位管理方式",由"总部集中维护"或者是"分店独立维护"。总部集中维护表示仓库建 立由总部统一建立,分店无权限建立。分店反之,分店可以自己建立仓库。

"由总部集中调价(进价、售价)"功能,选择是否由总部集中调价选项。

"在商品档案中直接调价"与"通过调价单调价"两者选其一选项,选中"在商品档案中直 接调价",可以直接在商品档案中直接修改价,如果选择了"通过调价单调价",调价必须通 过在调价单中调价,在商品档案无法直接修改价格。

"自动编码"功能:

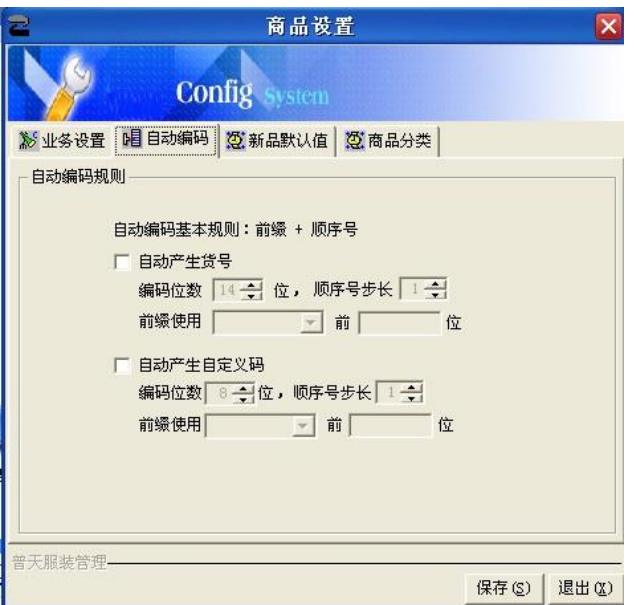

这里可以选择自动产生货号,或者是自动产生自定义码

首先我们可以选择"自动产生货号",选中此项后,在基本档案中"商品档案"录入,增加 商品资料的时候,把其它的全部资料录入完毕后,货号位留空,然后按保存,货号根据,我 们所选定的条件自动产生。

"自动产生自定义码", 这里可以根据当前类别前几位,或者是固定编码几位来实现。操 作跟"自动产生货号"一样。

"新品默认值"功能,这里是每次录入新品时,默认值,如下图:

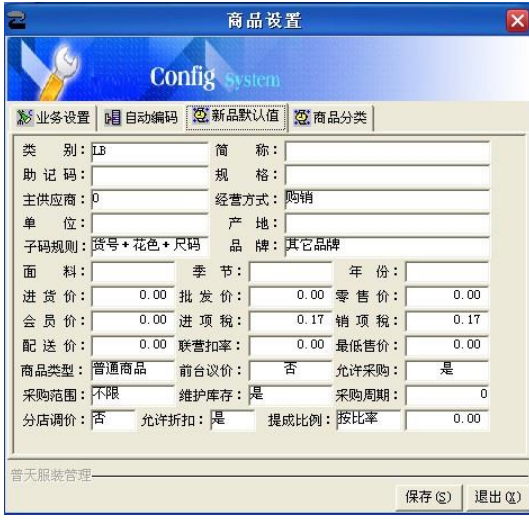

我把进货价默认为"18",然后我打开商品档案,增加资料,如下图为新品默认值:

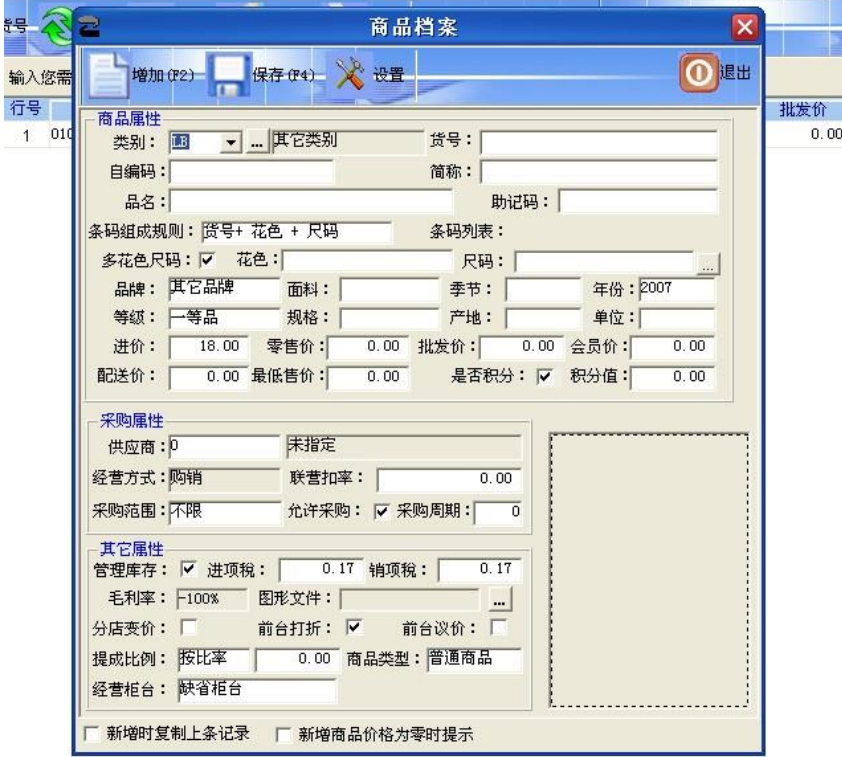

"商品分类"功能,设置位数级别,可以按 1 位、2 位等来设置

### **4**、品类

**www.sserp.cn**

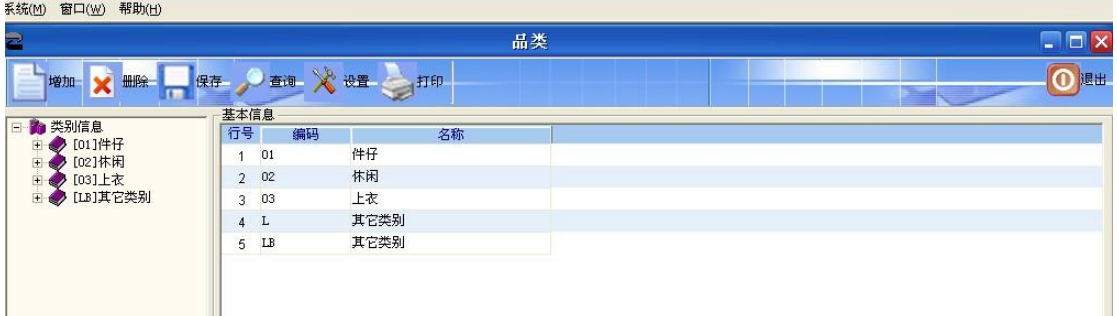

品类功能同样拥有"增加"、"删除"、"保存"、"查询"、"设置"以及"打印" 点击左边类别信息可以增加类别,点击"牛仔"类别,再单击"增加",可以在牛仔下一级 增加一类别,如此类推。

### **5**、品牌

点击增加可以增加品牌

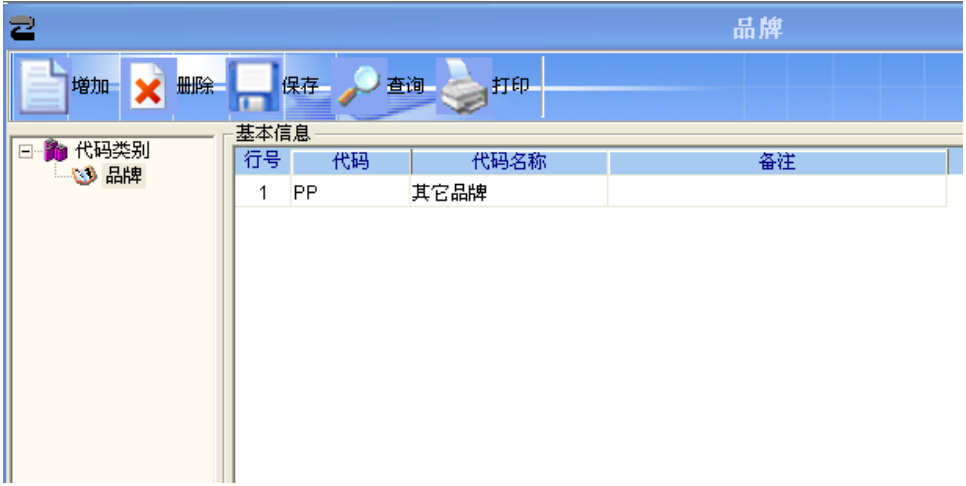

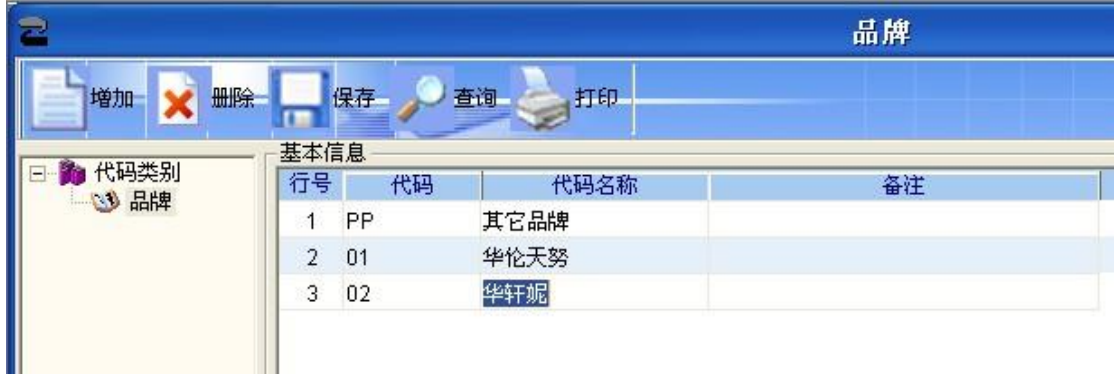

### **6**、花色

点击花色打开如下图:

#### **www.sserp.cn**

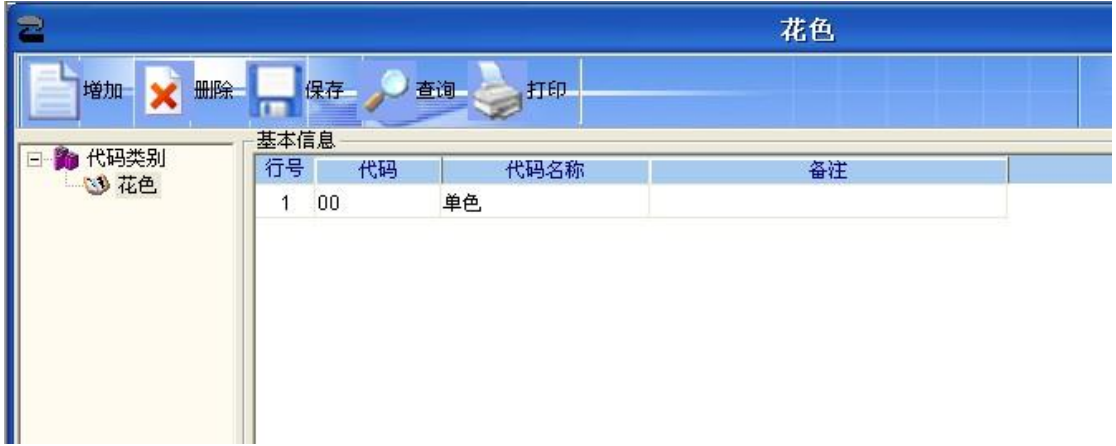

点击"增加",增加红色,白色以及黑色,如下图:

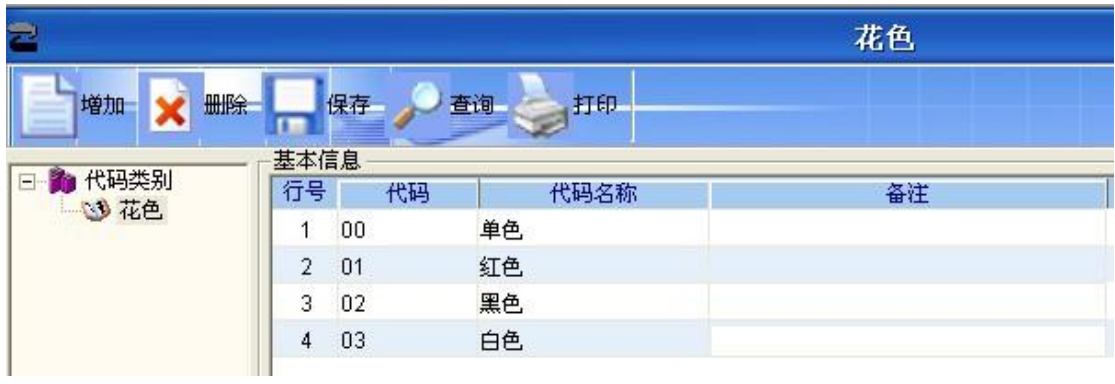

### **7**、尺码

点击面料打开如下图:

| 急                |                |    |          | 面料 |  |
|------------------|----------------|----|----------|----|--|
| 増加<br>删除         |                | 保存 | 查询<br>打印 |    |  |
|                  | 基本信息           |    |          |    |  |
| 代码类别<br>Ē<br>心面料 | 行号             | 代码 | 代码名称     | 备注 |  |
|                  |                | 01 | 纯棉       |    |  |
|                  | $\overline{2}$ | 02 | 混纺       |    |  |
|                  | 3              | 03 | 化纤       |    |  |
|                  | 4              | 04 | 真丝       |    |  |
|                  | 5              | 05 | 毛料       |    |  |
|                  | 6              | 06 | 牛皮       |    |  |

点击"增加",增加"人造皮革",代码用"07"紧跟着"06" 如下图:

#### **www.sserp.cn**

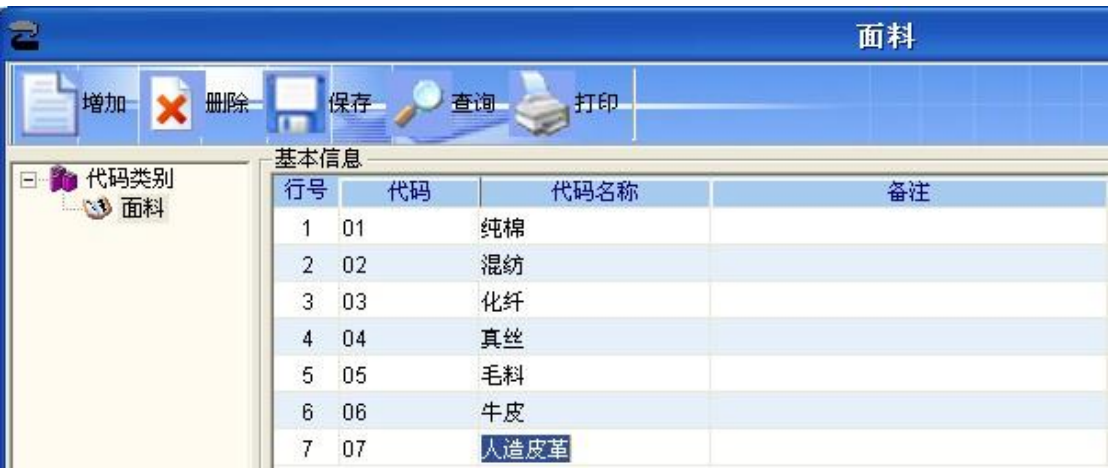

### **8**、季节

点击打开季节,如下图:

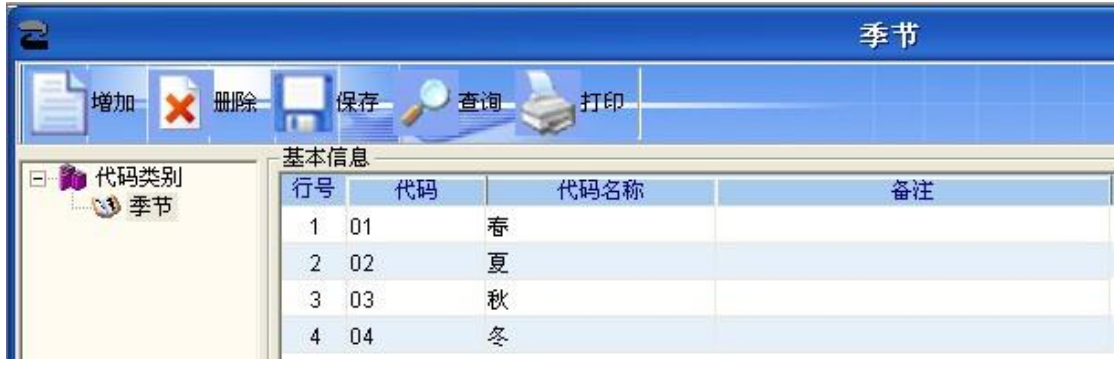

点击"增加",增加一项"春 A",如下图:

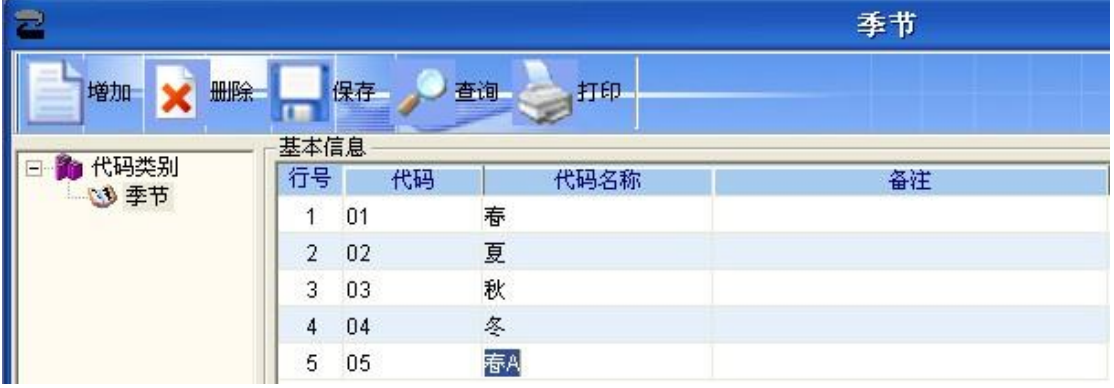

### **9**、商品档案

点击商品档案打开如下图:

**www.sserp.cn**

- 采购席性<br>- 供应商:<mark>D<br>经营方式:购销</mark><br>- 采购范围:<mark>不限</mark>

用程

《水気保健》 - 『大きさ』 - 『大きさ』 - 『大きさ』 - 『大きな<br>『春代学』 - 『『朝代』 - 『『朝代』 - 『『『<br>毛供楽』 - 『朝代』 - 『朝代』 - 『『日刊』 - 『『<br>小説美術』 - 『南日刊』 - 『南島奥堂』 - 『南島の<br>『春風地橋』 - 『南島奥堂』 - 『南島奥堂』 - 『南島<br>『春風地橋』 - 『南島奥堂』 - 『西島

│ |<br>|□ 新増时复制上条记录 | | 新増商品价格为零时提示|

-<br>| 新書扣率 : |<br>| 允许采购 : | <mark>マ 采购周期 : | - | 0</mark>

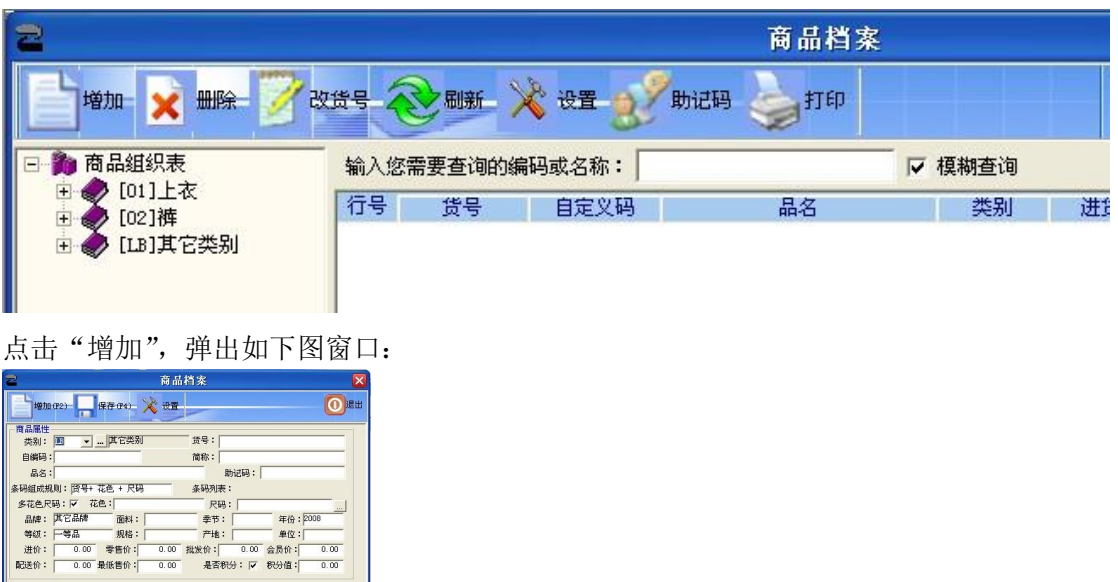

增加一个商品名称即品名为"运动裤",货号为: 1001, 自编码为 1, 条码组成规则选择货 号+花色+尺码,多花色尺码选择中选择 代码 01 红色、代码 02 黑色,尺码项代码 00 为均 码,选择华轩妮品牌,面料选择纯绵,季节选择冬,单位选择件,进价输入 20,零售价输  $\lambda$  100, 批发价输入 40, 会员价输入 90。积分输入 1 采购属性可以根据自己的实际情况输入,这里默认,然后保存,如下图:

**www.sserp.cn**

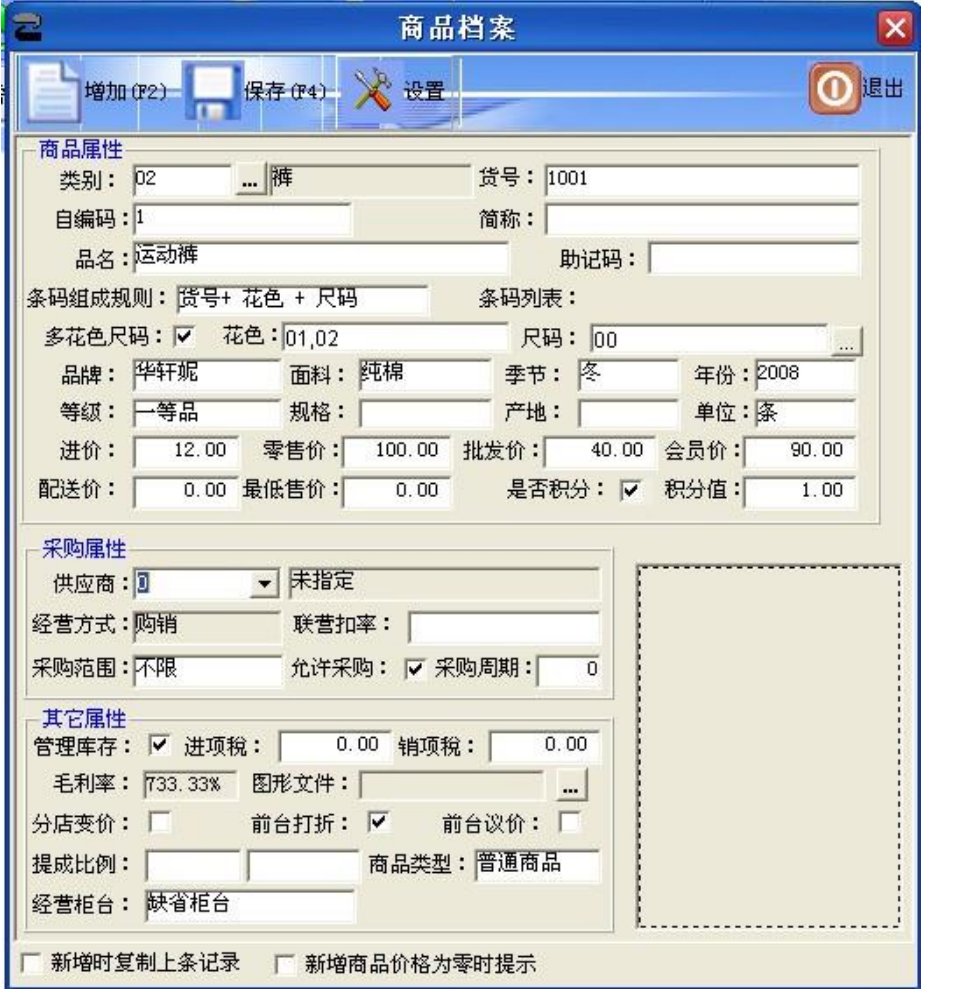

保存退出后如下图:

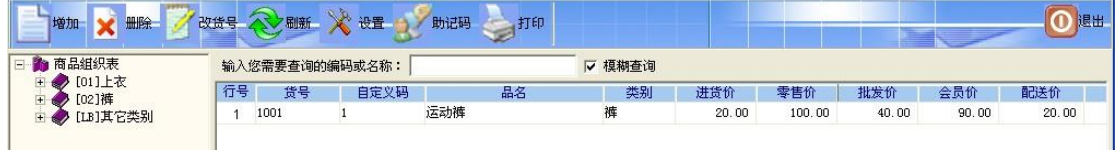

基本资料输完后就可以影响前台,如果先不管理库存,可以直接在前台扫描条码或者是输入 自编码开始销售。

### **10**、客户档案

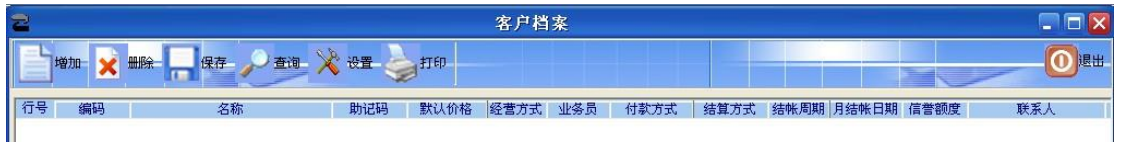

点击"增加",增加一个客户资料为,编码 02,名称广从服装店,默认价格为批发价,经营 方式为购销,业务员为管理员,付款方式为收支现金, 联系人刘先生 如下图:

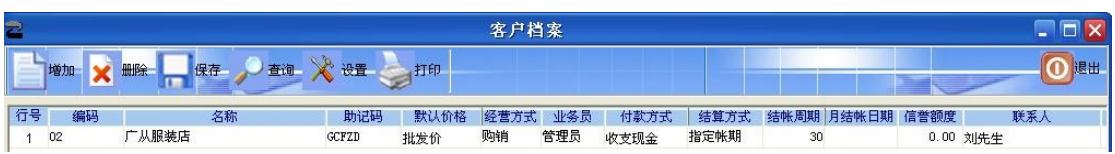

此客户档案影响销售管理模块,销售模块主要以批发为主,如在客户档案中选择默认批发价, 在批发货物给此客户时,默认的单价将默认为批发价,如下图:

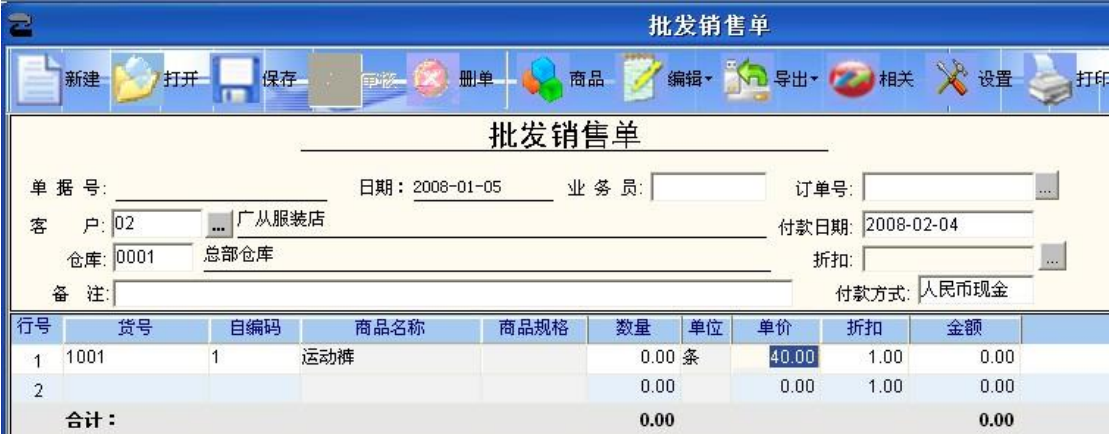

### **11**、淘汰商品

点击淘汰商品如下图:

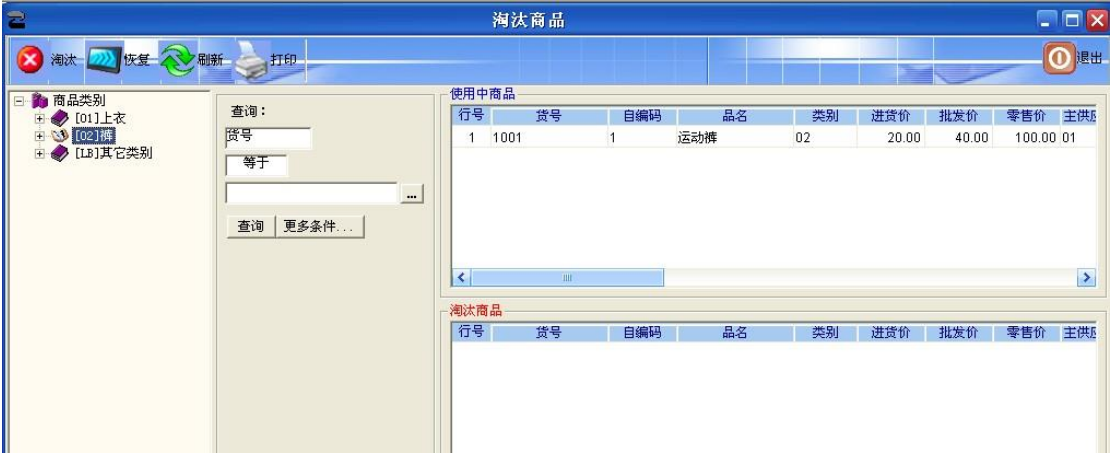

此项为报表系列,上方有主要功能键"淘汰","恢复"。 左边选择相关商品类别,中间为查询条件选择,右边显示使用中商品与淘汰商品。 如何淘汰商品:用鼠标左键单击行号,把需要淘汰的产品拖到淘汰商品列,会弹出窗口提示, 如下图:

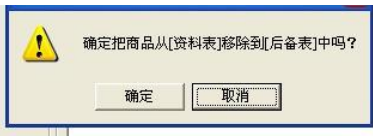

点击确定,就可以淘汰此商品,如果此商品有库存将无法淘汰。

### **12**、基础代码

#### **www.sserp.cn**

此功能为增加系统中所需的各种不同的代码。比如职称代码、民族、学历等等代码。 如下图:

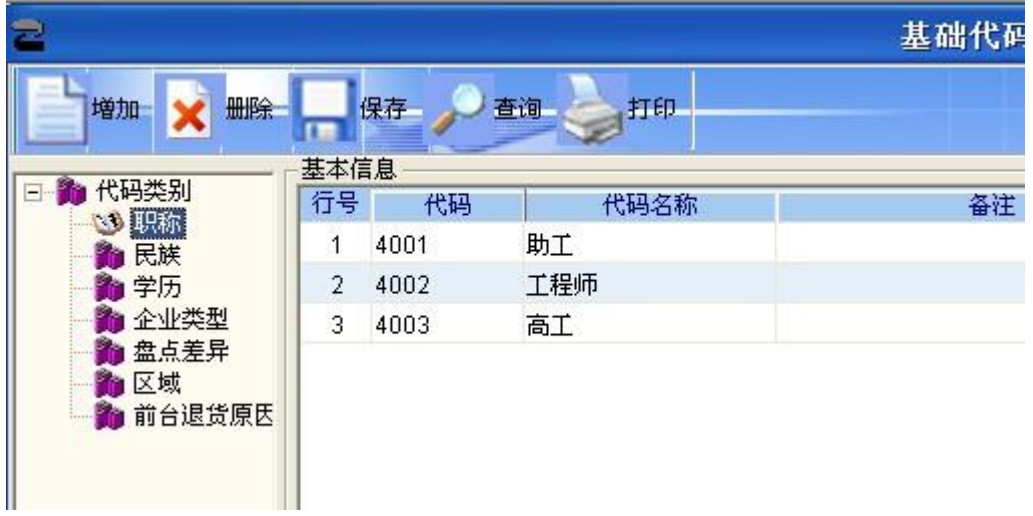

比如在盘点差异类别中增加另一类别"损坏",点击选中"盘点差异",然后点击"增加" 如图示:

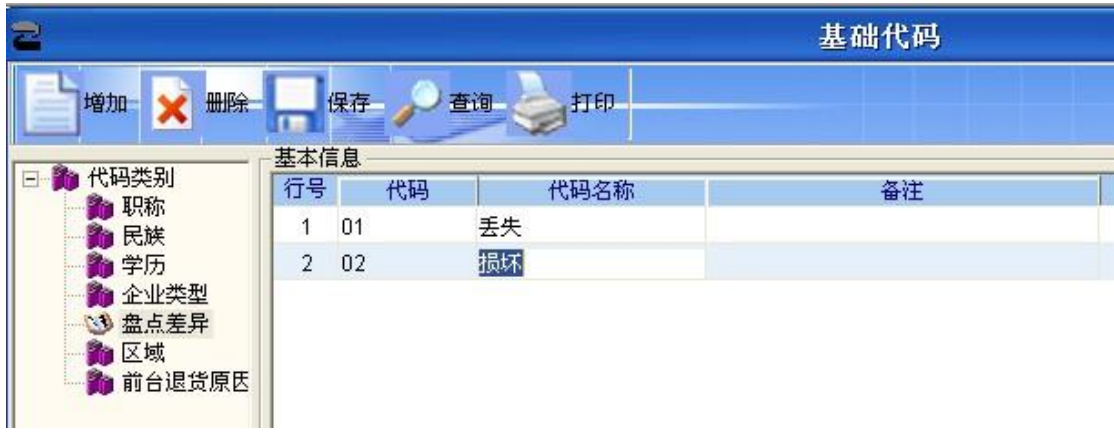

### **13**、帐务代码

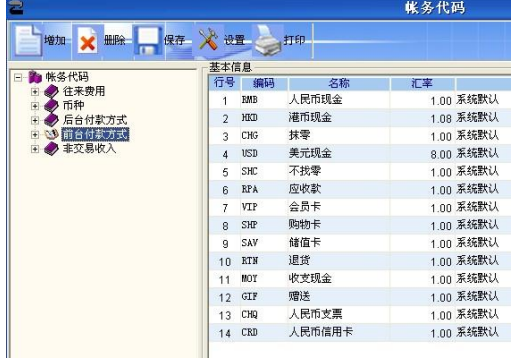

### **14**、商品货号删除修改

点击打开如图示:

#### **www.sserp.cn**

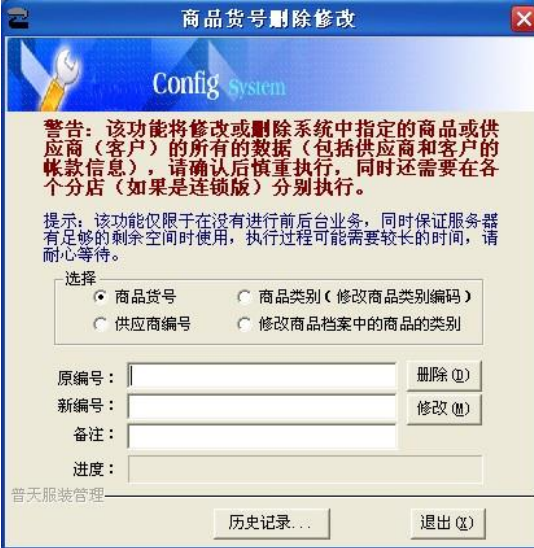

比如我需要修改商品货号,将 1001 改为了 1002,选择商品货号,在原编号输入 1001 新编号输入 1002, 然后点击修改, 会弹出窗口:

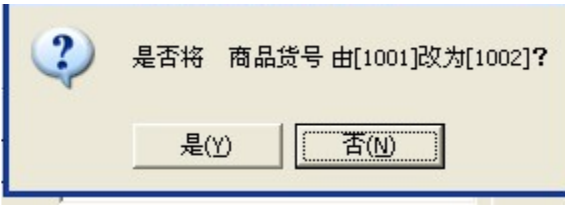

点击"是",进入以下窗口:

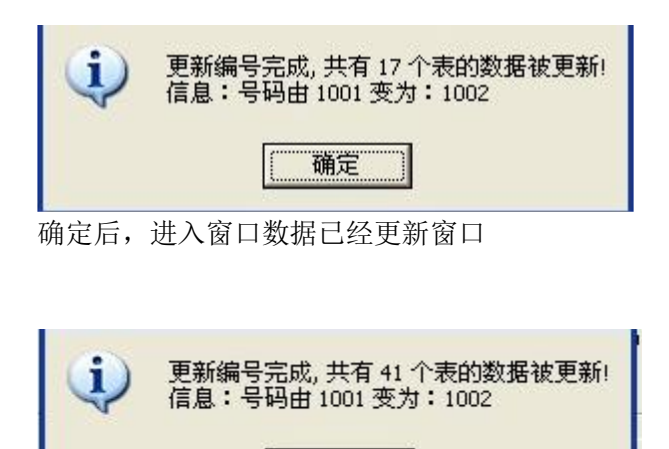

确定

现在来看一下商品档案中的商品改动。货号已经改为了1002,如图示:

**www.sserp.cn**

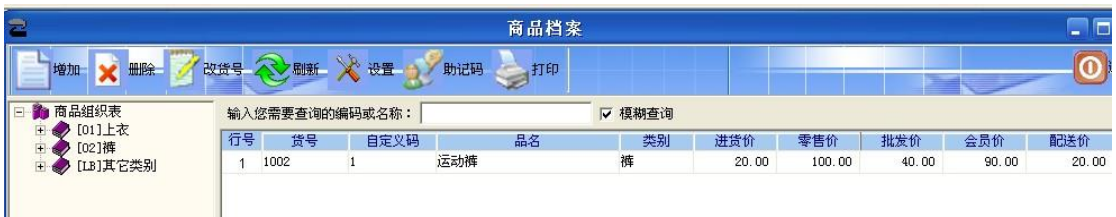

### **15**:助记码更新

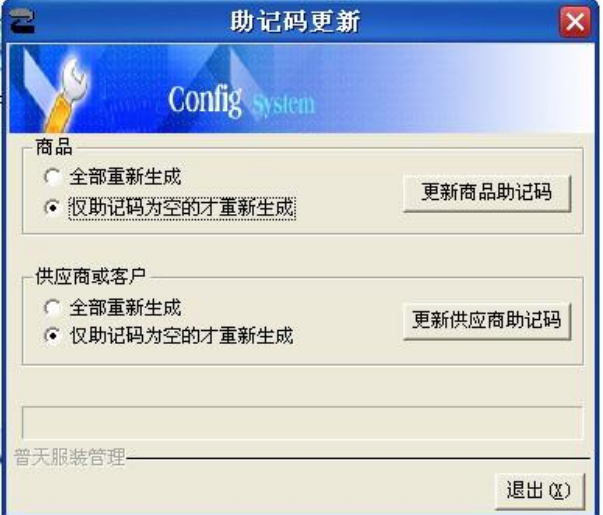

此模块作用,更新商品助记码,更新供应商或者是客户助记码,可以两种更新方法, 1: 全 部重新生成。2:仅助记码为空的才重新生成。

### 商品查询

商品查询包括商品价格查询、商品综合查询、商品异常查询、供应商综合查询、供应 商销售查询、闲置商品查询等。系统提供了灵活多样的查询条件,能方便快速地查询 并打印所需的商品报表。

商品价格查询

查询指定时间段、指定仓库内商品的调价记录,并分析商品的价格走势。

商品综合查询

查询指定商品的商品流转、调价历史、促销历史、价格方案、商品货位库存及编 号删改记录。

商品异常查询

查询指定条件下的异常商品及商品的异常成本、异常毛利、负库存商品。

供应商综合查询

查询供应商信息、无业务发生的供应商、无商品供应商及供应商编号删改记录。 供应商销售查询

查询指定供应商的销售汇总、每天单品销售及销售明细。
**www.sserp.cn**

三、采购管理

采购流程:

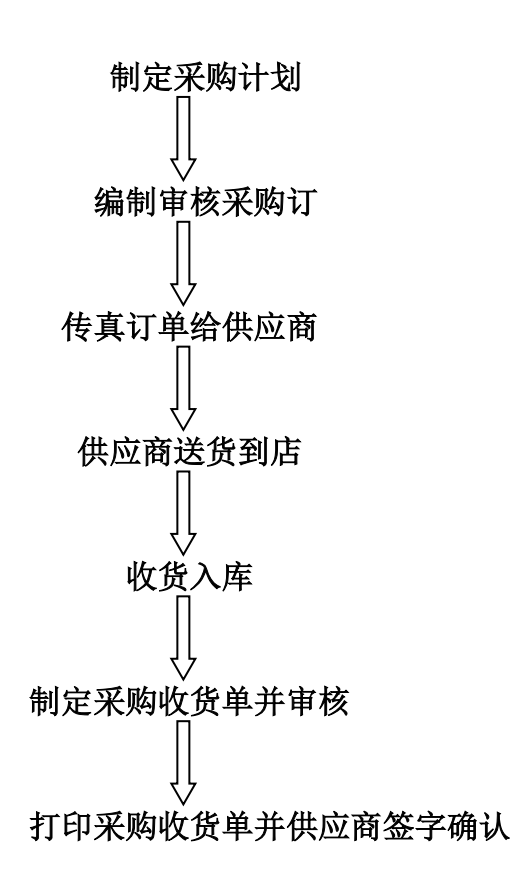

### 业务说明:

1、店铺根据进销存的实际需要(根据系统中目前的库存量、上月销售量、在途库存 (已经订购,在运送途中的)、销售预测和其他因素),制订采购计划

**2**、系统自动计算本次需要采购的建议数量,生成采购订单,也可以手工填制"采购 订单";

- 3、主管审核"采购订单";
- 4、采购员将审核过的采购订单打印(或通过系统自动传真),并传真给供应商;
- **5**、 供应商按"采购订单"送货到店铺;
- 6、收货员核对货物,验收入库(验收入库时,采用手持盘点机,扫描商品的国际条码 方式点货);
- 7、根据采购订单号调出采购订单,并生成采购收货单;
- 8、审核并打印"采购收货单"一式两份,签字后一份给供应商作结帐凭证,另一份留底 备查

### 采购订单

采购订单是向供应商采购商品的原始凭证。由业务员手工创建,也可以通过"导购" 功能由系统自动生成。采购订单中包含供应商、送货仓库及采购商品信息(如图所示)

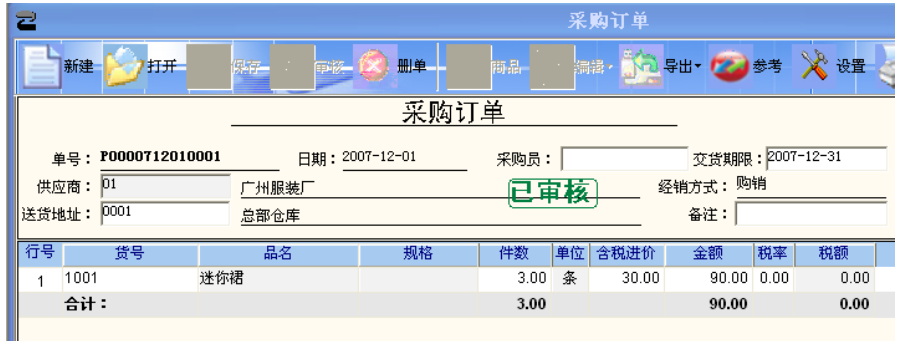

⚫交货期限:即采购订单的有效期限。若超出交货期限,则订单无效。可在"采购 设置"一"采购业务规则"中设置采购订单的默认有效期,一般按大多数供应商 在收到订单后的送货天数设置。

⚫送货地址:对于单店版只能送货到本店仓库,对于连锁版可以指定送货到分店仓库。

⚫经销方式:根据供应商自动带出。

### 采购收货单

采购收货单在商品采购入库时创建,收货单审核后商品库存增加。收货单中包含供应 商、仓库及入库的商品信息(如图所示)

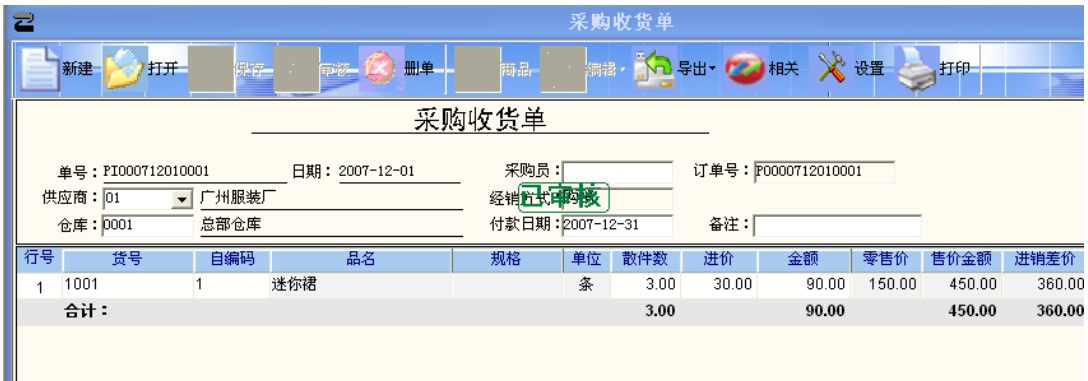

⚫订单号:可以通过选择订单号调出采购订单,并生成采购收货单,避免了重复输入。 ⚫付款日期:系统可根据供应商的结算方式自动计算付款日期。

⚫仓库:对于单店版只能送货到本店仓库,对于连锁版可以指定送货到分店仓库。 采购收货单审核后系统自动更新商品档案中的进货价。此选项在"采购设置"一"采购业 务规则"中设置。还可以设置采购收货单审核后自动更新商品档案中主供应商。

## 采购退货 退货流程

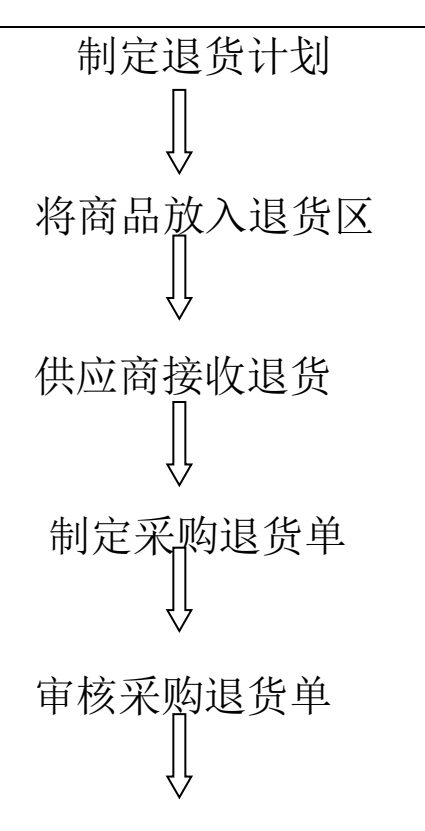

打印退货单并供应商签字留底

## 采购退货单

采购退货单在商品退货出库时创建,审核后商品库存减少。退货单中包含供应商、仓 库及退货的商品信息(如图所示)。

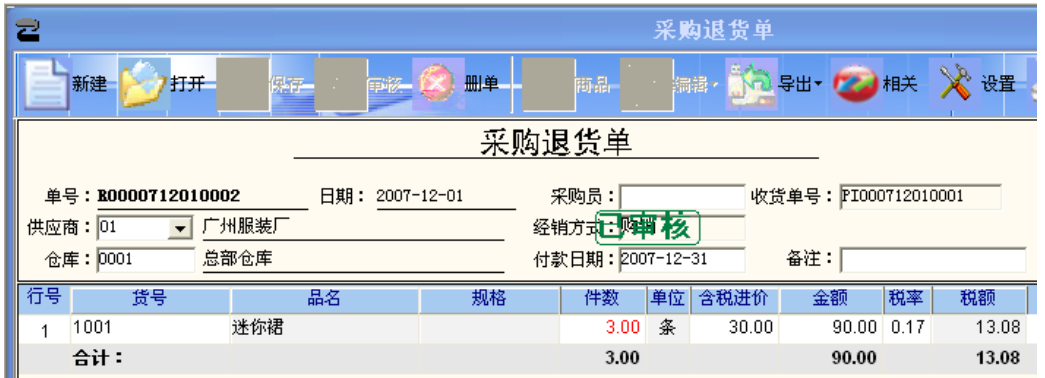

## 连锁版采购

企业连锁版的采购业务分为总部订货分店收货与分店补货总部配购两种方式。

## 总部订货分店收货

总部订货分店收货适用于无配送中心的中小型门店连锁企业。商品统一向总部采购部 要货。总部采购部将门店的要货单转化为采购订单发给供应商,由供应商送货到门店

### 导购

"导购"是系统提供的自动生成"采购订单"的一个工具。它的作用是将缺货商品按 不同的供应商、要货分部和经营方式分别生成多张采购订单。"商品导购"提供三种 方式的补货方法:按库存量指标自动补货、按安全库存自动补货及手工输入补货商品。 按库存量指标自动补货是对当前库存量低于库存指标中设置的「订货点]商品,按「满 库存量]补货。

按安全库存自动补货要计算安全库存,一般采用最近四周平均销量 \* 采购周期得到, 使用该方法补货至少要有四周的销量数据。

手工输入补货商品是人工录入需要补货的商品品种、数量,系统自动按供应商生成采 购订单。

采购订单制作完成后,可查看到生成的单据列表,双击可打开修改及进行审核操作

## 业务查询

### 采购业务查询

采购查询从不同角度对采购业务进行查询,并按供应商、商品、 类别分类汇总。如 图所示。

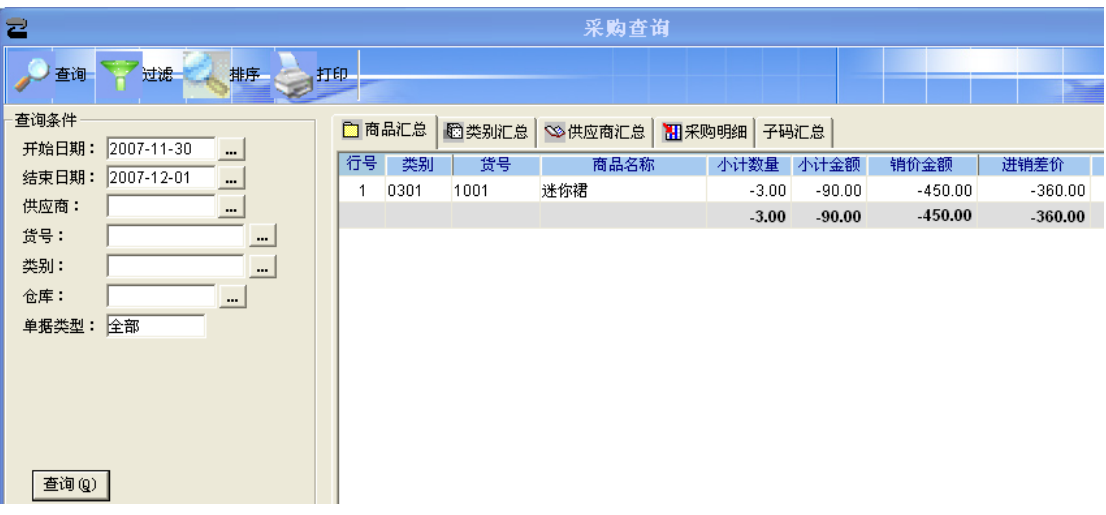

### 补货分析表

采购补货商品的详细信息

### 订单状态监控

查询采购订单的状态、订单的到货率及到期订单。

### 往来帐款

供应商的到期帐款、应付帐款汇总和明细、历史往来帐款等。

**www.sserp.cn**

### 采购设置

采购设置包括以下设置:

- ⚫单据保存后,是否马上提示审核;
- ⚫是否提示单据中的重复商品;
- ⚫是否单据只有审核后,才能打印;
- ⚫单据与报表查询时的日期跨度;
- ⚫在单据中输入值时,是否按商品/供应商/客户的助记码输入。
- ⚫采购订单的有效天数;
- ⚫当供应商未设付款日/周期时,其付款日期是在业务发生后的天数;
- ⚫采购或入库时是否按主供应商选择商品;
- ⚫是否必须按订单采购和销售;
- ⚫是否必须按单退货;
- ⚫当进价高于加权平均价时提示;
- ⚫当退货价低于加权平均价时提示;
- ⚫采购入库单先输入数量、总价,商品单价自动计算;
- ⚫采购收货单审核后是否自动更新商品档案进货价;
- ⚫采购收货单审核后是否自动更新商品档案中主供应商;

#### 四零售管理 零售管理

零售业务主要是指门店的销售。

### 业务说明

1.顾客到门店选购商品,选定商品后,到收银台付款。 2.收银员扫描商品条码,收款,打印小票,结束交易。 3.交易结束后系统自动扣减商品的库存,能实时查询当前商品的库存。 4.当天交易结束后,管理员执行日结操作。 5.日结后可产生进销存及毛利报表,供参考。

### 零售退货

退货处理流程: 1.如果客户在门店购买的货品有问题需要退货,必须得到有关人员的审批同意。 2.前台退货,并在备注中说明退货原因。交易结束后系统将货品入库,同时修改库存。 3.退货入库确认后退还顾客货款。

### 促销管理

在商场运营过程中为了促进商品的销售、加快商品的周转、提高某些商品的市场占有率, 通常会采用促销的方式,系统提供的促销管理方式主要有促销特价、赠品促销和捆绑促 销。

### 促销特价单

促销特价单定义了指定日期范围内对某个或某些商品的售价实行特价。可以按不同 花色实行不同特价。单据审核后商品特价将会在指定的日期段内生效,前台POS 销售时即执行新价格。当系统日期到截止日期时,商品特价将自动失效。总部可以 控制所有分部统一特价或某一特定的分部特价(如图所示)

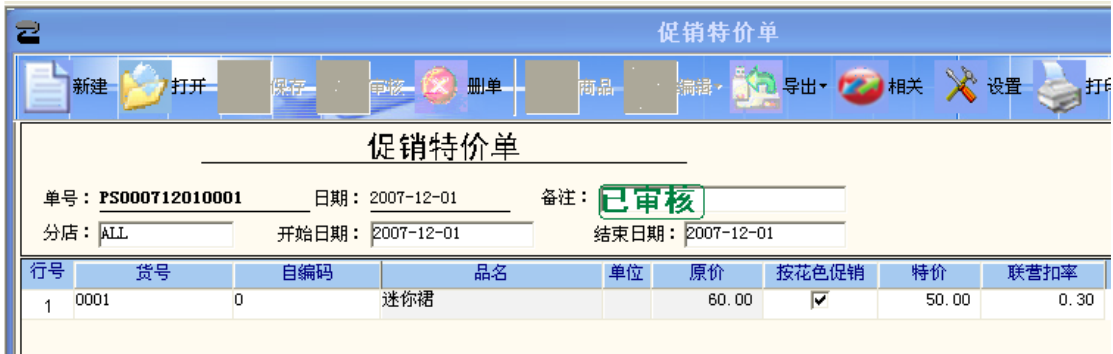

### 赠品促销

赠品促销定义了指定日期范围内购买A商品N个赠送B商品M个。单据保存后赠送促销 将生效,前台 POS 销售时即执行赠送。当系统日期到结束日期时,赠品促销将自动失 效。总部可以控制所有分部统一进行赠品促销或某一特定的分部进行赠品促销。

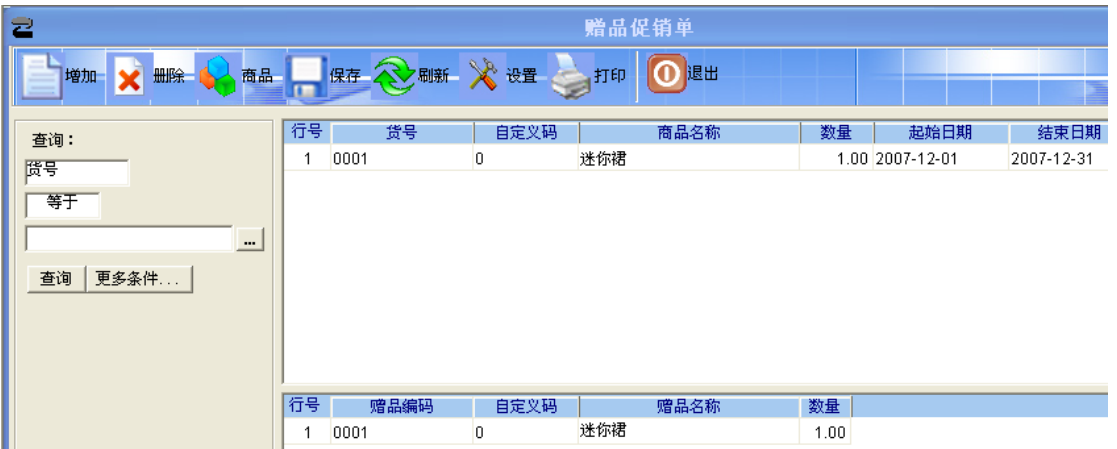

## 促销查询

可查询指定仓库、类别、供应商的商品特价情况。

### 业务说明

1. 公司或市场业务部根据销售情况制订特价方案,可以设定某些商品在某一 特定的时间内实行特价销售,特价销售的范围可以是某一个类别或某一种 商品。

#### **www.sserp.cn**

- 2. 市场业务部在系统中填写特价单,该特价单中有开始日期、结束日期和特 价范围,公司市场部和有关的主管可以根据具体的情况进行审批。
- 3. 审批通过后,系统自动将商品的价格在生效日期调成特定的价格,并在一 定的范围内生效。
- 4. 有关部门主管可以实时查询到当前生效和将要生效的特价商品,进行相应 的促销活动,同时可以将该信息公布。
- 5. 过了结束日期后,系统将自动恢复原来的销售价格。

#### 连锁版促销调价

1.公司制订促销特价方案,填制特价单,指定特价促销商品数量和生效时间及生效日期, 并审核后下传到门店。

2.门店收到特价任务后,及时打印并更换价格标签。

3.特价生效,门店销售特价商品。

4.特价结束,产生促销报表与促销分析,供决策者评估促销成败。

#### 管理操作

#### **POS** 设置

设置 POS 小票的样式,包括标题、明细、票尾内容。设置前台销售的业务规则等

#### **POS** 功能预设

POS 功能预设包括 POS 前台功能键和商品/部类快捷键设置。

#### 柜台营业员

定义柜台与营业员基本信息

### 卖场管理

#### 卖场监控

系统提供了客流量监控、销售量监控和 POS 机状态监控。

⚫客流量监控:实时监控每台收银机的客流量。

⚫销售量监控:实时监控每台收银机的销售额。

⚫POS 机状态监控:可以监控各个 POS 机当前的状态。

#### 流水查询

POS 流水记录了前台销售的每一笔记录,包括商品销售记录、付款记录和部类销售 记录。可以按照时间段、收银员、收款机、柜台号、付款卡号、会员卡号以及流水号进 行查询。

### 商品销售

可查询指定时间段、指定仓库的商品销售汇总、分部商品销售汇总、类别销售汇总、

分部类别销售汇总。

#### 收银对帐

"POS 收银对帐"功能可对收银款与商品销售额不一致的情况进行原因查找,最终把

#### **www.sserp.cn**

发生不一致的小票号找出。不一致的原因可能由部类销售或抹零等原因造成。

#### 标签条码

条码打印功能是将商品条码通过条码打印机打印在标签上,以便在前台收银时自动扫描 并读取商品信息。此功能的前提条件是:必须安装本软件系统所支持的条码打印机,如 斑马、立象等品牌的条码打印机。

### 业务查询

### 商品销售排行

按日期、仓库、类别查询商品的销售排行情况,并按销量、销售额、毛利分类统计。 供应商销售排行

按日期、仓库、类别查询供应商的销售排行情况,并按销量、销售额、毛利分类统计。 滞销商品查询

定义在最近多少天内,销售小于或等于 N 件商品被视为滞销商品,并统计滞销商品的 明细信息。

### 日结

日结是重要的日常管理操作,它完成以下的工作:

- ⚫汇总进货、调拨等入库业务,按加权平均算法重新计算库存成本。
- ⚫计算商品销售成本和毛利。
- ⚫按先进先出算法管理库存,产生代销、联营数据。

⚫可以附带的执行一些数据维护操作,例如可以设置定期删除历史流水数据。

## 销售分析

⚫销售分析

销售分析包括消费群体分析、历史客单分析及客单范围分析。消费群体分析又分为按性 别与按年龄。

⚫毛利分析毛利在每天日结后产生,本系统中的毛利是销售业务产生的纯毛利。毛利分 析表中可以查询到每一单品和类别的毛利和毛利率。购销、代销商品的毛利是由售价减 成本价得到;联营商品的毛利是该联营商的扣率金额。

## 五 销售管理

### 客户档案

这里所指的客户是用于批发销售的大型客户。客户档案中包括客户的编码、名称、默认 销售价格、所属分店、结算方式、联系方式等信息。制批发销售单时系统会根据客户结 算方式自动填写默认的付款日期。如果所属分店是分部的机构代码,则此客户在分部进 行结算。

### 批发销售单

批发销售单用于后台的批发销售业务,单据审核后商品销售出库。批发销售单中包含 客户、仓库及销售的商品信息。

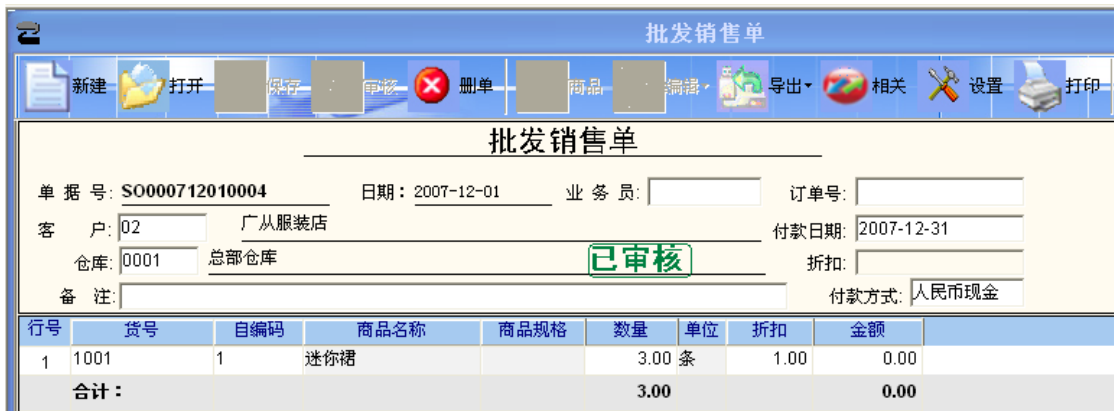

⚫折扣:当销售明细资料全部录入完毕后,可以使用此功能进行议价、抹零或折扣 操作

### 批发退货单

当批发客户退货时填制"批发退货单",经审核后商品退货入库。批发退货单中包含 客户、仓库及销售的商品信息。

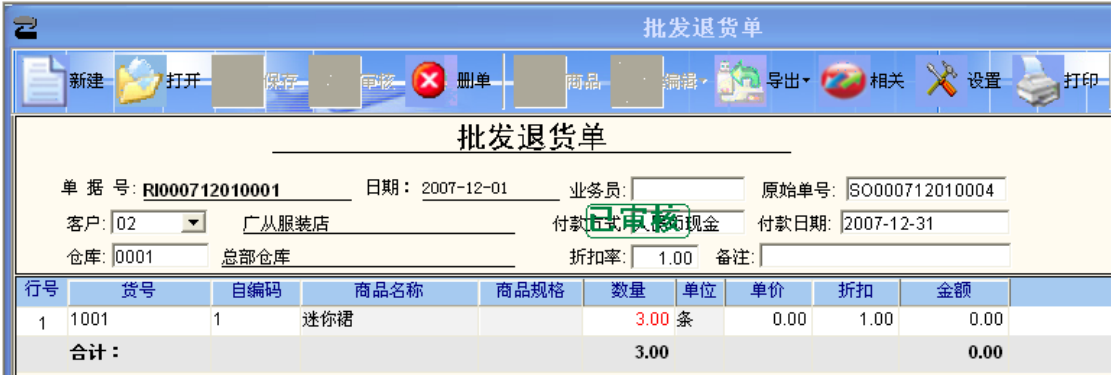

### 批发销售查询

按日期、仓库、客户、货号、类别查询批发销售情况,包括商品汇总、类别汇总、销 售明细、区域汇总、业务员汇总。

### 客户销售查询

按日期、仓库、类别查询客户的销售情况,并按客户、客户一商品、业务员一客户分类

#### **www.sserp.cn**

统计、客户-商品-花色尺码分类统计。

### 业务员销售提成

定义业务员的销售提成比率,并按日期和业务员查询销售提成金额。

### 应收账款

按时间段和客户查询批发客户账款资料。包括到期账款、应收账款(汇总)、应收账 款(明细)、历史往来账款。

## 六 仓库管理

### 盘点

盘点就是定期或不定期的对店内的商品进行全部或部分的清点,以确实掌握该期间内的 实际损耗。企业进行盘点操作时,由仓管员清点商品,同时制存货盘点单,录入商品的 实盘数,然后交由经理审批。系统自动根据审核后的商品差异调整库存商品数量。损溢 金额摊到库存商品的成本中。本系统可以灵活选择盘点的范围,支持全场、类别、单品 盘点,支持不停业盘点,盘点差异允许延期改库存,不影响业务,便于查找差异原因。

#### 流程说明

1.定制盘点计划,确定盘点范围;

2.盘点前结束所有的业务单据、停止出入库并进行日结;

3.盘点号申请,生成新盘点批号、备份盘点库的库存并约定盘点的范围;

4.手工抄单盘点或用盘点机盘点;

5.盘点结束后,将盘点结果录入或导入"存货盘点单"中,存货盘点单保存后立即生效, 结果可在盘点汇总报表中查询。

6.查看盘点汇总报表和盘点差异报表,查找差异原因,看是否有遗漏或错误,如果有, 补存货盘点单;如果没有,进行差异处理;

7.在盘点差异处理中对备份库存与实际盘点数量进行比较,得出盈亏数量及盈亏金额, 并决定是否用盘点差异更新库存。

8. 盘点差异处理单审核后,库存改变(若选择"修改库存"),盘点批号状态为关闭,不 允许新的录入单选择这一批号,系统删除当前盘点批号对应的备份库存

#### 盘点号申请

盘点号申请的目的是生成新盘点批号、备份盘点库的库存并约定盘点的范围。

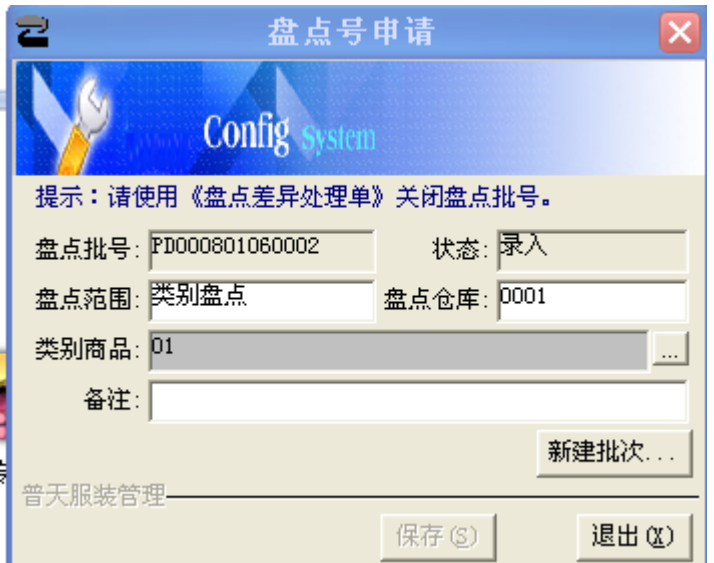

### 手工盘点

手工盘点指手工清点仓库中各商品的实际数量,并将盘点结果记录下来,以便掌握与系 统库存之间的差异,及时调整系统库存数量。

### 录单

盘点结束后,应将盘点结果录入"存货盘点单"中,存货盘点单保存后立即生效,生成盘 点报表。

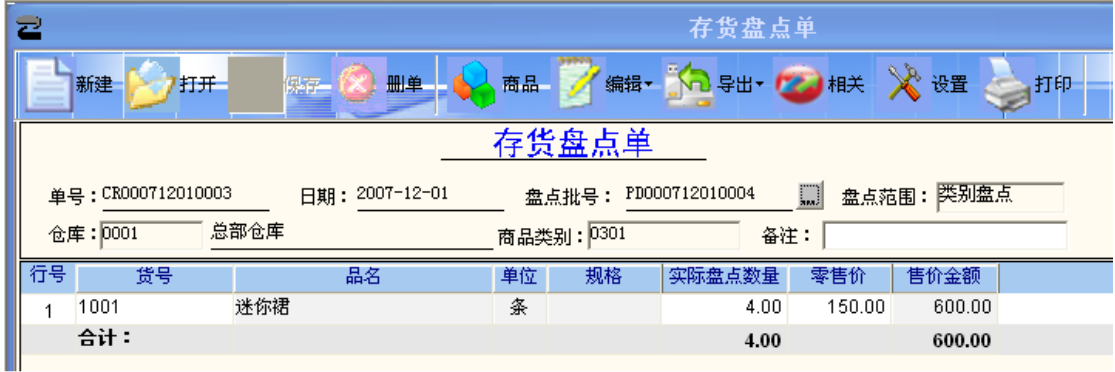

## 盘点差异处理

在"盘点差异处理"中对系统库存与实际盘点数量进行比较,得出盈亏数量及盈亏金额, 并决定是否用盘点差异更新库存。进入"盘点差异处理"窗口后,系统默认打开最后一个 盘点批号的内容,如图所示:

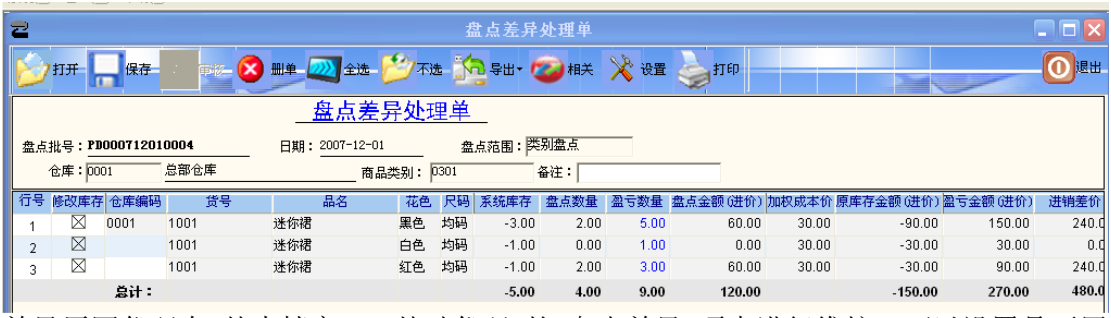

差异原因代码在"基本档案"-"基础代码"的"盘点差异"项中进行维护。可以设置是否用 实际盘点差异来修改库存。盘点差异处理单审核后,库存改变(若选择"修改库存"), 盘点批号状态为关闭,不允许新的录入单选择这一批号,系统删除当前盘点批号对应的 备份库存。

## 库存查询

可以按单品、类别查询当前仓库的库存状况,同一单品下可按尺码与花色统计库存情况。 对于使用前台 POS 销售商品的企业,由于 POS 在日结时才冲销库存,没有即时 更新库存。此时可以通过"即时库存"页来查询该时刻的实际库存。

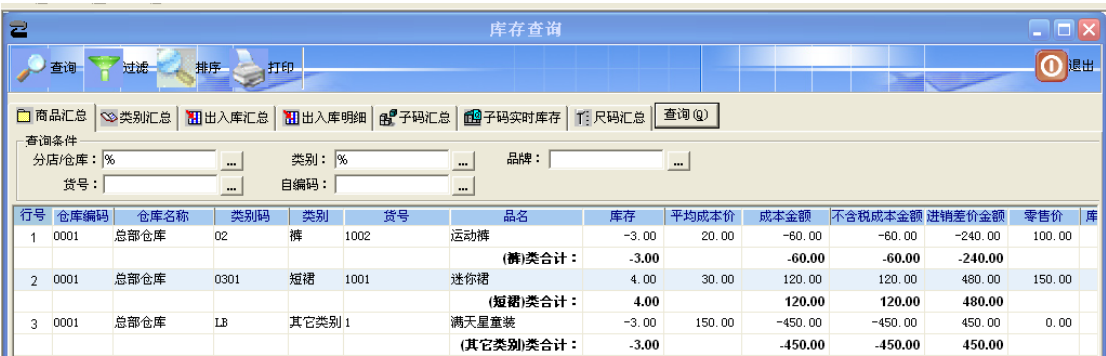

## 库存异常

用于查询过期商品、库存告警、负库存商品等。

库存告警是根据商品存量指标和当前库存产生的。

### 库存调整

对于非正常进销调盘而影响库存变化的出入库,可以通过库存调整单调平库存。 库存调整以成本价出库或入库,改变库存量与库存金额,不影响成本单价

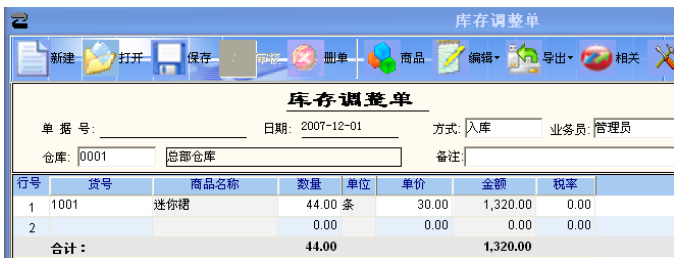

## 成本价调整

在系统使用过程中,由于业务单据输入数据错误或业务流程不规范等原因,可能引起商 品成本价不准确。这会直接影响商品进销存数据的准确性。为了补救这种错误,系统提 供了"成本价调整"功能。该功能的使用比较简单,物价员在店或仓输入出错商品的编码, 调出商品的当前库存成本,即可输入新的成本价进行修订。

#### 库存设置

用于设置一些涉及库存管理的操作规则和参数。例如:

设置商品出库时,当库存量不够时提示。设置当出入库单据中在货号的地方输入的是单 花色尺码的商品的货号或是子码时,若货号有重复时自动累加(即在原有数量上加 1), 若没有重复则数量默认为 1。设置是否允许 POS 盘点,选择 POS 盘点批次与 仓库。

## 七 连锁管理

连锁配送适用于拥有配送中心,以店为核算单位的中小型门店连锁企业;商品统一向配 送中心要货,由配送中心送货到店。

### 店组信息

对于规模相同或区域一样的分店可以设置成一个店组,可以对其进行统一调价,简化操作。 连锁业务设置

定义好分店机构代码后,需要对其"分店类型"进行设置。分店类型有零售、进销存、配 送中心和加盟店四种类型。具体的业务形式说明请参考"连锁业务说明"。

### 业务说明

1. 门店根据店内存货情况或参考"补货分析表",制订要货计划,手工填制"门店补货 申请单"或使用"导购"功能自动生成门店补货单,经审核后发往配送中心。

2. 配送中心收到门店的要货请求后,按"门店补货申请单"备货,并制"调出单",审核 后随车送货到门店。配送中心如缺货由采购部负责补货。

3. 配送中心送货到店后,门店按"调出单"收货并制"调入单"。审核并打印"调入单"留 底备查

#### 特殊处理

⚫通讯滞后于工作流。总分部之间一般通过拨号网络连接,这种方案成本低廉,但实时 性较差,且可能因为设备故障等原因导致拨不上网,出现货到而电脑单没到的情况。对 于这种情况,可以按发货时的"调出单"手工填制"调入单";或是收货时手工记帐,待网 络通畅后补单。

#### **www.sserp.cn**

⚫发货和收货数量不符。要求: 收货单位先按实收数量入库,在送货人持有的"调出单" 上注明差异数。 发货单位视情况补作单据调整差异。如货比单多,补"调出单",注明 原因;货比单少,查找原因,对少发货的补"调入单",对于运输损耗或丢失,先补"入 单",再作"库存调整单"。

#### 业务说明

1.门店根据商品销量、损耗等情况,确定退货商品,制定退货计划。并向采购部提出退 货请求;

2.总部收到退货申请,批准后通知门店及配送中心准备退货

3.门店获得批准后,将商品撤架装箱;

4.配送中心备车,到门店收货;

5.门店制调出单并审核,退货出库;

6.配送中心验收入库;制调入单并审核。

### 店间调货

用于在门店间互相调配货物。调出店填写"调出单",调入店填写"调入单"。流程与配送 调货相同。

### 数据传输

"数据传输"功能只能在连锁版的分部使用。在进行数据传输之前,分部首先要连接到总 部服务器,并设置好"数据传输设置"。然后就可以进入"数据传输"窗口,通过"下载"、"上 载"及"交换"来实现分部与总部的数据传输。

⚫下载是将总部的基本数据信息下传到本分部。可选择下载最新数据或下载全部数据, 下载的内容包括基础数据、采购单据、仓库单据、价格单据。

●上载是将本分部的销售等业务数据上传到总部。上载的范围包括采购单据、仓库单据、 价格单据、销售收银、前台流水、日结数据、库存、会员信息、会员消费等。用户可自 行选择上载的内容。

⚫交换将自动执行先下载数据后上载数据的数据传输操作。

### 传输日志

数据传输的过程将被记录在数据传输日志中,包括传输方式、分部、是否成功、开始及 结束时间和操作员等信息。

#### 配送查询

按商品、类别、分部汇总在一段周期内的物流配送结果。

#### 配送跟踪

以补货申请单的流转处理为中心,反映门店的补货请求在配送各个环节的收发货状态, 以及单据状态、到货率和配送中心的缺货情况。

## 八 财务管理

### 费用

费用是与供应商业务往来的过程中产生的除商品账款以外的其他账款,如供应商进场 费、店庆费等。 费用代码可以在"基本档案"-"帐务代码"的"往来费用"项中进行维护。

#### **www.sserp.cn**

费用单在审核后记入供应商账款表,可用于平衡货款。

### 往来账款

反映在一段时间周期内,公司与供应商之间的往来账款状况。包括到期应付账款、应

付汇总、明细账和历史往来帐。

供应商结算

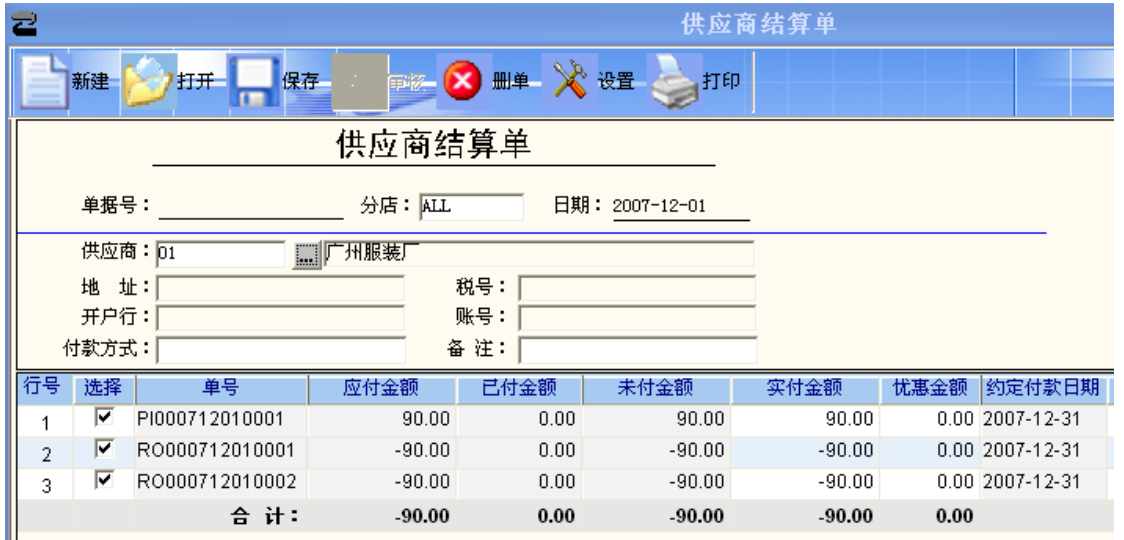

⚫选择供应商后,系统自动将该供应商对应的应付账款列出,按实付金额冲抵账款即可。

⚫退货和某些费用产生的应付款是负值,此时要输入负值冲抵。

⚫购销商品在收货时产生账款,代销和联营通过相应的账款单产生账款

### 代销账款

本处代销指受托代销,又称为实销实结,每月按实际的销售量结清货款或者销售满一定 金额后予以结款

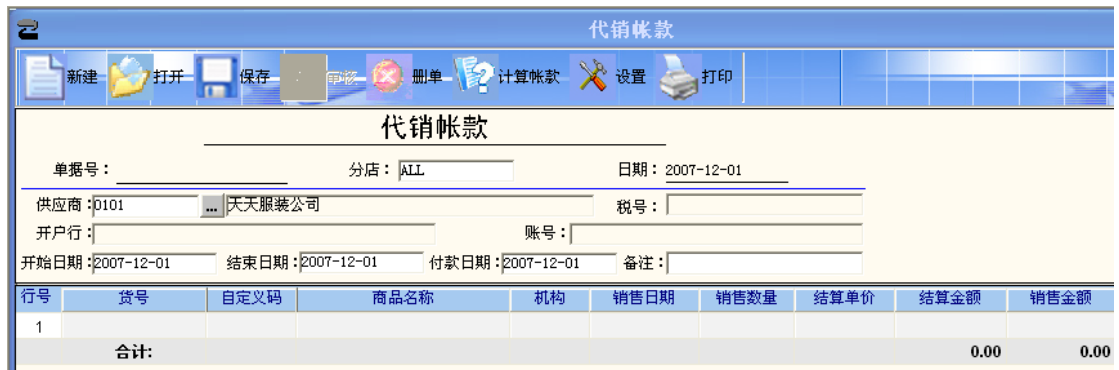

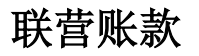

#### 智远 **SSERP www.sserp.cn**

本功能统计联营商品在一段时期内的销售,按相应的扣率、并扣除其它款项,产生应付 账款。

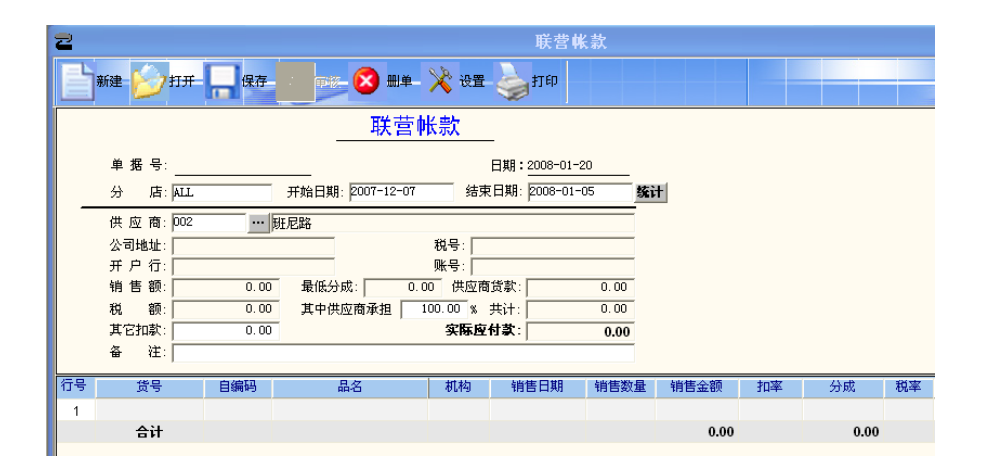

## 应收账款

反映在一段时间周期内,公司与团购客户之间的往来账款状况。包括到期应收账款、应

收汇总、明细账和历史往来帐。

### 客户结算

选择客户后,系统自动将该客户对应的应收账款列出,按实收金额冲抵账款即可。客户 退货产生的应付款是负值,此时要输入负值冲抵。

## 内部费用

本功能统计总部同加盟店之间的往来费用。如车辆费等。

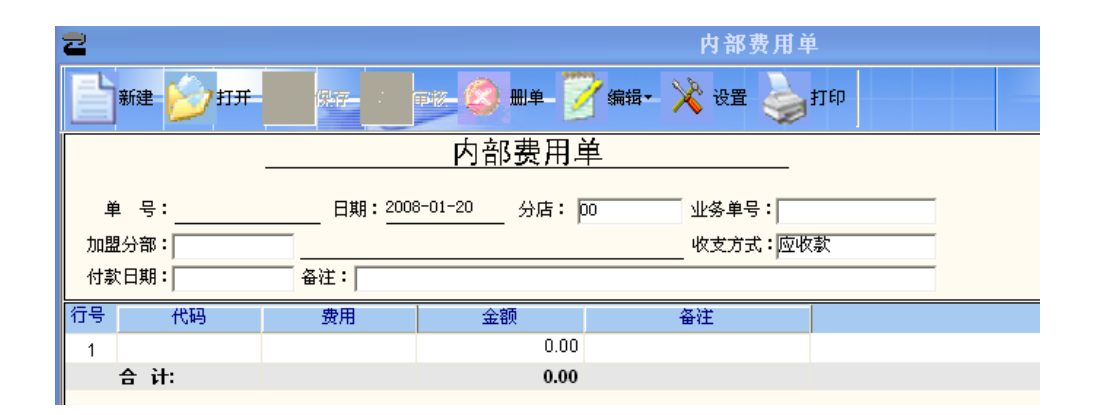

## 内部收款

本功能统计总部同加盟店之间调拨生成的账款和费用账款。

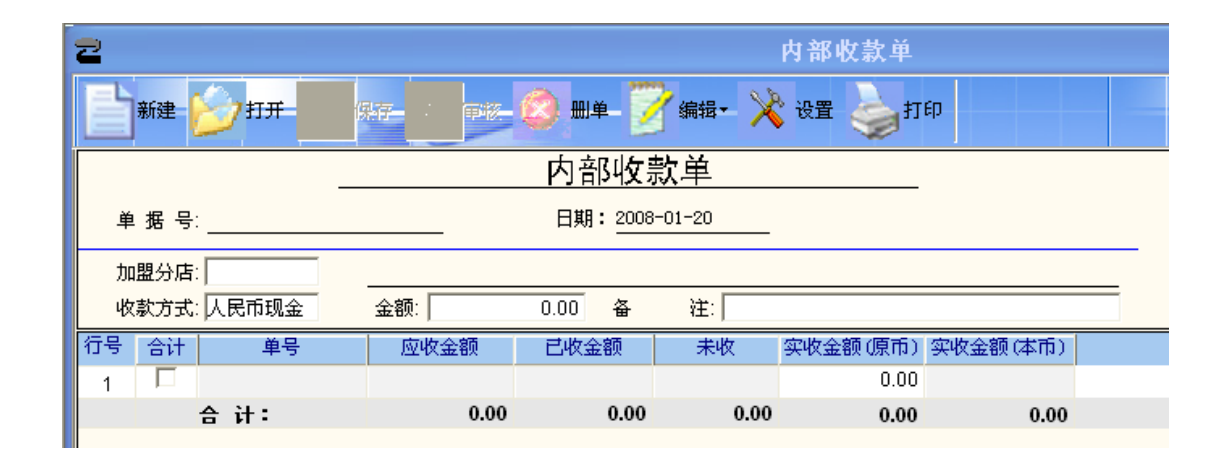

## 九 会员管理

会员管理包括会员设置、会员档案、会员类别、会员积分、会员礼品管理、会员储值等 的管理。

会员卡分为普通会员卡与充值会员卡两种类别。

●会员卡的类型分为 IC 卡或磁卡, 如果会员卡的类型是 IC 卡, 需要定义卡号前 缀或后缀,读卡器类型、读卡器接口、IC 卡类型等。目前系统支持的是明华澳汉 和诚希的读写器及 SLE4442 卡。

⚫会员卡业务规则设置包括会员前台消费是否打印卡号或姓名、前台会员号是否可见、 会员是否在各分店通用、分店上传会员时是否即时更新会员档案、是否启用 储值消费功能等。

#### 积分设置

- ●是否记录会员消费额与积分。
- ⚫是否每单按整数累加积分。
- ⚫消费特价商品是否记积分。
- ⚫设置商品是否积分。
- ●设置每月的第 N 天进行双倍积分< g 会员优惠价商品是否记积分。

⚫消费积分方式是按消费金额积分、按消费次数积分或者按照单品积分。按消费金额积分可 以指定消费金额为多少时积几分,不同类别商品可以有不同的积分标准,系统默认按照一级 类别计算积分,可以增加小类别的积分规则。按消费次积分可以指定每次消费满多少元时积 几分。单品积分可以通过商品档案中每个品设置的积分值进行积分。

●设置会员的积分周期, 设置多少个3月3为 1 个周期

#### 会员类别

⚫系统默认的会员类别为会员卡与折扣卡。会员卡是对会员消费提供会员价格,折扣卡是对 会员消费提供交易总额折扣。商场可根据实际情况增删所需的会员类别。对会员卡/储值卡 是否参与积分进行设置。

#### 积分折扣

对会员类别为折扣卡的会员, 定义积分达到多少分后打几折。如积分达到 1000 分后打 98 折。

### 会员档案

会员档案的内容包括会员卡类别、卡号、姓名、有效期、积分、余额及会员资料等信息。其 中,积分与金额信息是会员卡在前台使用时,由系统自动计算生成。

### 礼品管理

会员积分累计到一定值后,可以通过发放礼品来兑换积分,使顾客得到实惠。在礼品管 理中定义了礼品信息,积分与礼品数量的对应关系、有效起止日期等信息。

### 积分兑换

当顾客积分到达换取礼品的分数后,可凭会员卡与购物小票去指定处换取礼品。也可用 于积分冲减或奖励。

1. 输入会员号,查询出该会员的当前积分。

2. 选中"积分冲减用于兑换以下礼品",并在礼品列表中选择兑 换的礼品,

3. 在本次使用积分中输入积分数,点击[积分冲减]按钮。

4. 点击[打印凭证]打印出积分兑换明细。

本功能还可以用于积分奖励。

### 批量制卡

当在会员设置中设置"启用会员储值功能"后,会员卡可当作充值卡使 用。充值会员

卡可进行批量制卡。批量制卡时,设定卡的有效起止日期、会员类别、初始 金额、卡

号开始值、步长、数量等信息后,系统会自动批量生成规定数量的充 值会员卡。

注:窗口中有"批量生成时作 EAN-13 码校验"选项,若选中, 在生成时会自动进行

 $E A N-1 3$ 的校验。

## 十 决策分析

系统提供系列分析报表,包括品牌销售分析、季节销售分析、面料销售分析、花色销售 分析、尺码销售分析、供应商销售排行及销售分析、滞销商品、价格分析、补货分析、 进销存月报表、消费群体分析、时段销售分析、库存积压报表等。

### 品牌销售分析

按日期、仓库、类别、货号查询商品品牌的销售情况,并按品牌汇总统计。

### 季节销售分析

按日期、仓库、类别、货号查询商品季节的销售情况,并按季节汇总统计。

## 面料销售分析

按日期、仓库、类别、货号查询商品面料的销售情况,并按面料汇总统计。

### 花色销售分析

按日期、仓库、类别、货号查询商品花色的销售情况,并按花色汇总统计。

### 尺码销售分析

按日期、仓库、类别、货号查询商品尺码的销售情况,并按尺码汇总统计。

### 供应商销售分析

按日期、供应商、货号查询供应商的商品销售汇总、供应商汇总。

#### 供应商销售排行

按日期、仓库、类别查询供应商的销售排行情况,并按销量、销售额、毛利分类统计。

### 滞销商品查询

定义在最近多少天内,销售小于或等于 N 件商品被视为滞销商品,并统计滞销商品的 明细信息。

## 商品价格分析

查询指定时间段、指定仓库内商品的调价记录,并分析商品的价格走势。

### 十一 系统管理

系统管理包括操作员管理、数据库管理、系统数据管理、系统设置、部门岗位、员工档 案、报表单据模板、历史数据删除等功能。

#### 智远 **SSERP www.sserp.cn** 操作员管理

操作员管理包括操作员和收银员管理。

### 收银员管理

在系统使用前,系统维护人员应该为每个收银员设定收银员的信息和权限,为系统的正 常运行提供基本保障。

#### ⚫收银员信息:

为每个收银员确定唯一的编号和登录收银系统的密码,编号为四位数字组成,具体的编 号规则,由系统管理员确定。密码可以设置为默认密码,只要给收银员更改口令的权限, 登录系统后,收银员可修改密码。

#### ⚫收银员授权:

为每个收银员设定权限,这里权限是指在系统中收银员可以具有的操作权限。包括:退 货、赠送、挂单、单笔折扣、整笔折扣、交易议价、现金收支、整笔取消、单笔取消、 收银对帐、开钱箱、查询交易、换货、前台设置、系统管理、上传商品信息。根据实际 需要可以灵活设置。

#### 操作员管理

操作员管理用于维护使用后台管理系统的所有人员的信息(不含收银员)和权限设置。 操作员

在系统安装之后,系统提供四组默认用户组,也称为"角色",包括管理员、操作员、业 务员和录入员。当然,具体可以由客户自行设置。

1.系统管理员:系统管理员负责基础参数设置、操作员权限管理、收银员权限管理、数 据传输、日结、月结、数据备份和数据维护等工作。管理员不能被删除。

2.操作员:主要指操作本系统用于查询、统计和分析的人员,并不参与业务流程。

3.业务员:主要是指各个不同业务部门的使用管理系统的人员,要进行例如调价和下订 单等业务的人员。

4.录入员:主要负责新品录入,修改等工作。

#### 功能授权

增加了操作员后,还要对操作员设置对各个菜单的打开、编辑、审核、打印、进价权限, 操作员才能使用系统。可对不同角色的不同功能赋予不同的权限。

56

注意: 系统管理员具有所有的功能权限和数据权限,无需设置。

### 数据库管理

提供数据库备份、优化和简单修复的手段。

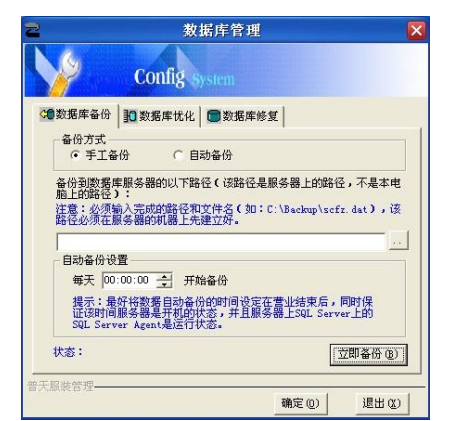

## 系统数据管理

用于将基础数据导入、导出系统。 系统设置

用于设置重要的系统参数,包括一般设置、公司/门店信息、日结设置。

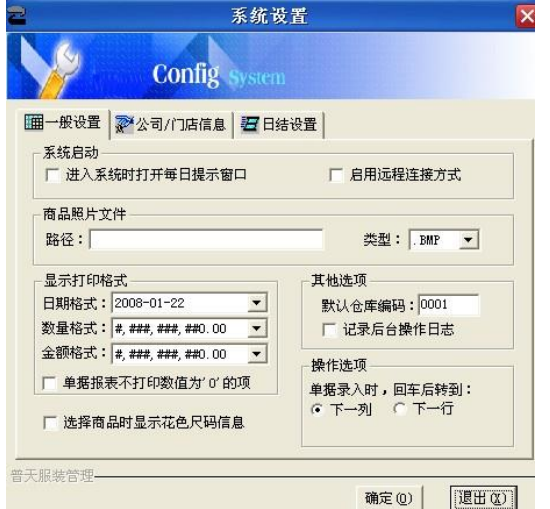

#### ⚫一般设置

设置进入系统时是否自动打开每日提示窗口。

商品照片文件:用于设置照片文件存储的路径和类型

显示打印格式:用于设置日期、数值、金额的显示格式和小数位。某些企业可能需要四 位小数表示价格和金额,可在此处设置。

默认仓库编码:出入库单据中默认出现的仓库编码。 记录后台日志:对后台的敏感数 据操作记录日志。 录入回车转向: 在单据中回车是转到下一行还是下一列。

⚫公司/门店信息 用于设置显示在报表中的公司名称、标识等。

●日结设置

用于指定时间、指定机器做自动日结。

## 部门岗位

用于企业内部门及岗位的定义。为企业的人力资源管理提供参考数据。

员工档案

用于企业内员工档案信息的维护。为企业的人力资源管理提供参考数据。

### 报表单据模板

报表单据模板用于设置单据、报表中数据的显示与打印属性,可以对一种单据设置多个 方案。

## 历史数据删除

#### **www.sserp.cn**

在系统运行一段时间后,数据库中会积累大量的历史数据,占用大量数据库空间,并导 致运行速度降低。其中 POS 流水等数据需要保留的时间一般要求不长,经过一段时间就可 以删除。"历史数据删除"可以指定系统中主要的业务数据保留的时间。 该项功能可以 "日结"中设定为自动调用。这样就减少了系统维护的工作需要。

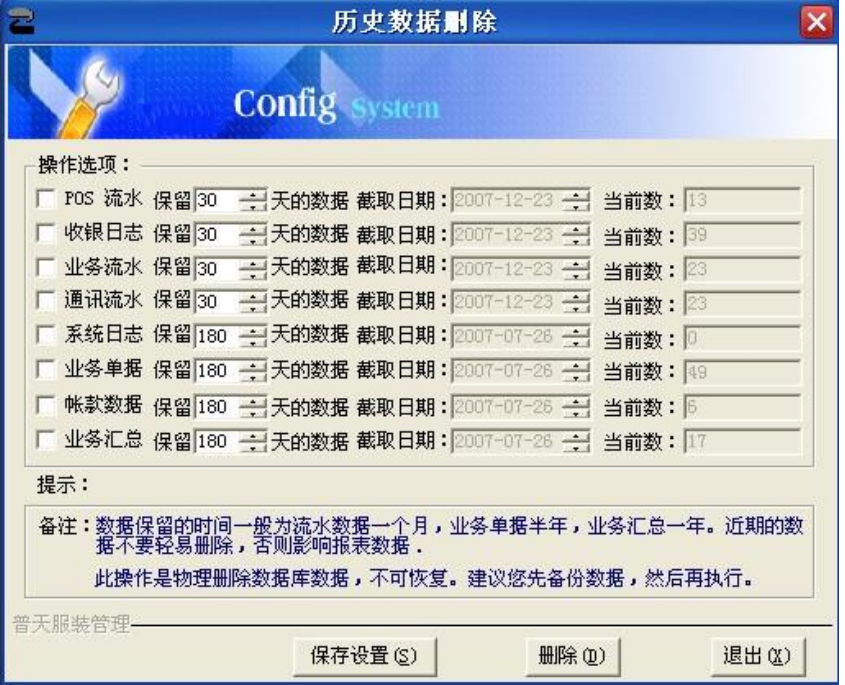

# 十二 前台 **POS** 系统

## **1** 使用前准备

### 在使用**"**服装之星**"**前你最少必须完成以下的设置,否则你将无法正常使用前台 PO系 统。

1、在你的 POS 机上安装好软件产品。

2.在后台程序加入收银员,并设置每一个的权限。

3.在后台程序销售模块中设置有关的内容。

4.在前台 POS 程序中定义好前台 POS 机键盘。

5.在前台 POS 程序中设置好每一台收银机的机号(必须是唯一的)。

6.在前台 POS 程序中设置好有关 POS 外设的驱动(该项必须准确设置,否则 不能正常使用)

## **2** 进入和退出

进入系统

#### 智远 **SSERP www.sserp.cn**

1.按照"服装之星"安装手册安装好软件产品之后,你可以开始"服装之星"POS 前台程序 了,但在使用前请按照要求设置好有关的参数,否则不能正常使用。

2.启动 POS 前台程序(根据安装选项, POS 系统可能在 POS 机启动时自动启动), 在启动时,系统将检测网络是否连通和是否有收银员信息存在,如果没有收银员信息存 在,将不能进入。如果网络不通,系统将进入单机断网销售状态。

3.输入正确的收银员信息和密码后,系统进入主界面,系统登录界面和主界面分别如下 图所示:

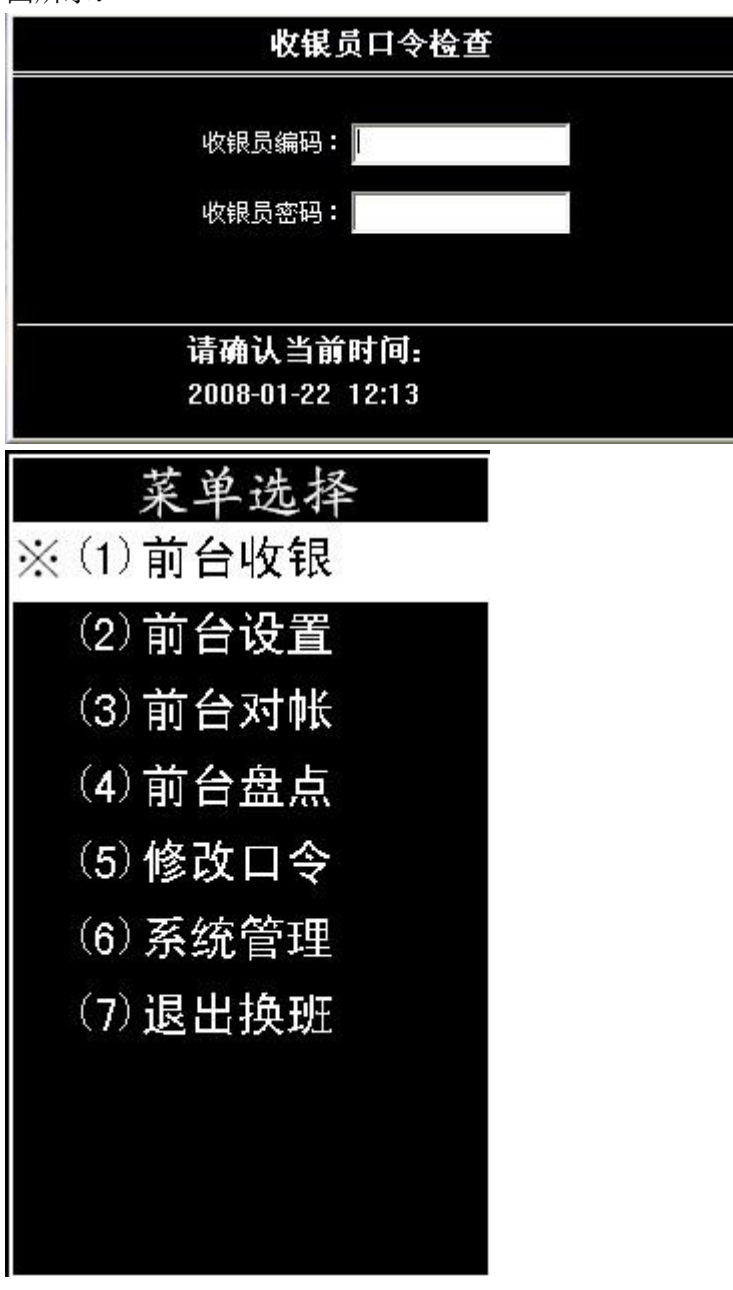

4.系统主界面中,包括以下几项主要功能:

前台盘点: 用 POS 机录入卖场盘点单, 提高盘点速度(只有在联网状态下才有效)。

#### **www.sserp.cn**

前台设置:设置有关 POS 机硬件设备和有关的业务操作。

前台对帐:用于前台收银员的收款对帐。

退出换班:用于收银员的换班和结束收银退出系统。

改口令:修改当前收银员自己的密码(只有在联网状态下才有效)。

系统管理:系统管理员使用的有关功能。

前台收银:进入销售收银主界面。

注意:为防止由于意外的操作修改 **POS** 机日期,使 **POS** 的日期和当前日期不一致, 导致数据统计上的错误,**POS** 系统在启动时会检查日期,如果当前日期离上次使用的 日期超过**10** 天,系统将提示,并让操作人员确认后方可进入。

### 退出

1.要退出收银 POS 前台程序时, 只需按对应的功能键(如: ESC 键), 退出 POS 前 台程序后(根据安装选项,退出 POS 系统时可能自动关闭 POS 机)。

2.在退出时,系统显示收银员登录界面,可根据需要输入不同的收银员编码和密码,进 行换班的工作。

## **3** 使用前设置

1.在后台系统中"系统管理———操作员管理"中增加收银员和设置权限,增加收银员的 界面如下

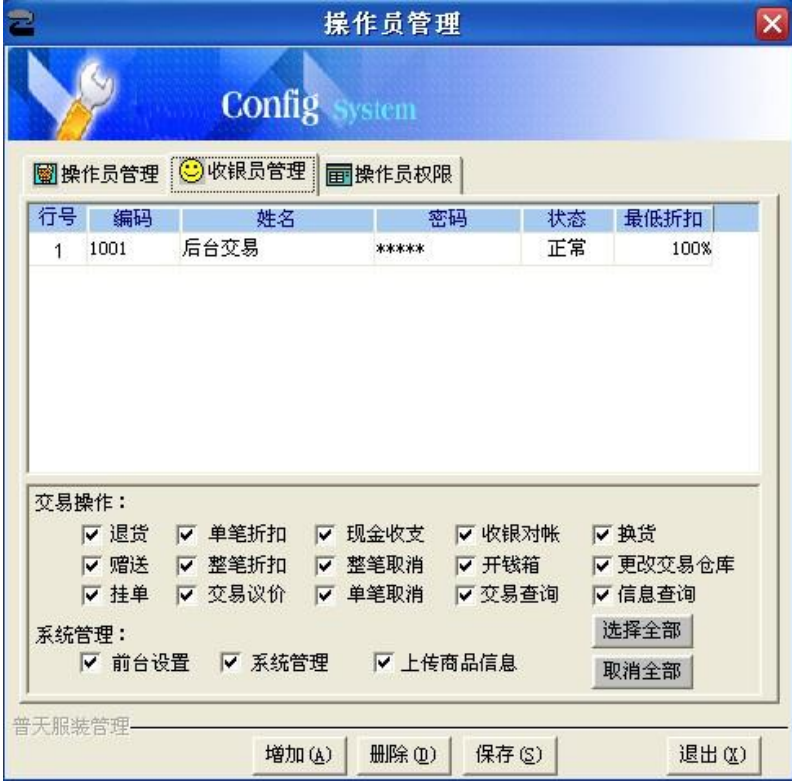

**www.sserp.cn**

#### 说明:

⚫编码:为 4 位数字

⚫密码:最多为十为字符(数值或字母),必须为每一个收银员设置密码,并提醒其第 一次进入时修改。

⚫状态:设置该收银员是否可以正常收银。

●最低折扣: 设置每一收银员的最低折扣率, 系统默认为 100%(即 1, 没有折扣), 输入时 0.5 表示 5 折(50%),同时该收银员还必须有折扣权限。

⚫一般权限:每一个收银员都对应一组权限,只有设置后才有该权限,在销售过程中, 如果该收银员无该权限,系统将提示输入有该权限的收银员编码(如"退货"时必须由领 班输入密码)。

⚫系统管理权限:前台系统管理功能中涉及一些比较重要的操作,该权限一般不要给收 银员,只由系统管理员操作。

2. 前台 POS 功能键预设, 包括"一般功能键预设"和"商品 / 部类快捷键预设", 如 下图:

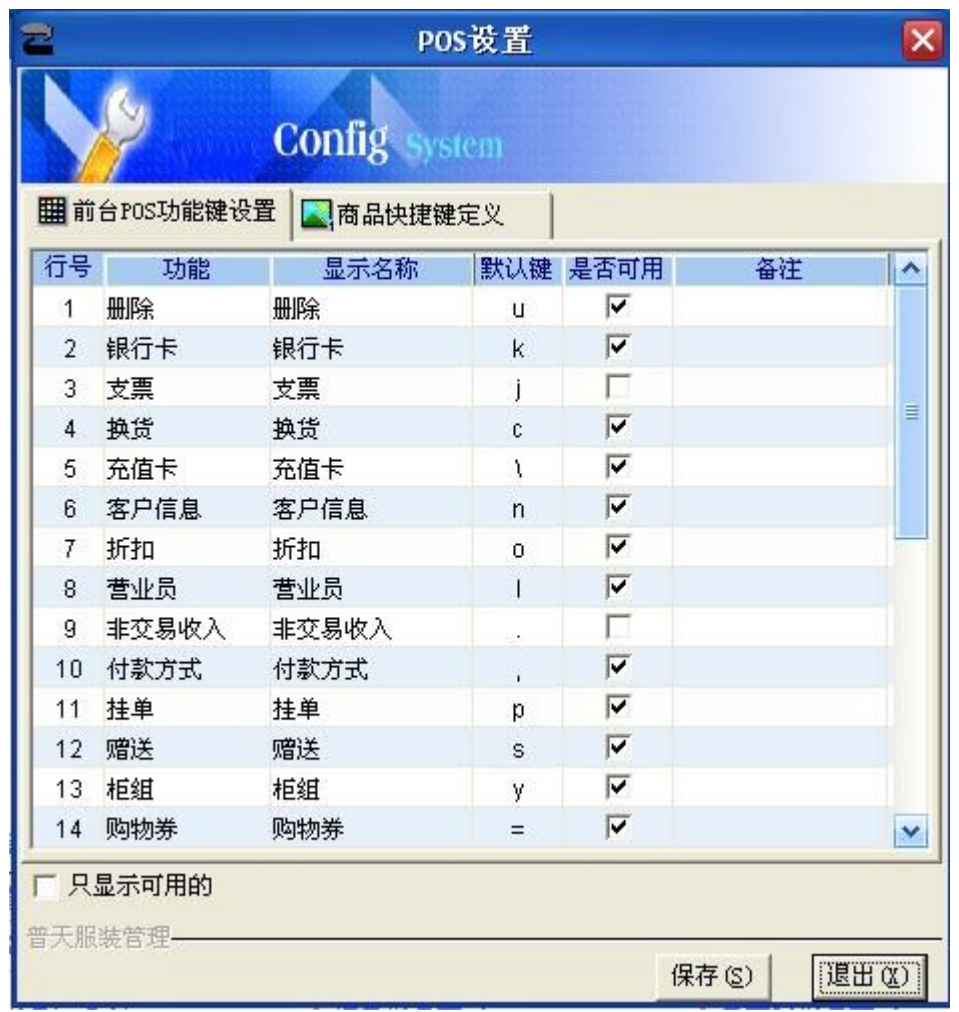

⚫一般功能键预设:用户可以根据需要预设 POS 功能键对应的键盘值和修改功能的名 称,同时可根据需要,屏蔽某些在实际业务中不实用的功能键,以减少操作出错(注意:只有 在是否可用中打"√",才能在前台键盘设置中显示)。

⚫商品/部类快捷键预设:用户可以根据需要,把最常用的商品或部类设置在一些固定的 快捷功能键上,加快收银速度,提高效率,系统最多可以设置 10 个部类和 10个商品 快捷键。

3.其他后台设置,在后台系统"销售管理——POS 设置"中,包括"小票设置"、"销售置"

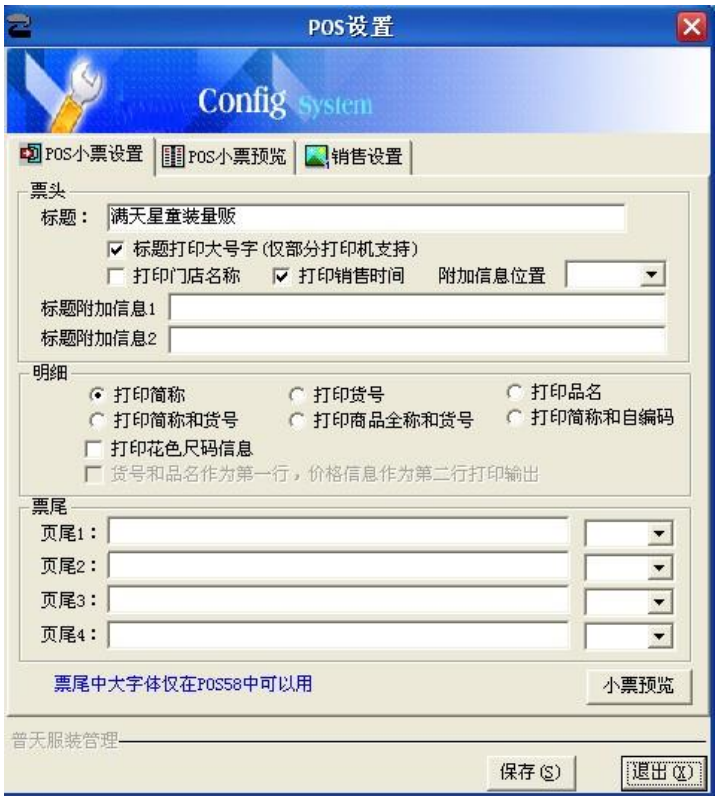

● "POS 小票设置": 用户可以根据实际的需要, "可见即可得"地设置前台 POS 小票打 印的形式和有关的信息。

⚫"销售设置":统一设置前台销售有关业务和操作的有关内容,包括"促销"、"业务操作"、 "条码称设置"等

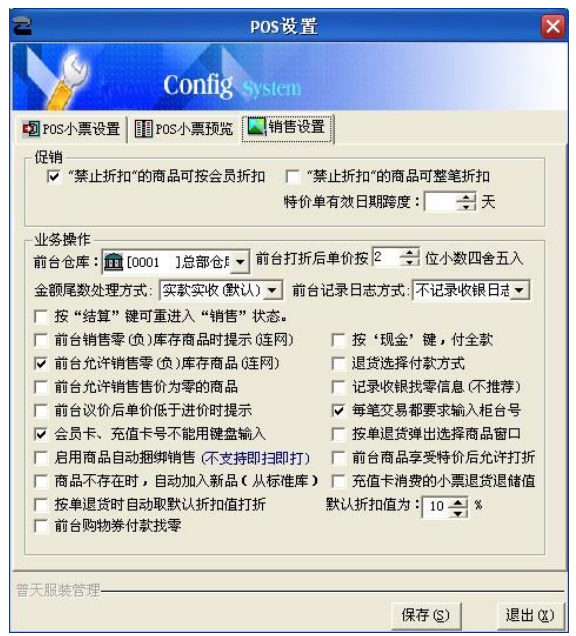

#### 商品**"**折上折**"**设置

⚫设置禁止折扣商品对于会员和整笔折扣的销售是否可以享受"折上折"的优惠及特价商 品是否允许再进行折扣。

#### 前台仓库

⚫对于设有多个仓库的卖场,通过此项可设置其中一个仓库作为卖场,前台销售将从此 仓库中扣减库存。

#### 记录和打印找零信息

⚫选择此项,将在收银流水账中记录收银员每笔实收金额和找零金额,汇总时扣减,同 时将在后台收银员对账报表中统计出来。

#### 收银尾数处理方式

●可供选择的付款取舍方式有五种:实款实收(默认);抹掉角以下的金额;抹掉元以 下的金额;角以下的金额四舍五入;元以下的金额四舍五入。

⚫在系统中进行付款操作时,将自动根据用户收银金额付款方式的设置决定当前业务的 实际收银金额,例如业务金额是 110.75 元,第一种方式收 110.75 元,第二种方式收 110.70 元,第三种方式收 110.00 元,第四种方式收 110.80 元,第五种方式收111.00 元。

#### 前台记录日志方式

⚫在系统中,可以将收银员的操作日志直接记录到系统数据库中,直接在后台系统中查 看不同收银员的操作日志,实现操作日志的统一管理。

⚫用户可以设置记录前台操作日志的方式:一是不记录操作日志;二是记录所有的操作 日志;三是记录特殊业务(如退货、取消、挂单等)的操作日志,用户可以根据实际情 况选择日志记录方式。

⚫如果用户选择了第二种和第三种方式,在收银员进行收银操作时,系统会自动将收银 员的操作情况记录到数据库中,便于后台查询。

⚫如果用户需要查看前台的操作日志,可以在后台系统的前台收银日志查询中查看,这 样就可以及时地了解每个收银员的操作情况。通过日志,管理员可查找每天的收银异常 操作,包括退货、取消作废和开钱箱等操作。该日志会在数据库中产生大量的记录,从 而导致数据库迅速膨胀,系统管理员应定期作数据删除工作。

●另外,系统也将在每一台 POS 机上设置记录操作日志到本地文本文件中,每天一个 文件,每个月循环一次,如:本月的 15 号日志将自动覆盖上一个月的。 **"**结算**"**可重进入**"**销售**"**状态

●系统默认在按下"结算"键后讲入付款状态,不能再输入销售商品。如果设置该项,可 以允许他/她使用此开关键,使收银能回到销售状态,继续销售。

#### 前台收银界面使用黑色背景

⚫选择前台界面背景为黑色,不选择为缺省的灰色。

**www.sserp.cn**

#### 退货选择付款方式

⚫在退货时,可以选择付款方式进行退货。适用于非人民币现金付款的顾客退货。

#### 按**"**现金**"**付全款

⚫在结算后,在没有付款前,按"现金"键,系统默认付该笔交易的全款,无须再输入付 款金额,加快收款速度。

#### 每一笔交易要求输入柜台号

⚫在进行柜台销售时,系统将强制要求每笔交易开始时输入该笔交易的柜台号,以免销 售到其他的柜台。

**"**会员卡**"**、**"**充值卡**"**卡号不能用键盘输入

⚫为防止收银员作弊,在前台用"会员卡"和"充值卡"消费付款时,禁止用键盘输入卡号, 必须用读卡器或条码阅读器输入卡号。

#### 按单退货弹出选择商品窗口

⚫按单退货时,自动出现原始单号的销售商品明细,可以选择退货,大大提高了操作的 速度和准确性。

### 前台设置

1.前台 POS 设置,在主界面中按"F1"功能键选择"设置",进入系统设置界面,包括:"POS 功能键盘设置"、"部类/商品快捷键定义"、"POS 机外设设置"、"收银操作选项设置"、 "POS 小票打印格式设置"、"IC 卡读写器设置"

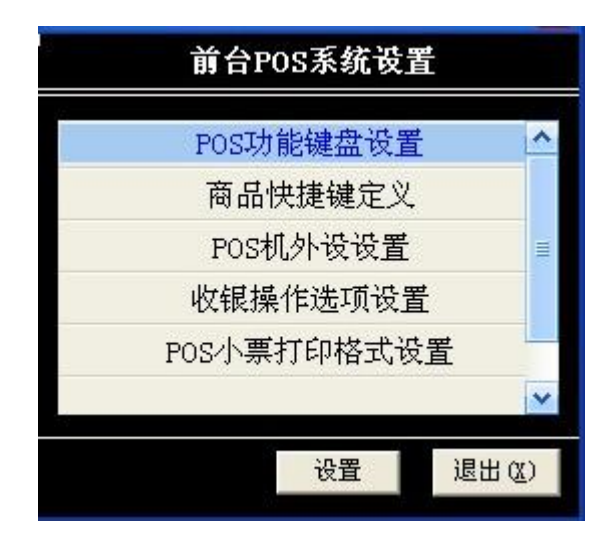

#### **POS** 功能键盘设置

⚫选择该功能后系统将出现以下界面所示的窗口,该窗口显示目前所有可用的功能和默 认的对应功能键(由后台预先设定)。

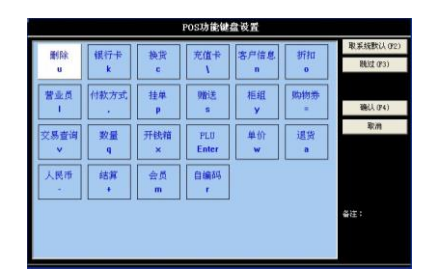

- 可选择"取系统默认(F2)"值取后台定义的键。
- 可选择"跳过(F3)"跳过该功能的定义, 使之在该 POS 机上不可 使用。

注意事项:

功能键的定义必须唯一,不能重复,例如当**[W]**键已定义为**"**数量**"**,若想将 **[W]**再次 定义为**"**单价**"**时,系统将拒绝接受定义,并给出提示信息:**"W** 键已定义为数量,请重 新选择其它键!**"**。

如果用不到某个键,或者不需要重新定义某个键,可按**[**跳过**]**对该键的设置。

#### 键盘设置不应经常变更。

#### 部类**/**商品快捷键定义

●用户可以根据需要,输入对应的 POS 键盘功能键作为快捷商品输入键,提供商品销售速度。

#### **POS** 机外设设置

●该功能主要是设置 POS 机有关外设的驱动选项, 如小票打印机、客户显示屏、钱箱 等,选择该功能后系统将出现以下界面所示的窗口。

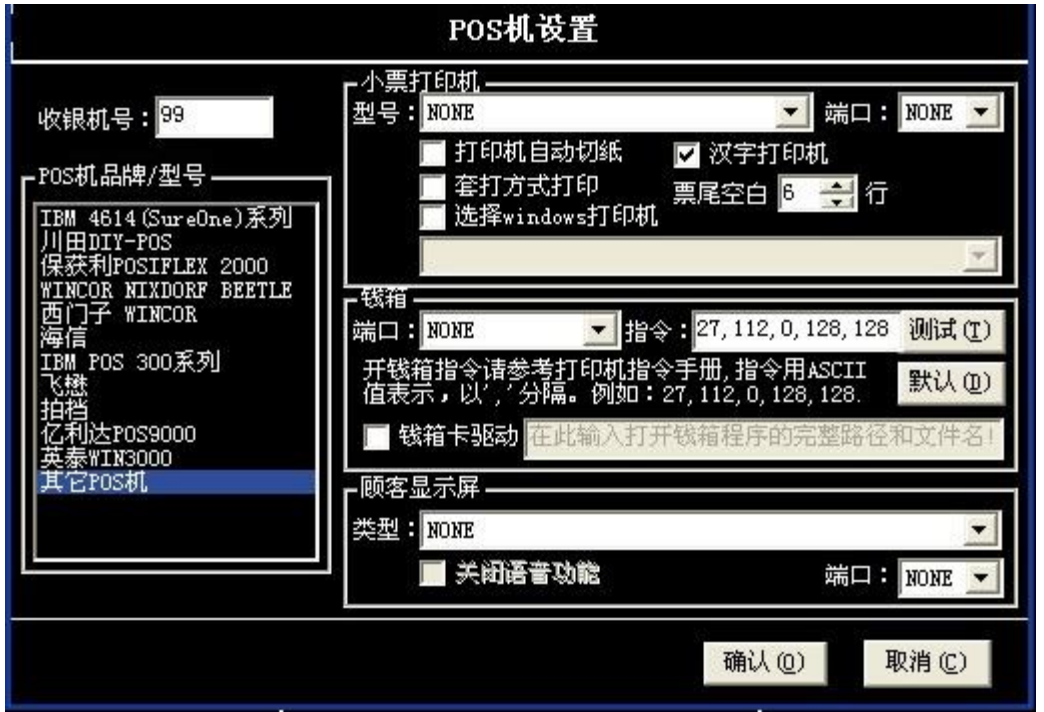

●如上图所示,该系统支持目前大部分的专用 POS 品牌机和兼容 POS 机,用户只需要安装硬 件的有关说明,设置有关参数即可。

⚫有关打印机、钱箱和客户显示牌输出端口和打开钱箱有关的信息应查看相关的说明书, 或者咨询您的硬件供应商。

**www.sserp.cn**

●若上述 POS 机的设置将用于正常业务, 则所有设置必须与实际情况完全相符并确保正确, 若 设置有错误,会导致系统无法正常工作,或者机器出现故障。

●收银机号必须唯一(可从 01—99), 即不可与其它收银机号重复, 否则客单价和来客数统计

可能会出错。

⚫"票尾空白行"设置,可由用户自行调整小票的页尾空白走纸的行数,节约纸张。

收银操作选项设置

该功能主要是设置前台销售收银业务操作的设置,选择该功能后系统将出现以下界 面所示的窗口。

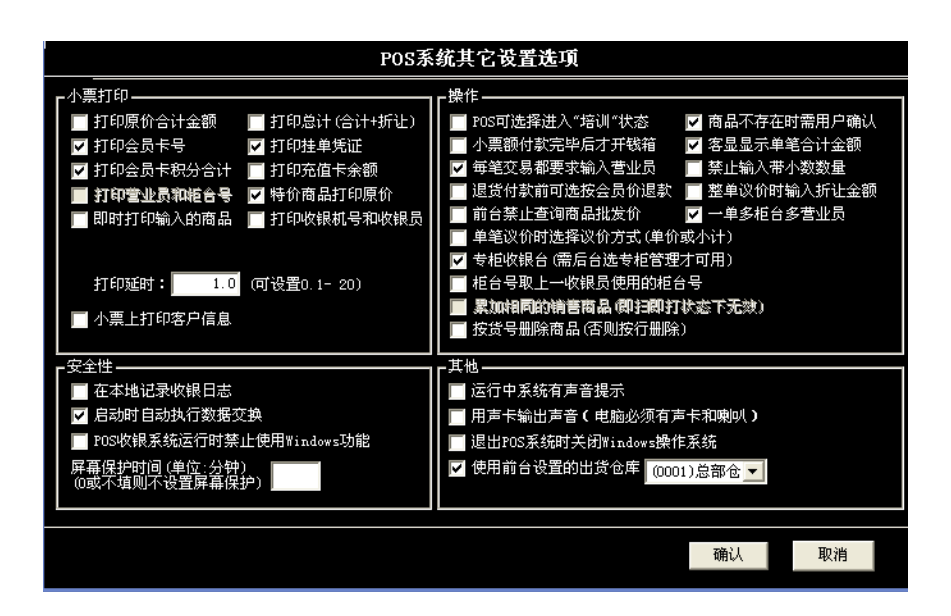

●"销售数据显示方式"控制在扫描一条商品后, 客显和 POS 右下角合计窗口中出现的 是单笔金额还是累计金额。

●如果是为租赁柜台专设的收银台,需要选中"打印营业员和柜台号"和"专柜收银台"。

选中后者时,开始每笔交易前系统提示必须输入柜台号和营业员。

⚫会员退货时如果是不按单退货,价格需要收银员按小票改价。这种情况下选择"退货付 款前可选按会员价退款"。

⚫对于议价商品,默认为修改商品单价。在结算后,也可以直接修改合计金额。

⚫对特价促销品,默认打印现价。选择打印原价可以将让利额告知顾客。

●扫描的商品如果不存在,将会出现一个提示窗口要求收银员确认,以防漏过。如果不 必要可以取消此项选择。

⚫"即时打印输入的商品",可提高收银速度。

●"POS可选择进入培训模式"选项使系统启动时,可以让用户选择进入"培训状态",用于 收银员的培训工作,不影响正常工作,在"培训"状态下,所有功能都能正常使用,但不在 后台记录交易。打印出的小票上也将注明是"培训"状态,仅当培训收银员时使用此选项,正 常营业前一定要恢复至正常状态。

#### 安全性:

此处的"在本机中记录收银日志"设定 POS 机是否在本地记录日志, 该记录将记录 本机收银员所有的操作(包括所有的按键),仅供本机备查。如需在后台查询 POS日

#### 智远 **SSERP www.sserp.cn**

志,必须在后台 POS 设置中设定。

⚫"启动时自动执行数据交换",若选择了此选项,当系统启动时会与数据库自动交 换有关数据。这样做的好处是:当与数据库的连接出现故障时,系统仍可利用上次下载到本的 商品档案正常运行销售,而不会影响前台销售。

●设置"POS 收银系统运行时禁止使用 Windows 功能"将会在 POS 程序启动后屏蔽 Windows 系统功能,不能切换到其它程序,退出 POS 程序时自动关机,建议在系统启 用后选中此项,以防止收银员使用其他的 Windows 功能(如修改系统时间,进行短款 作弊),提高安全性。

●"屏幕保护时间"设置,系统会在一段时间(单位为:分钟)内没有键盘操作的情况下启动,为 空或"0"时,表示不进入培训状态。

#### **POS** 小票打印格式设置

⚫选择该功能主要设置本机 POS 小票打印项目的设置和每一项打印的宽度,以适应不同纸张宽 度(如 58mm 和 75mm)和客户打印项目的要求"系统管理", 在主界面中按"F8"功能 键选择"系统管理",进入系统设置界面,包括:"数据上传和下载"、"POS 机日志管理"、 "上传 POS 机商品",该功能有权限限制。

#### 数据上传和下载

●该功能主要手工上传本机的销售数据到服务器和下载商品等基本档案到本机,以备在 网络不连通的状态下可以正常销售。

●你可以在"**收银操作选项设置**"中, 将"启动时自动执行数据交换"的开关打开, 系统将 在每一次启动时自动执行该功能。

注意事项:

在上传和下载数据的过程中,可能需要比较长的时间(大约为几分钟),**POS** 机表 现为没有任何响应,在此期间不要关闭 **POS** 机,以保证数据的准确性。**POS** 机日志 管理

⚫该功能主要是查询删除本机记录的收银日志,一般在出现问题时可以查清。上传 **POS** 机商品

●该功能主要是在后台数据完全损坏,基本信息丢失后,将本机保留的商品基本档案上 传到数据库的功能。

注意事项:

执行该功能将删除服务器上存在的商品档案,请慎重执行。

必须保证只有一台 **POS** 机在执行该操作。

执行完该操作后,请到后台修改商品档案的其他附加属性。

 在上传数据的过程中,可能需要比较长的时间(大约为几分钟),**POS** 机表现为 没

有任何响应,在此期间不要关闭 **POS** 机,以保证数据的准确性。

**www.sserp.cn**

**4** 收银操作

## 销售收银主界面

进入销售收银后,将出现以下的界面:

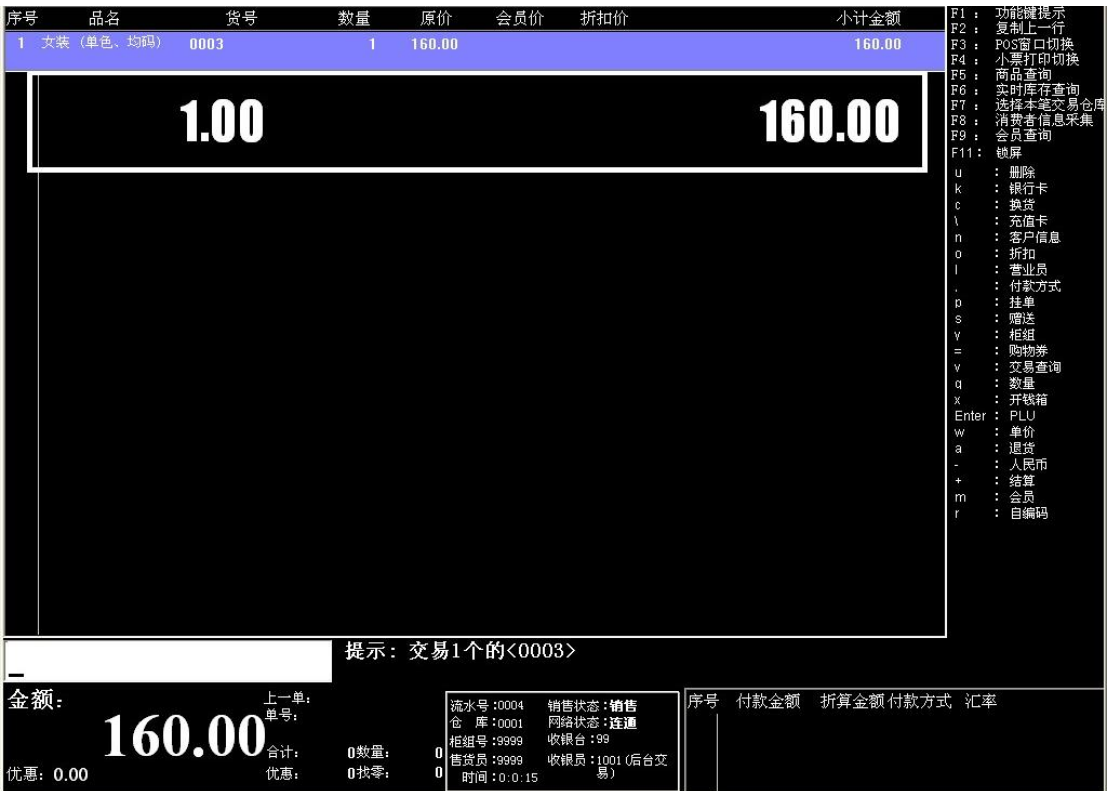

#### 标题

⚫主界面标题,包括系统名称、当前门店名、当前系统时间。

#### 商品录入区

⚫商品录入区,主要显示当前输入商品的窗口,包括商品名称、货号、数量、原销售价、 会员价(如果是会员销售的话)、折扣价(如果为打折商品或特价商品)、小计。

#### 付款录入区

⚫ 显示当前各种付款信息。

#### 状态显示区

⚫ 用于显示系统的提示信息。

#### 提示行和销售单金额显示区

- ⚫该区主要显示当前单的合计金额、数量、优惠和上一单交易的情况。
- ⚫信息输入区,该区主要接受所有用户的信息输入。

### **POS** 功能描述

以下表格包括了所有前台 POS 销售和收银操作的功能:

#### **www.sserp.cn**

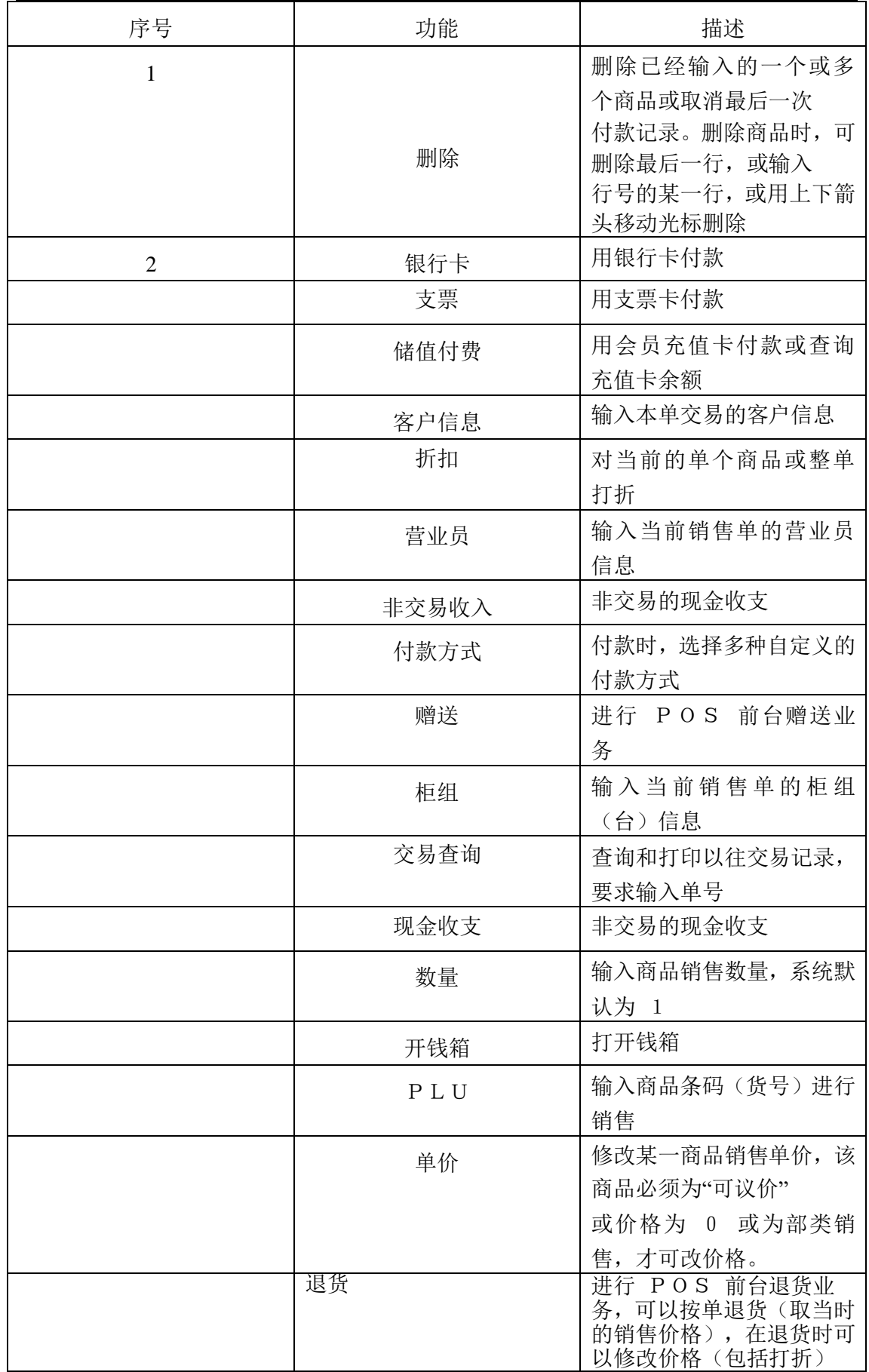

**www.sserp.cn**

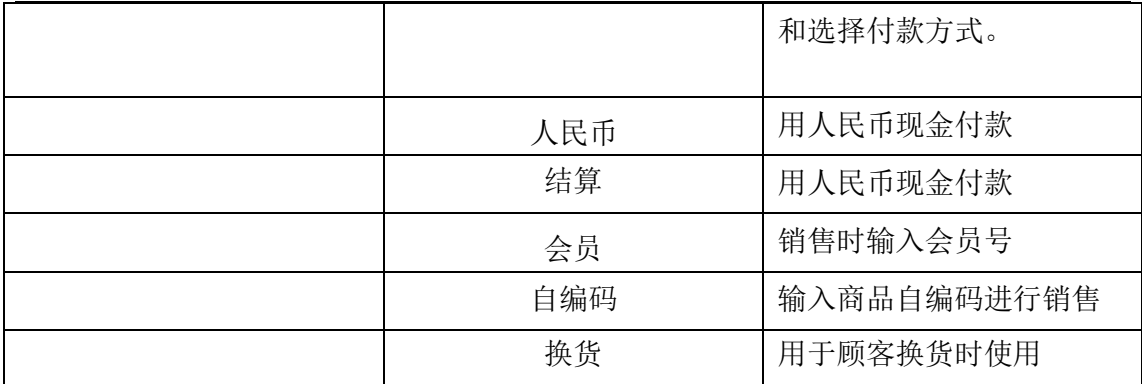

一般业务介绍

#### 商品输入

#### 1) 商品条形码或货号输入

⚫用 POS 机上的条形码阅读器直接扫描条形码。

●手工输入货号, 按[PLU]功能键, 如: 需输入货号为"6902212345872"的商品, 先输入 "6902212345872",再按**[PLU]**功能键。

⚫如一个商品货号对应多个花色与尺码,则弹出花色尺码选择框供选择。

2) 自编码输入 ⚫ 手工输入自编码,按**[**自编码 **]**功能键。

#### 3) 部类输入

●手工输入部类编码, 按[部类]功能键, 如果该部类存在, 则在商品显示区域中显示该部 类, 数量为 1, 单价为 0。

⚫输入部类后,必须按**[**单价**]**键修改当前部类的销售价格。

#### 4) 商品数量修改

⚫如果销售的商品数量不为 1 时,可以按**[**数量**]**功能键修改数量。

⚫输入数量的方法,先按**[**数量**]**功能键,再输入数字。

⚫输入数量必须在输入商品后再输入

#### 结算

●完成货品输入后, 按**[结算**]功能键, 结算当前销售金额。弹出应付金额窗口, 讲入付款 状态。

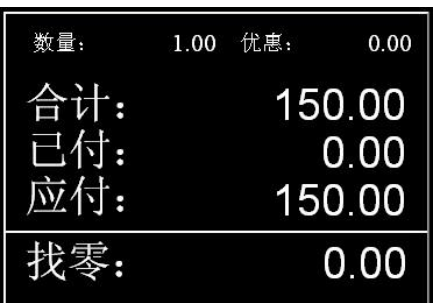

**www.sserp.cn**

#### 开始付款:

#### 1) 现金付款

⚫如果是人民币现金付款,则输入付款金额,按**[**人民币**]**功能键。

●如果所付金额是该笔交易的全款, 按[人民币]键直接付款, 无须再输入付款金额, 加快 收款速度。

⚫如果是港币或美元付款,则输入付款金额,按**[**港币**]**或**[**美元**]**功能键。

●找零金额不能超过 100 元, 如: 应付金额为 85 元, 你不能输入 200 元, 因为找零 金额为 115。

#### 2) 非现金付款

⚫如果是银行卡、支票、购物券付款,则按对应的功能键,在弹出的窗口中输入卡号支 票号或券号及付款金额即可。

⚫如果为其他类型的付款方式,则按**[**付款方式**]**功能键,在弹出的窗口中选择合适的付款 方式,输入卡号、支票号或券号及付款金额即可。也可以直接在键盘上定义相应的功能 键。

### 会员

⚫在销售的过程中,按**[**会员**]**功能键,输入会员卡号。则可以享受会员价或折扣消费,同时可以 记录会员积分。

●同时在非销售状态下, 按[会员]功能键, 可以查询会员积分等情况, 同功能键 F9

#### 单价

⚫有交易议价操作权限的收银员才能进行此项操作。

如要修改货品单价,先输入货品,然后按[单价]功能键,输入价格。

⚫输入商品的单价不能超过商品的最低售价。

⚫该功能有权限限制。

#### 开钱箱

⚫ 一般情况下,在结算时自动开钱箱。

⚫需要手工开钱箱时,按**[**开钱箱 **]**功能键。

⚫该功能有权限限制。

#### 柜组

- ⚫输入本单交易的柜组号后,按**[**柜组**]**功能键。
- ⚫默认的柜组与上一单交易相同,如果没有输入,系统默认为"9999"。

⚫柜组销售一般适合于百货商场的销售模式。

⚫如果在后台设置"每笔交易开始时必须输入柜组"后,在每一笔交易开始时,也将弹出 窗口要求输入柜组号。

#### 营业员

⚫输入本单交易的营业员后,按**[**营业员 **]**功能键。

#### **www.sserp.cn**

⚫默认的营业员与上一单交易相同,如果没有输入,系统默认为"9999"。

⚫柜组销售一般适合于百货商场的销售模式。

#### 客户信息

●按**[客户信息** ]功能键,并输入本单交易的客户名称、联系人、地址等信息。

⚫该功能一般适用于需要收集和登记客户信息,或用于送货的业务。

### 特殊业务介绍

删除

#### 1) 单品删除

⚫如果在按**[**结算**]**功能键之前,发现有货品输入错误,可以按**[**删除**]**功能键删除当前货品。

⚫如要删除当前以上货品,使用上下箭头将光标移至相应货品,按**[**删除**]**功能键。也可以 输入要删除的货品所在的行,例如:要删除第三行货品,则输入 3,再按**[**删除**]**功能 键。

⚫单品删除要求收银员有相应的权限。

#### 2) 整单删除

●如果在按**[结算]**功能键之后,发现有错误,可以按[删除]功能键删除整笔交易,即整单 删除。

⚫整单删除要求收银员有相应的权限。

3) 付款删除

- ⚫ 如果在付了部分款后,发现有错误,可以按**[**删除**]**功能键取消当前交易的本笔付款。
- ⚫ 单品删除要求收银员有相应的权限。
- 4) 挂单交易删除
- 如要删除挂单交易,先按[挂单]功能键将挂单交易调出,按上下箭头,选择某一挂
- 单,然后按**[**删除**]**功能键删除挂单。
- ⚫ 要求有挂单的权限。

退货

⚫ 有退货权限的收银员才能进行退货操作。

●退货时,先按**[退货**]功能键,系统弹出"是否按单退货"对话框,按"确定"表示按单退货, 要求输入原单号,按"取消"表示不按单退货,进入退货状态,然后输入货品,最后按**[**结 算**]**功能键结束退货交易。

⚫如一个商品货号对应多个花色与尺码,则弹出花色尺码选择框供选择。 换货

⚫有换货权限的收银员才能进行换货操作。

换货时,先按**[**换货**]**功能键,系统弹出要求输入原始单号对话框,输入准备换货的 原始单号,会弹出原始销售商品及数量,选择准备换货的商品,点击**[**确定**]**按钮或 按F4 功能键,系统会自动将换货商品进行退货,再重新销售,按**[**结算**]**功能键完成交易。

#### 赠送
- ⚫ 有赠送权限的收银员才能进行赠送操作。
- 赠送时,先按[赠送]功能键,进入赠送状态。然后输入货品,最后按[结算] 功能键

结束赠送交易。

⚫ 赠送交易的所有商品的交易价格为"0"。

## 挂单

⚫ 如需暂停当前正在进行的交易而继续下一笔交易时,则按**[**挂单**]**功 能键。继续下一

笔交易。挂单之后的交易,可以再按**[**挂单**]**功能键将被挂单的交易 调出。

- ⚫ 可以挂单多个交易。当需要调出挂单时,窗口会弹出多个挂单供选
- 择,选择完某一

笔挂单后,按**[**确定**]**按钮选择该笔挂单。

- ⚫ 删除挂单,对于某笔挂单,您可以选择删除,选择完某一笔挂单后,按**[**删
- 除**]**按钮

删除该笔挂单,删除挂单有权限控制,收银员必须有"整笔作废"的 权限才可删除 挂单。

## 折扣

## 单笔折扣

⚫ 单笔折扣是在输入货品之后,输入折扣率数值(1-99 的一个整数数值, 例如 98 表

示打 98 折),再按[折扣]功能键,该商品则按相应的折扣率计算 销售价。

- ⚫ 已折扣过的商品和特价商品不能继续折扣(后台可设置)。
- 每一个收银员都有最低的折扣率(后台收银员管理中可设置),打 折不能超过该限 度。

⚫ 折扣后单价不能超过该商品的最低售价(商品最低售价在后台设 置)。

## 整笔折扣

⚫ 整笔折扣是在按[结算]功能键后,输入折扣率数值(1-99 的一个整数数值, 例如 98

表示打 98 折),再按[折扣]功能键。

⚫ 折扣后的将平摊到该单的每个商品单价上。